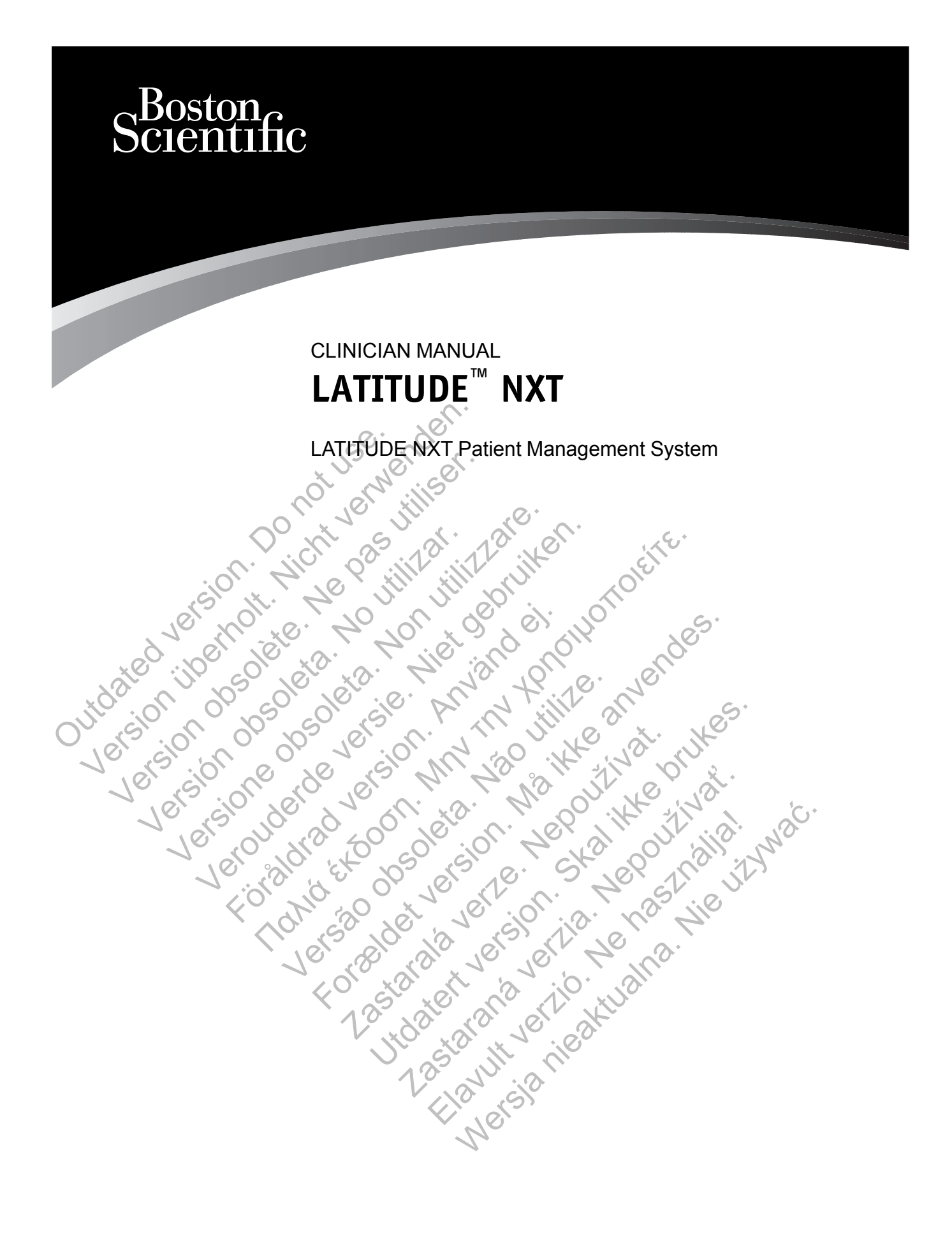

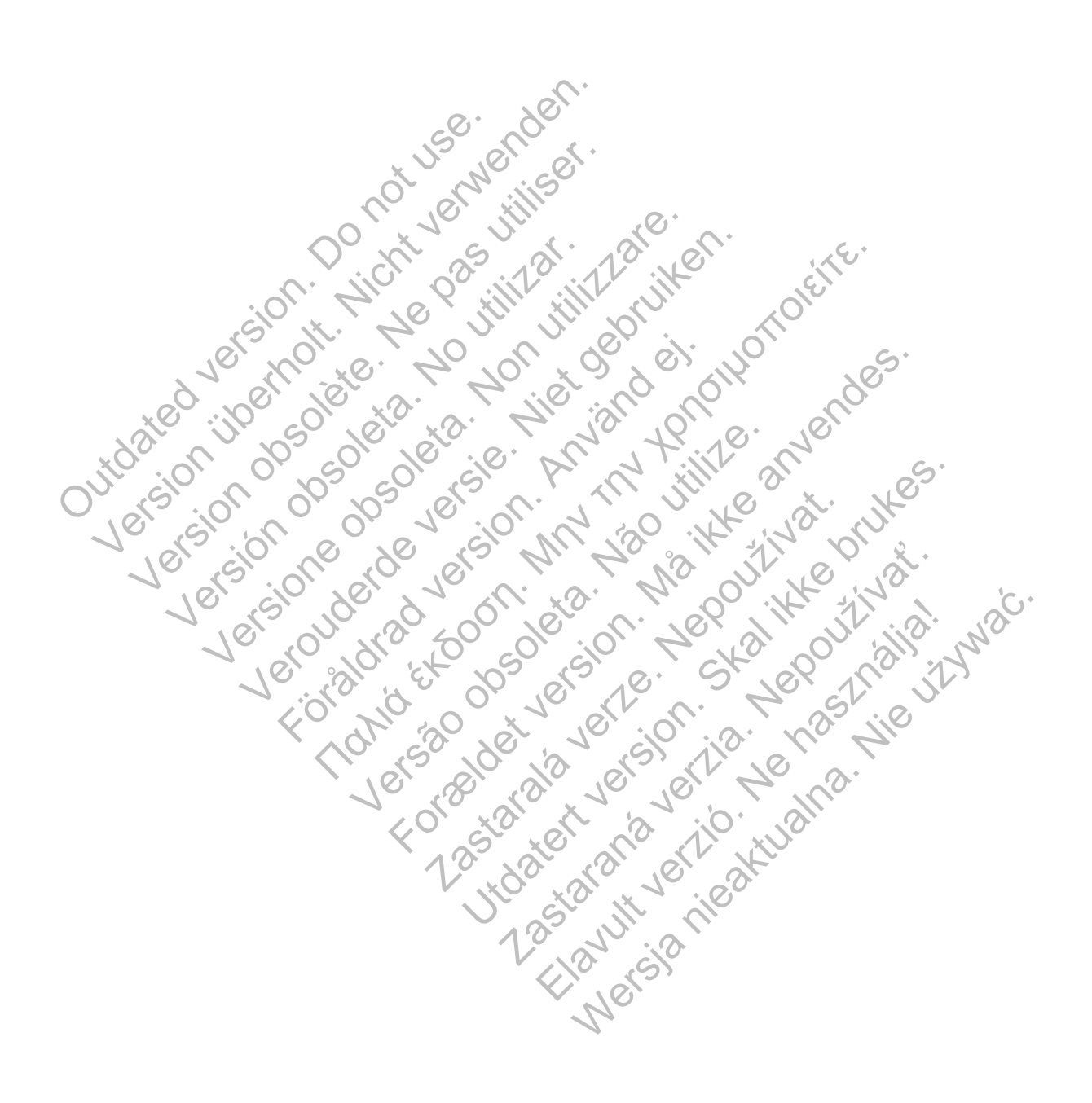

This manual contains information about the LATITUDE NXT Patient Management System ("LATITUDE NXT System"), which includes two distinct types of Communicators. Much of the Communicator information in this manual applies to both types. In that case, the reference is simply to Communicator or LATITUDE Communicator. However, when there are differences in how the two Communicators relate to the LATITUDE NXT System, distinction between the two will appear as follows:

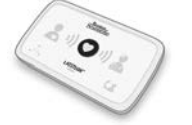

WAVE WIRELESS COMMUNICATOR (Models 6288/6290) Differences between these models will be noted as appropriate. (Model 6288 may not be available in all geographies.)

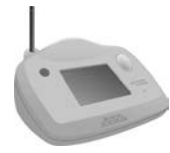

TOUCH-SCREEN WIRELESS COMMUNICATOR (Model 6468) (Model 6468 may not be available in all geographies.)

This literature is intended for use by authorized health care providers of the LATITUDE NXT Patient Management System.

The screen illustrations used in this manual are intended to familiarize you with the general screen layout of the LATITUDE NXT website. The actual screens you see when using the LATITUDE NXT website will vary based on model, location, and language. This literature is intended for us<br>Patient Management System.<br>The screen illustrations used in<br>screen layout of the LATITUDE<br>LATITUDE NXT website will va<br>Patient names displayed in scr<br>Patient names displayed in scr<br>Iving TOUCH-SCREEN WIRELESS COMMUNICATE (Model 6468 may not be availa<br>
(Model 6468 may not be availa<br>
Patient Management System.<br>
The screen illustrations used in this manual<br>
screen layout of the LATITUDE NXT webs<br>
LATITUDE NXT This literature is intended for use by author<br>Patient Management System.<br>The screen illustrations used in this manua<br>screen layout of the LATITUDE NXT website<br>LATITUDE NXT website will vary based on<br>Patient names displayed The screen illustrations used in this mant<br>screen layout of the LATITUDE NXT web<br>LATITUDE NXT website will vary based of<br>Patient names displayed in screen illustrativity<br>living or dead, is purely coincidental.<br>Unless servi Patient Management System.<br>
The screen illustrations used in this manual are interested and the screen layout of the LATITUDE NXT website. The a<br>
LATITUDE NXT website will vary based on model, keep a<br>
Patient names display ent Management System.<br>
Screen illustrations used in this manual are intended<br>
FITUDE NXT website will vary based on model, location<br>
FITUDE NXT website will vary based on model, location<br>
Lent names displayed in screen il illustrations used in this manual are intended to familiarize y<br>Interactions used in this manual are intended to familiarize y<br>that Twebsite will vary based on model, location, and language<br>es displayed in screen illustrat

Patient names displayed in screen illustrations are fictitious. Any resemblance to a real person, living or dead, is purely coincidental. DE NXT website will vary based of model, local<br>mames displayed in screen illustrations are ficted.<br>Serving as a heading, bolded words within the<br>ppearing on the LATITUDE NXT website.<br>Serving as a heading, bolded words with ranged in screen illustrations are fictitious. Any resemblancely coincidental.<br>
Neading, bolded words within the text of this manual rep<br>
the LATHTUDE NXT website.<br>
The LATHTUDE NXT website.<br>
The LATHTUDE NXT website.<br>
The

Unless serving as a heading, bolded words within the text of this manual represent the actual words appearing on the LATITUDE NXT website. The asset of g on the LATHTUDE NXT website.<br>
The LATHTUDE NXT website.<br>
The marks referenced within this manual are list<br>
Reader are trademarks of Adobe Systems In<br>
Note is a trademarks of Microsoft Corporation<br>
Firefox ar g, bolded words within the text of this manual represent<br>
ITTUDE NXT website.<br>
FITUDE NXT website.<br>
FITUDE NXT website.<br>
FITUDE NXT website.<br>
FITUDE NXT website.<br>
FITUDE NXT website.<br>
FITUDE NXT website.<br>
FITUDE NXT websit

Third-party trademarks referenced within this manual are listed below:

• Adobe and Reader are trademarks of Adobe Systems Incorporated.

• Internet Explorer is a trademark of Microsoft Corporation.

- Mozilla and Firefox are trademarks of the Mozilla Foundation.
- Apple, Safari, Mac, iPad, and iPhone are trademarks of Apple Inc. Example NXT website.<br>
The referenced within this manual are listed below<br>
are trademarks of Adobe Systems Incorporat<br>
a trademarks of Microsoft Corporation.<br>
The referenced within this manual are listed below<br>
are trademar
- The *Bluetooth*® word mark is a registered trademark owned by Bluetooth SIG, Inc. Case Within this manual are listed below.<br>
Emarks of Adobe Systems Incorporated.<br>
Mark of Microsoft Corporation.<br>
Emarks of the Mozilla Foundation.<br>
The Phone are trademarks of Apple Inc.<br>
Sa registered trademark owned by First of Adobe Systems Incorporated.<br>
The Microsoft Corporation.<br>
The Microsoft Corporation.<br>
Phone are trademarks of Apple Inc.<br>
Phone are trademarks of Apple Inc.<br>
Phone are trademark owned by Bluetooth SIG, Inc.<br>
Corpor

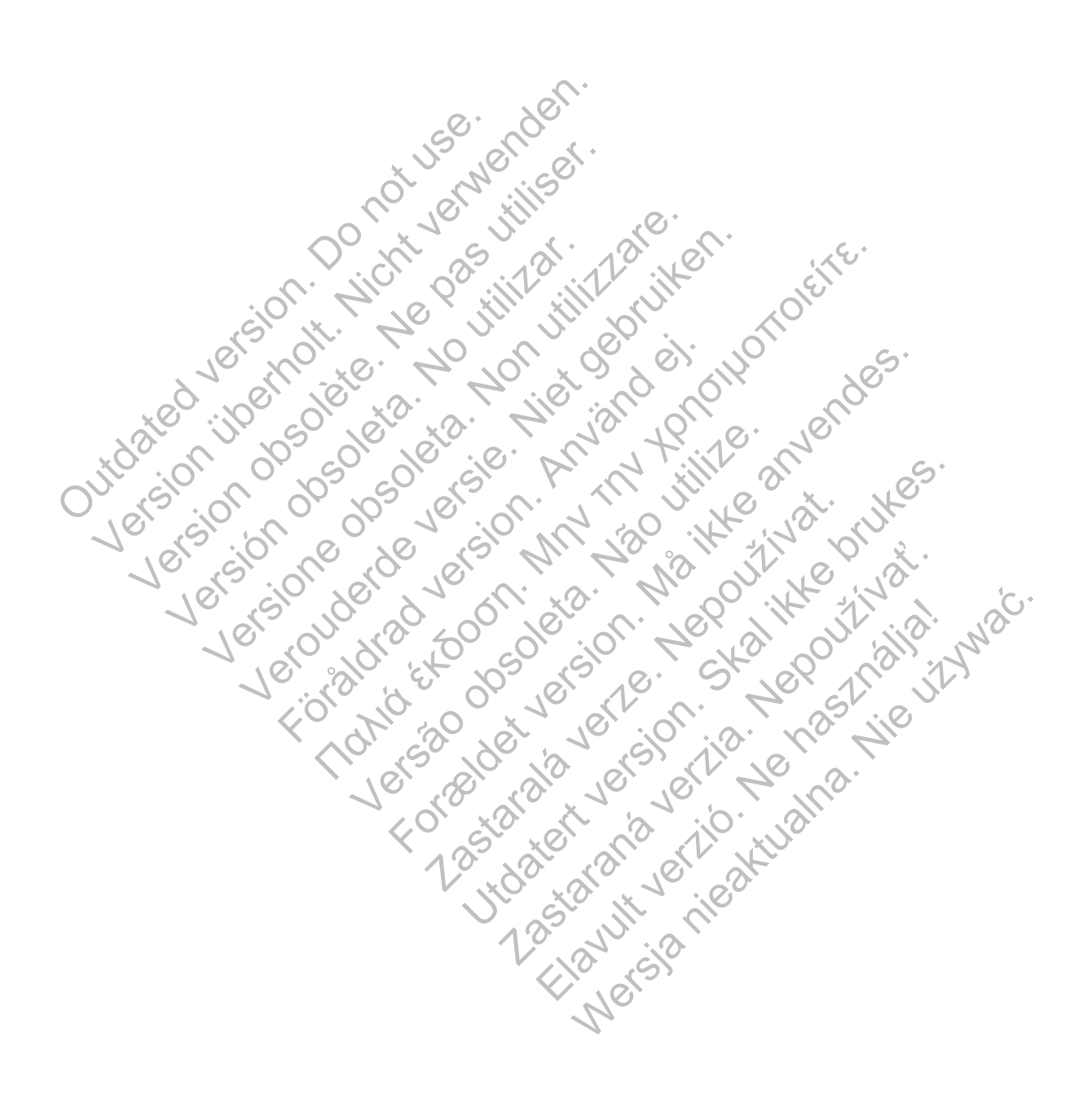

# **TABLE OF CONTENTS**

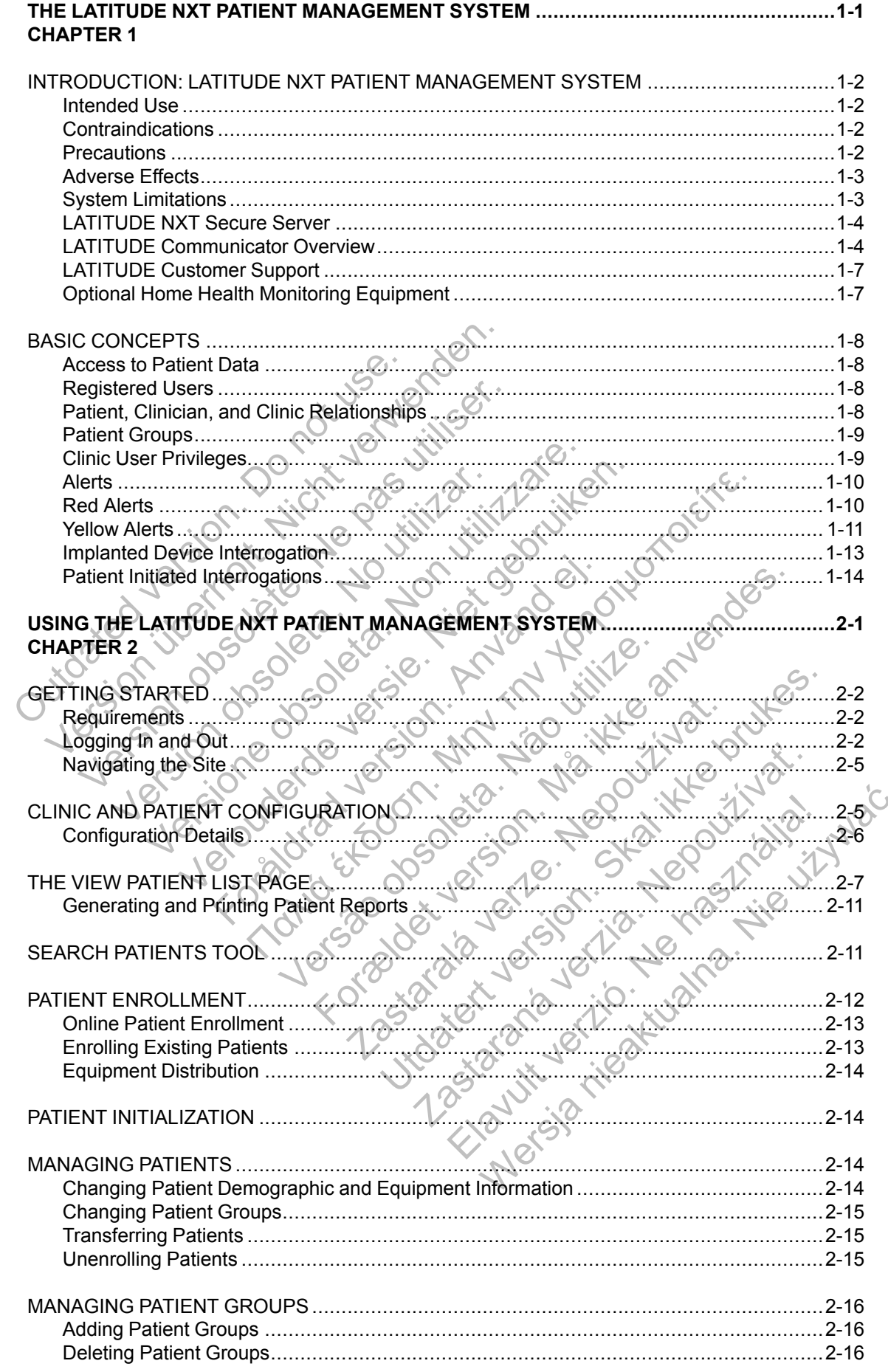

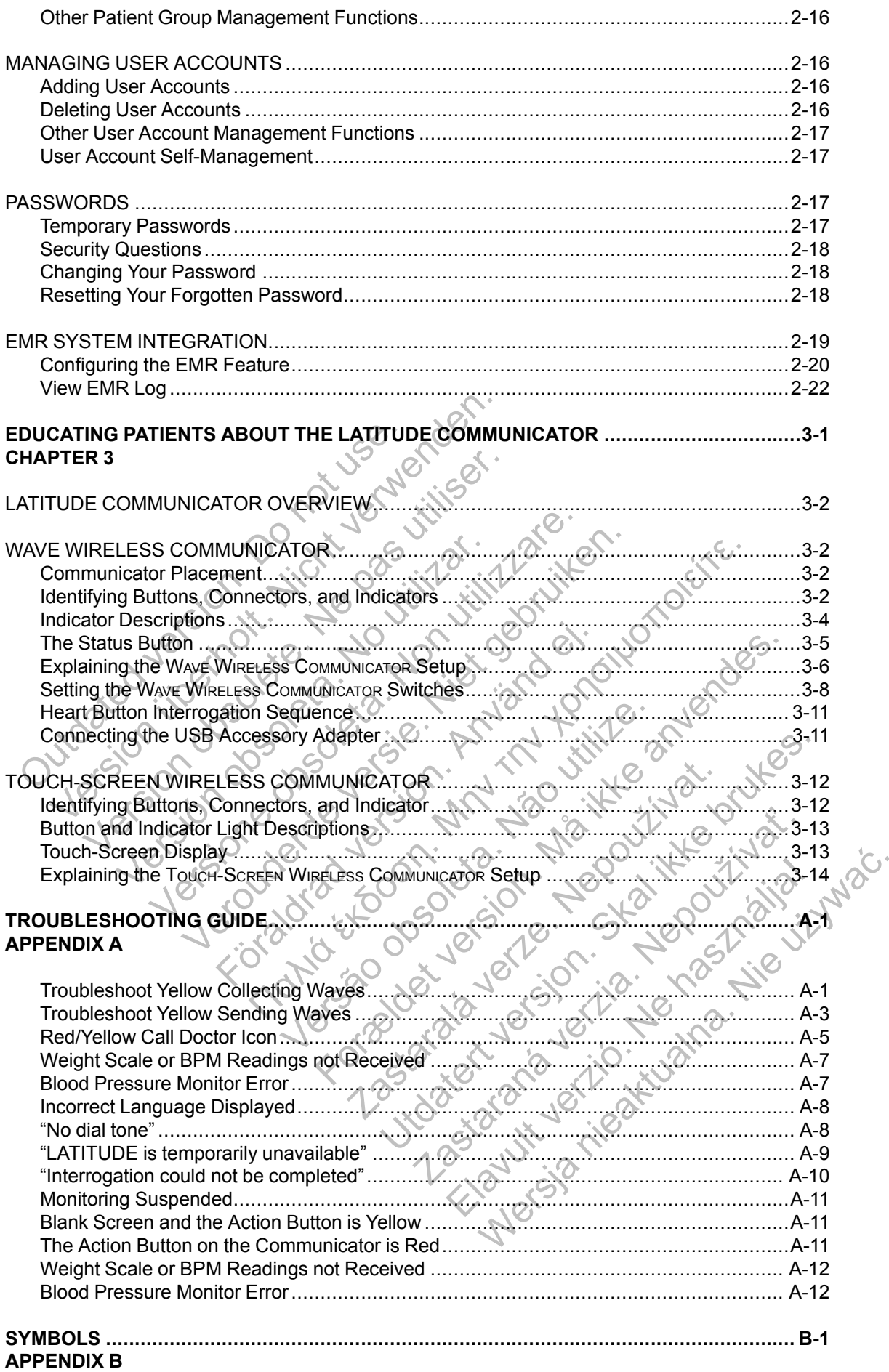

# <span id="page-6-0"></span>**THE LATITUDE NXT PATIENT MANAGEMENT SYSTEM**

## **CHAPTER 1**

This chapter contains the following topics:

- ["INTRODUCTION: LATITUDE NXT PATIENT MANAGEMENT SYSTEM" on page 1-2](#page-7-0)
- ["BASIC CONCEPTS" on page 1-8](#page-13-0)

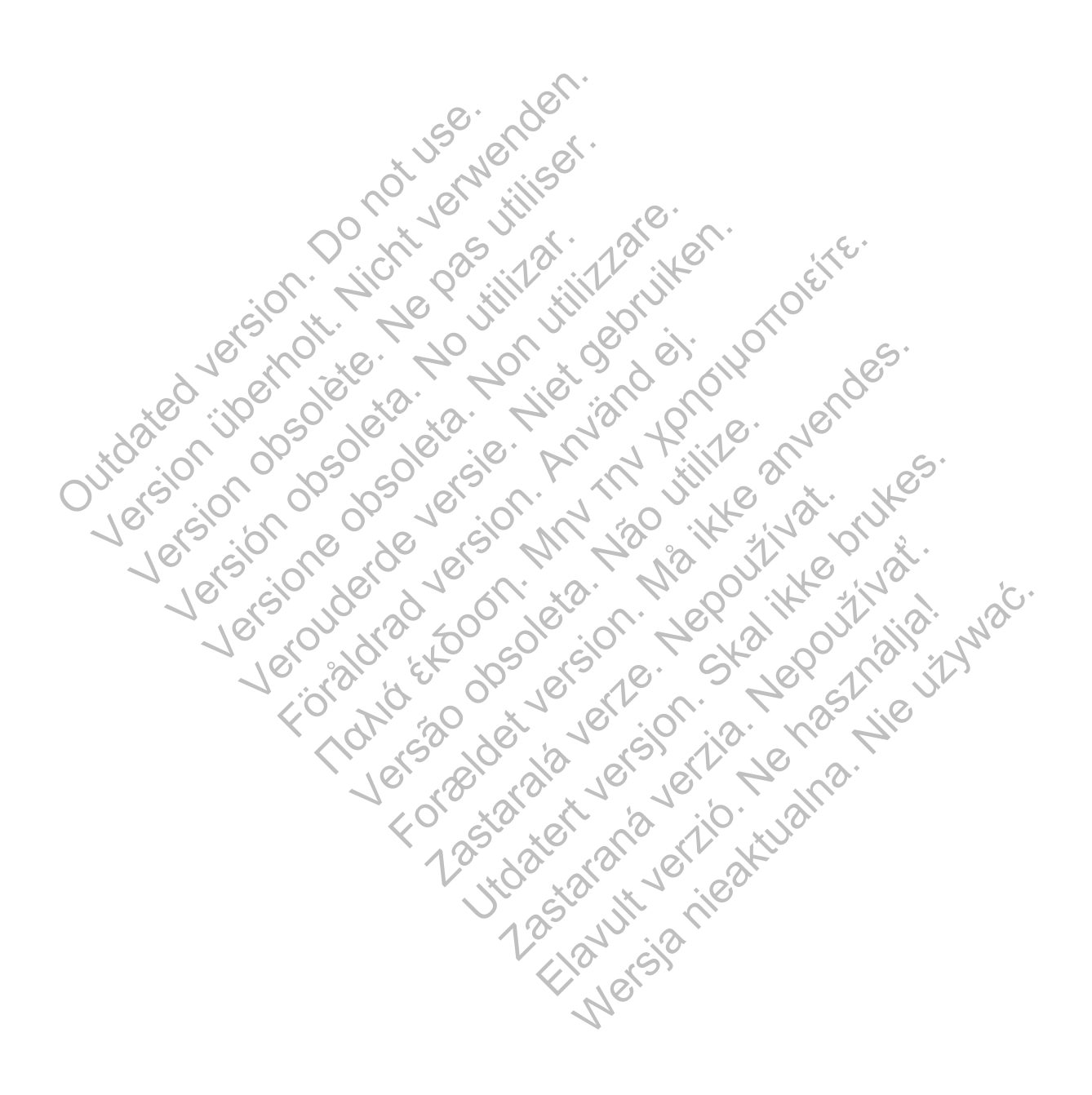

## <span id="page-7-0"></span>**INTRODUCTION: LATITUDE NXT PATIENT MANAGEMENT SYSTEM**

The LATITUDE NXT Patient Management System ("LATITUDE NXT System") enables authorized members of a clinic to periodically monitor patient and device status remotely. (See ["Alerts" on page 1-10](#page-15-0) for device and patient conditions that are monitored.)

Data collected from the implanted device are combined with data from an optional weight scale or blood pressure monitor. By combining these internal and external measurements with historical information, clinicians can use the LATITUDE NXT System to develop an informed understanding of the patient's implanted device and cardiac health status. Clinic users can periodically monitor devices and bring patients into the office according to implanted device labeling and also when clinically appropriate.

#### <span id="page-7-1"></span>**Intended Use**

The LATITUDE NXT System is intended to remotely communicate with a compatible Boston Scientific implanted device and transfer data to a central database. The LATITUDE NXT System provides patient data that can be used as part of the clinical evaluation of the patient.

## <span id="page-7-2"></span>**Contraindications**

The LATITUDE NXT System is contraindicated for use with any implanted device other than a compatible Boston Scientific implanted device. Not all Boston Scientific implanted devices are compatible with the LATITUDE NXT System. For contraindications for use related to the implanted device, refer to the System Guide for the Boston Scientific implanted device being interrogated. The LATITUDE NXT System is intend<br>Scientific implanted device and transf<br>provides patient data that can be used<br>traindications<br>The LATITUDE NXT System is contra<br>compatible Boston Scientific implanted<br>compatible with the LA The LATITUDE NXT System is intended to remo<br>
Scientific implanted device and transfer data to a<br>
provides patient data that can be used as part of<br> **ndications**<br>
The LATITUDE NXT System is contraindicated to<br>
compatible Bo Scientific implanted device and transfer data to a<br>provides patient data that can be used as part of t<br>**cations**<br>The LATITUDE NXT System is contraindicated for<br>compatible Boston Scientific implanted device. No<br>compatible w

## <span id="page-7-3"></span>**Precautions**

The clinician needs to log onto the LATITUDE NXT website in order to receive alerts. Alerts may appear on the LATITUDE NXT website as often as daily. Primary notification of alert conditions is through the **View Patient List** page on the LATITUDE NXT website. Although secondary notification through email and Short Message Service (SMS) text messages are available, these reminders are dependent on external systems and may be delayed or not occur. The secondary notification feature does not eliminate or reduce the need to check the LATITUDE NXT website. (SMS text messages may not be available in all geographies.) E LATITUDE NXT System is contraindicated<br>mpatible Boston Scientific implanted device.<br>mpatible with the LATITUDE NXT System. For<br>planted device, refer to the System Guide for<br>errogated.<br>eclinician needs to log onto the LAT IS<br>
NTITUDE NXT System is contraindicated for use with<br>
titible Boston Scientific implanted device. Not all Bost<br>
titible with the LATITUDE NXT System. For contraind<br>
thed device, refer to the System Guide for the Boston<br> VDE NXT System is contraindicated for use with any<br>
Boston Scientific implanted device. Not all Boston Scientific implanted device. Not all Boston Scientific<br>
device, refer to the System Guide for the Boston Science<br>
Manne In the LATITUDE NXT System. For contraindic<br>ice, refer to the System Guide for the Boston S<br>eeds to log onto the LATITUDE NXT website is<br>LATITUDE NXT website as often as daily. Prince<br>were negregated by the LATITUDE NXT ou (T System is contraindicated for use with any implanted devel Scientific implanted device. Not all Boston Scientific implant<br>Fe LATITUDE NXT System. For contraindications for use related to the System Guide for the Boston log onto the LATITUDE NXT website in order<br>IDE NXT website as often as daily. Primary nent List page on the LATITUDE NXT website<br>mail and Short Message Service (SMS) text nent on external systems and may be delayed<br>es not the System Guide for the Boston Scientific implanted de<br>
The System Guide for the Boston Scientific implanted de<br>
The VAT website as often as daily. Primary notification of ale<br>
List page on the LATITUDE NXT website. Altho

Implanted device data and alerts are typically available for review on the LATITUDE NXT website within 15 minutes of a successful interrogation. However, data uploads may take significantly longer (up to 14 days). If the Communicator is unable to interrogate the implanted device or if the Communicator is unable to contact the LATITUDE NXT server to upload data, up to two weeks may elapse before the LATITUDE NXT server detects these conditions and the LATITUDE NXT website informs the clinic user that monitoring is not occurring. If both of these conditions occur at the same time, this notification could take up to 28 days. Implanted device data and alert notification may be delayed or not occur at all under various conditions, which include but are not limited to the following: by the LATITUDE NXT website in order to rece<br>
Ewebsite as often as daily. Primary notificatio<br>
t page on the LATITUDE NXT website. Althou<br>
Short Message Service (SMS) text message<br>
external systems and may be delayed or no EXTITUDE NXT website in order to receive alerts. A<br>bsite as often as daily. Primary notification of alert co<br>ge on the LATITUDE NXT website. Although seconds<br>ort Message Service (SMS) text messages are availar<br>and systems In the LATITUDE NXT website. Although second<br>
ressage Service (SMS) text messages are avainting a systems and may be delayed or not occur. The<br>
or reduce the need to check the LATITUDE NX<br>
lable in all geographies.)<br>
lable [Elav](#page-8-1)a in all geographies.)<br>
Elava in all geographies.)<br>
Elava in all geographies.<br>
Elava in all geographies.<br>
Elava valiable for review on the LATITUDE NX<br>
Tation. However, data uploads may take signior is unable to interr Sand may be delayed or not occur. The secondare the need to check the LATITUDE NXT website<br>ce the need to check the LATITUDE NXT website<br>all geographies.)<br>available for review on the LATITUDE NXT webs<br>n, However, data uplo

- There may be system limitations. (See "System Limitations" on page 1-3.)
- The Communicator is unplugged.
- The Communicator is not able to connect to the LATITUDE NXT server through the configured method of connection.
- The implanted device and the Communicator cannot establish and complete a telemetry session.
- The Communicator is damaged or malfunctions.

• The patient is not compliant with prescribed use or is not using the LATITUDE NXT System as described in the patient manual.

The clinic user can identify any patients that are not being monitored as described above by using the **Not Monitored** filter on the **View Patient List** page. (See [Figure 2–4 View Patient List](#page-27-0) [Page on page 2-8.](#page-27-0))

#### <span id="page-8-0"></span>**Adverse Effects**

There are no known adverse effects.

### <span id="page-8-1"></span>**System Limitations**

The LATITUDE NXT System is not intended to assist with medical emergencies. Patients who are not feeling well should call their physician or emergency services number.

**The LATITUDE NXT System does not provide continuous real-time monitoring**. As a remote monitoring system, the LATITUDE NXT System provides periodic patient monitoring based on clinician configured settings. There are many internal and external factors that can hinder, delay, or prevent acquisition and delivery of implanted device, sensor, and patient information as intended by the clinician. These factors include:

- **Implanted device clock** Proper reporting of implanted device data and alert notifications by the LATITUDE NXT System depends on the implanted device clock being programmed accurately with a Programmer/Recorder/Monitor (PRM). Proper reporting may continue to be impacted for some period of time after the implanted device clock is programmed correctly, depending on the amount of data received with inaccurate time information and the time difference of the implanted device clock error. The LATITUDE NXT System conditioning system, the LATITUDE NXT System conditioning system, the LATITUD<br>clinician configured settings. The or prevent acquisition and deliversities.<br>Intended by the clinician. These<br>organized The LATITUDE NXT System is not intended<br>are not feeling well should call their physic<br>The LATITUDE NXT System does not pr<br>monitoring system, the LATITUDE NXT System does<br>not pr<br>monitoring system, the LATITUDE NXT System ar The LATITUDE NXT System does not pre-<br>
monitoring system, the LATITUDE NXT System intended settings. There are main<br>
or prevent acquisition and delivery of impla<br>
intended by the clinician. These factors incl<br>
<br> **Consider** or prevent adquisition and derivery or implemented by the clinician. These factors in<br> **We were constructed** by the LATITUDE NXT System dependence of the LATITUDE NXT System dependence of the article device of the amount o Contract Contract Contract Contract Contract Contract Contract Contract Contract Contract Contract Contract Contract Contract Contract Contract Contract Contract Contract Contract Contract Contract Contract Contract Contra revent acquisition and delivery of implanted device, se<br>
nded by the clinician. These factors include:<br> **Implanted device clock** — Proper reporting of implant<br> **Implanted device clock** — Proper reporting of implant<br>
accura The clinician. These factors include:<br>
Let device clock — Proper reporting of implanted device da<br>
ATITUDE NXT System depends on the implanted device clock<br>
SATITUDE NXT System depends on the implanted device clock<br>
is wi
	- **Patient environment** To transmit data, the Communicator must be plugged into an electrical outlet. The Communicator must also maintain regular connection with the LATITUDE NXT server. Patients must be within range of the Communicator at the appropriate times. Radio-frequency (RF) interference from wireless electronic products may interfere with communication between the implanted device and the Communicator. The LATTI UDE NXT System depends on the imaginaritely with a Programmer/Recorder/Monitor (acted for some period of time after the implant<br>ending on the amount of data received with inserince of the implanted device clock e The implanted device clock error<br>
	The implanted device clock error<br>
	Version of the Communicator must also maintain r<br>
	NXT server. Patients must be within range of<br>
	D-frequency (RF) interference from wireless e<br>
	tion betwee a Programmer/Recorder/Monitor (PRM). Proper reporting<br>the period of time after the implanted device clock is programmer/Recorder/Monitor (PRM). Proper reporting<br>the period of time after the implanted device clock is progre To transmit data, the Communicator must be plugg<br>
	mmunicator must also maintain regular connection w<br>
	Patients must be within range of the Communicator<br>
	(RF) interference from wireless electronic products r<br>
	(RF) interfere
	- **Telephone system** Variations in infrastructure compatibility among telephone service providers, as well as variations in the quality of the telephone line from inside the patient's home to telephone company equipment and switching stations can affect LATITUDE NXT System data delivery. Other equipment attached to the telephone line inside the patient's home can also affect data delivery. nt — To transmit data, the Communicator must<br>
	e Communicator must also maintain regular c<br>
	ver. Patients must be within range of the Con<br>
	mey (RF) interference from wireless electroni<br>
	ween the implanted device and the Com Final Solution and the Communicator (i) interference from wireless electronic products<br>a implanted device and the Communicator.<br>ations in infrastructure compatibility among tele<br>ons in the quality of the telephone line fro planted device and the Communicator.<br>
	In the quality of the telephone line from inside<br>
	uipment and switching stations can affect Lipment attached to the telephone line inside<br>
	ery.<br>
	If the cellular data network does not g The device and the Communicator.<br>
	Infrastructure compatibility among telephone self-<br>
	The quality of the telephone line from inside the pair<br>
	ment and switching stations can affect LATITUDE<br>
	nent attached to the telephone
	- **Cellular data service** Use of the cellular data network does not guarantee coverage. A cellular adapter may need to be connected, as applicable. Actual coverage may be affected by such things as terrain, weather, foliage, buildings and other construction, signal strength, timely payment (as applicable), and other factors.
	- **Internet connectivity** For patients using Internet connectivity, performance of the Communicator depends on an active Internet service. If using a USB Ethernet Adapter for connection, the adapter must remain connected to a functioning router/modem.

If using the hotspot feature on their mobile device for wireless Internet connectivity (not available in all geographies), the patient must enable hotspot and *Bluetooth* ® wireless technology on their mobile device while near their Communicator for at least one hour each day and for manual device interrogations.

• **Communicator memory capacity** — Communicator memory used to store implanted device data may reach its capacity if the Communicator cannot connect to the LATITUDE NXT server for an extended period.

- If this occurs in a WAVE WIRELESS COMMUNICATOR, the Communicator will delete the oldest collected implanted device data that does not contain any red alerts from its memory in order to store newly collected implanted device data. If all implanted device data contains red alerts, the oldest data is deleted.
- If this occurs in a TOUCH-SCREEN WIRELESS COMMUNICATOR, the oldest collected implanted device data will be deleted from memory in order to store the newly collected implanted device data.
- **Clinic environment** Delays in contacting clinicians may occur for a variety of reasons, including computer equipment that may be down or offline, cell phones that may not be able to receive alert text messages, and the unavailability of clinical staff.
- **Schedule/configuration changes** Under normal conditions, the patient's Communicator should be plugged in continuously and operating properly as described in the patient manual. Under these normal conditions, changes in schedule and configuration settings can take up to eight days to be sent to the patient's Communicator and become effective.
- **Data processing** Data acquisition and delivery can be delayed or prevented due to:
	- Temporary, scheduled, and unscheduled downtime of computer servers.
	- Variations in server loads and processing times.<br>Other data processing issues.<br>Peture Server
	- Other data processing issues

## <span id="page-9-0"></span>**LATITUDE NXT Secure Server**

The LATITUDE NXT secure server is a centralized computer database that stores patient data, implanted device data, and sensor data sent from LATITUDE NXT Communicators. The LATITUDE NXT secure server also stores clinic and clinic user configuration information. The LATITUDE NXT secure server provides the data presented on the LATITUDE NXT website, which is available over the Internet to authorized users. The data provided to the LATITUDE NXT website includes the most recently received implanted device and sensor data as well as historical data related to previous remote follow-ups for the clinic associated with the currently implanted device. Under these normal conditions, charged version of the sent to the pation of the sent of the pation.<br>
Data processing — Data acquisi<br>
- Temporary, scheduled, and un<br>
- Variations in server loads and<br>
- Other data processing Schould be pluged in continuously and opera<br>
should be pluged in continuously and opera<br>
Under these normal conditions, changes in s<br>
to eight days to be sent to the patient's Comm<br>
• Data processing — Data acquisition and to eight days to be sent to the patient's Comm<br>
Data processing — Data acquisition and deli<br>
— Temporary, scheduled, and unscheduled<br>
— Variations in server loads and processing<br>
— Other data processing issues.<br>
NXT Secure - Temporary, scheduled, and unschedule<br>
- Variations in server loads and processir<br>
- Other data processing issues.<br>
- Other data processing issues.<br>
- Other data processing issues.<br>
- CATITUDE NXT secure server is a centr Temporary, scheduled, and unscheduled downtime<br>Variations in server loads and processing times.<br>Other data processing issues.<br>Secure Server<br>XTITUDE NXT secure server is a centralized computed<br>device data, and sensor data s mporary, scheduled, and unscheduled downtime of contaitions in server loads and processing times.<br>
The data processing issues.<br>
Ner data processing issues.<br>
We server the control of the server is a centralized computer dat data processing issues.<br>
Server<br>
ENXT secure server is a centralized compute<br>
ice data, and sensor data sent from LATITUDI<br>
T secure server also stores clinic and clinic us<br>
IT secure server provides the data presented c<br> For the LATITUDE NXT System is the LATITUDE Communics of the LATITUDE The Communication of the LATITUDE NXT Communication of the LATITUDE NCT certains are the data presented on the LATITUDE NCT certains are expected to a m Example 19 and the clinic of the data to the latter of the data of the clinic and sensor data sent from LATITUDE NXT<br>
The server also stores clinic and clinic user content of the linternet to authorized users. The data pos Sing issues.<br>
The server is a centralized computer database that stores is a sensor data sent from LATITUDE NXT Communicators<br>
were also stores clinic and elinic user configuration inform<br>
were provides the data presented The Communicator reads implanted device<br>
The Communication of the LATITUDE FIXT Communication<br>
The Control of the data presented on the LATITUD<br>
The ceived implanted device and sensor of<br>
DUE NXT System is the LATITUDE Com r is a centralized computer database that stores patient and sent from LATITUDE NXT Communicators. The others clinic and elinic user configuration information wides the data presented on the LATITUDE NXT wet to authorized

## <span id="page-9-1"></span>**LATITUDE Communicator Overview**

A key component of the LATITUDE NXT System is the LATITUDE Communicator, an in-home monitoring device for patients. The Communicator reads implanted device information based on the schedule configured by the clinic. It then sends the data to the LATITUDE NXT server through one of three methods of connection: cellular, Internet, or standard telephone. Details for methods of connection and availability per model are shown below: Examples the data presented on the LATITUDE NATITY<br>authorized users. The data provided to the LAT<br>ceived implanted device and sensor data as we<br>dote follow-ups for the clinic associated with the<br>solid with the<br>Solid Constr Elava in the Christian and the Christmas well as well as follow-ups for the clinic associated with the currently<br>follow-ups for the clinic associated with the currently<br>system is the LATITUDE Communicator, an in-home<br>unica

WAVE WIRELESS COMMUNICATOR (Models 6288/6290)

- For cellular connection:
	- Model 6288 has built-in capability for cellular communication.
	- Model 6290 uses the LATITUDE USB 3G Cellular Adapter for cellular communication.
	- For Internet connection, both models may use:
	- The LATITUDE USB Ethernet Adapter or
	- The hotspot feature on a mobile device (requires USB Accessory Adapter) (not available in all geographies).

• Model 6468 uses an external cellular adapter for cellular communication.

- For standard telephone connection:
	- Both models support only tone analog dialing mode.

TOUCH-SCREEN WIRELESS COMMUNICATOR (Model 6468)

• For cellular connection:

• For Internet connection:

- 
- 
- Model 6468 does not support an Internet connection.
- For standard telephone connection:
- Model 6468 supports both tone and pulse analog dialing mode.

For setup and general operating information, refer to ["WAVE WIRELESS COMMUNICATOR" on](#page-45-4) page 3-2 or ["TOUCH-SCREEN WIRELESS COMMUNICATOR" on page 3-12](#page-55-2).

## *NOTES*:

• *The LATITUDE Communicator can only read data from an implanted device and cannot reprogram, command lead tests, or change any functions of the implanted device. The implanted device can only be reprogrammed with a Programmer/Recorder/Monitor (PRM).* For Internet<br>
Model &<br>
For setup and general operatin<br>
page 3-2 or "TOUCH-SCREEN<br>
MOTES:<br>
MOTES:<br>
Pre LATITUDE Communic<br>
Peprogram, command lead<br>
implanted device can only to Model 6468 uses an Former Connection:<br>
For standard telephone connection:<br>
For standard telephone connection:<br>
For setup and general operating information<br>
Property MOTES:<br>
NOTES:<br>
NOTES:<br>
NOTES:<br>
NOTES:<br>
The LATITUDE Comm Model 6468 does not<br>
Eor standard telephone com<br>
Model 6468 supports t<br>
For setup and general operating information<br>
page 3-2 or "TOUCH-SCREEN WIRELESS<br>
MOTES:<br>
MOTES:<br>
The LATITUDE Communicator can only be reprogram<br>
impl For setup and general operating informat<br>page 3-2 or "TOUCH-SCREEN WIRELE<br>
NOTES:<br>
NOTES:<br>
The LATITUDE Communicator can of<br>
reprogram, command lead tests, or c<br>
implanted device can only be reprogr<br>
The LATITUDE Communica For setup and general operating information, refer to<br>page 3-2 or "TOUCH-SCREEN WIRELESS COMM<br>
NOTES:<br>
The LATITUDE Communicator can only read da<br>
reprogram, command lead tests, or change any<br>
implanted device can only be setup and general operating information, refer to "WA<br>
e 3-2 or "TOUCH-SCREEN WIRELESS COMMUNIC.<br>
TES:<br>
The LATITUDE Communicator can only read data from<br>
reprogram, command lead tests, or change any function<br>
implanted de

• *The LATITUDE Communicator does not provide continuous real-time monitoring. It reads implanted device information at times scheduled by the clinic user.*

• *When the LATITUDE Communicator connects to the LATITUDE NXT server, it receives any schedule and configuration updates entered by a clinic user on the LATITUDE NXT website.*

- *The patient receives a LATITUDE Communicator from the clinic after the patient is enrolled in the LATITUDE NXT System. After the patient activates the Communicator according to the instructions in the patient manual, the Communicator is able to interrogate the patient's implanted device. (See "Implanted Device Interrogation" on page 1-13.) When the patient is enrolled, the Communicator is configured to communicate with a single implanted device.* Example 1<br>
LATITUDE Communicator can only read data<br>
ogram, command lead tests, or change any fu<br>
anted device can only be reprogrammed with<br>
LATITUDE Communicator does not provide c<br>
anted device information at times sche Translate the patient manual and the Communicate with the Communicator is continued to the communicator of the impact<br>TrubCH-SCREEN WIRELESS COMMUNICATOR" on page Translated and the media tests, or change any functions of command lead tests, or change any functions<br>
evice can only be reprogrammed with a Prog<br>
IDE Communicator does not provide continue<br>
We existe information at times scheduled by the<br>
ATITUDE Communicator connects to the LAT Communicator can only read data from an implanted de<br>mand lead tests, or change any functions of the implanted de<br>e can only be reprogrammed with a Programmer/Record<br>Communicator does not provide continuous real-time me<br>in mmunicator does not provide continuous real-<br>formation at times scheduled by the clinic use<br>E Communicator connects to the LATITUDE<br>guration updates entered by a clinic user on the<br>sa LATITUDE Communicator from the clinic<br> In the reprogrammed with a ringital<br>initiation at times scheduled by the clinic user.<br>Continuous real-time monitorition at times scheduled by the clinic user.<br>Communicator connects to the LATITUDE NXT server,<br>tion updates
- *The Communicator uses a wireless (radio frequency) communication system to communicate with the patient's implanted device, as well as the optional weight scale and blood pressure monitor. This communication can be disrupted by electromagnetic interference. Patients should avoid placing a Communicator next to or in the immediate vicinity of other wireless products and sources of electromagnetic energy (such as microwaves or computer monitors). For patients with an S-ICD supported on LATITUDE, the wireless communication between the Communicator and an S-ICD is orientation and distance sensitive. In some positions, the Communicator may need to be closer to the S-ICD to complete an interrogation. Contact LATITUDE Customer Support if the patient needs help finding a suitable location for their Communicator or if there are questions about possible sources of interference.* municator connects to the LATITUDE NXT server<br>updates entered by a clinic user on the LATITU<br>TUDE Communicator from the clinic after the p<br>n. After the patient activates the Communicator<br>annual, the Communicator is able to lates entered by a clinic user on the LATITUI<br>DE Communicator from the clinic after the pater<br>ter the patient activates the Communicator and, the Communicator is able to interrogate t.<br>ted Device Interrogation" on page 1-1 Moreon the EATT ODE NAT Server, it recents the entered by a clinic user on the LATITUDE NAT<br>Communicator from the clinic after the patient is experient activates the Communicator according<br>the Communicator is able to inter
- *The LATITUDE Communicator is designed for use by a single patient. Once a Communicator has been used by a patient, it cannot be reconfigured or distributed to a different patient.*
- *The LATITUDE Communicator, designated per model as shown below, is designed to work in the following countries:*

#### **1-6** [THE LATITUDE NXT PATIENT MANAGEMENT SYSTEM](#page-6-0) **[LATITUDE COMMUNICATOR OVERVIEW](#page-9-1)**

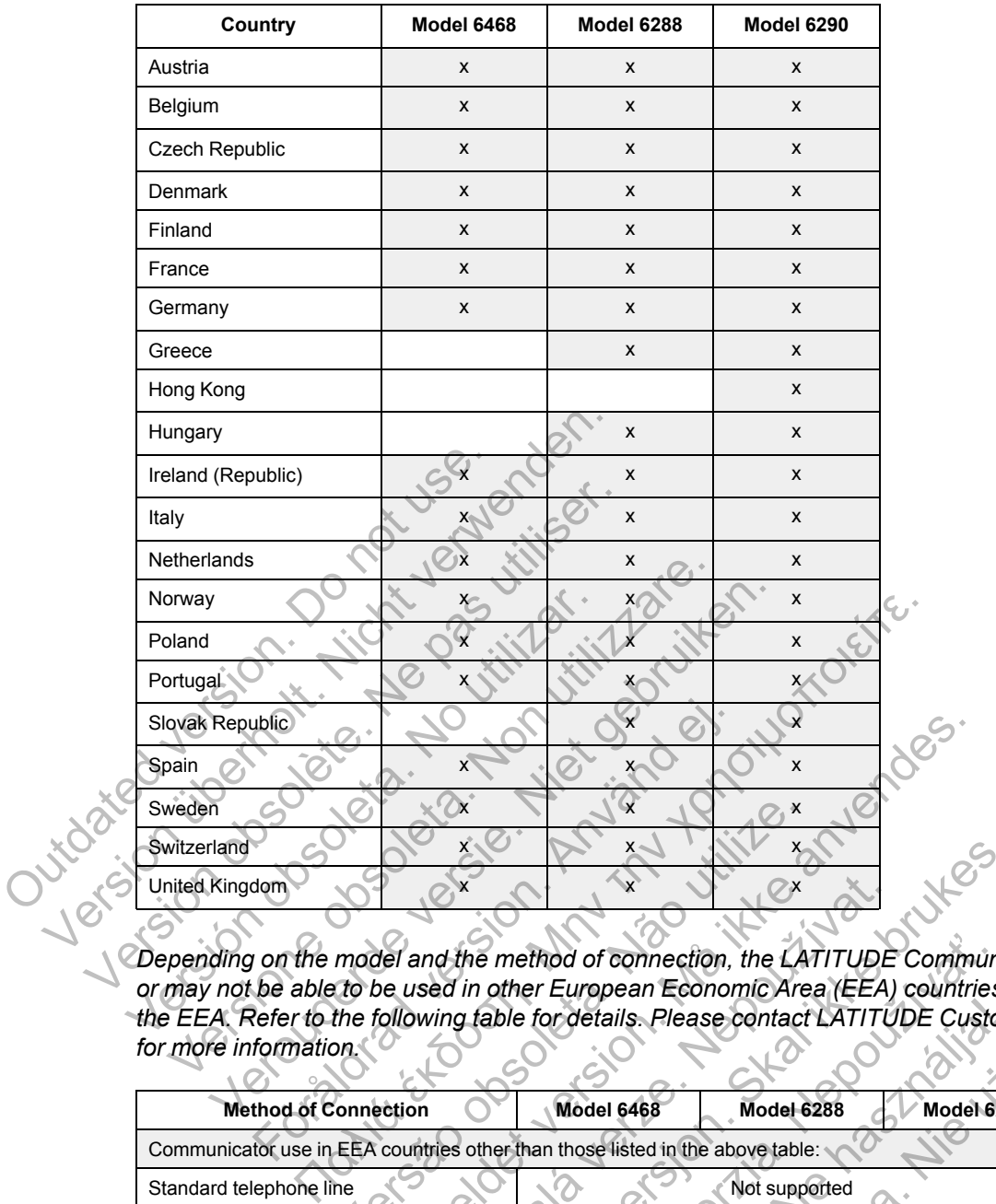

*Depending on the model and the method of connection, the LATITUDE Communicator may or may not be able to be used in other European Economic Area (EEA) countries or outside the EEA. Refer to the following table for details. Please contact LATITUDE Customer Support for more information.*

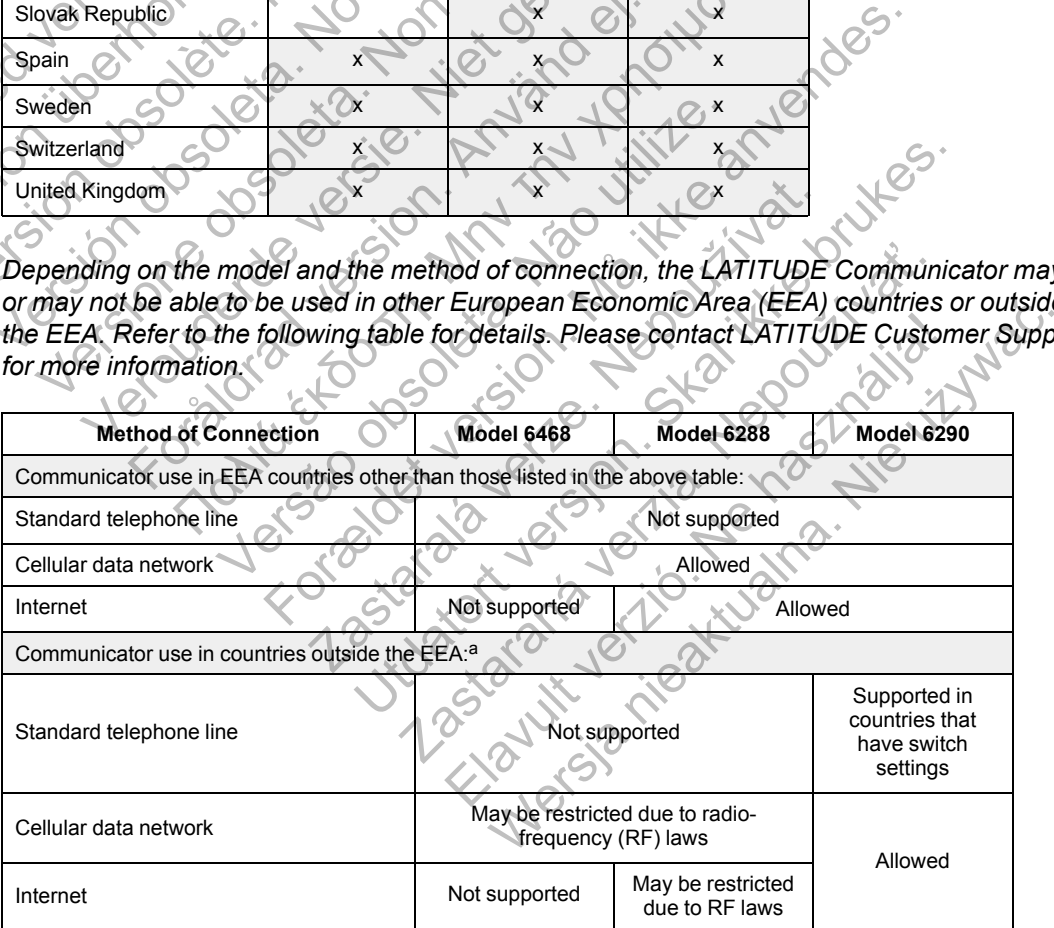

<span id="page-11-0"></span>a. When traveling to a country outside of the EEA, the data transmitted from the Communicator will be subject to laws of that country, which may provide less privacy protection for your data than the laws of your home country. Please contact your health care provider for specific information about data privacy.

## <span id="page-12-0"></span>**LATITUDE Customer Support**

LATITUDE Customer Support provides technical and general maintenance support to customers using the LATITUDE NXT System.

LATITUDE Customer Support telephone numbers are listed in the following table:

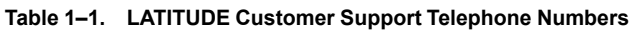

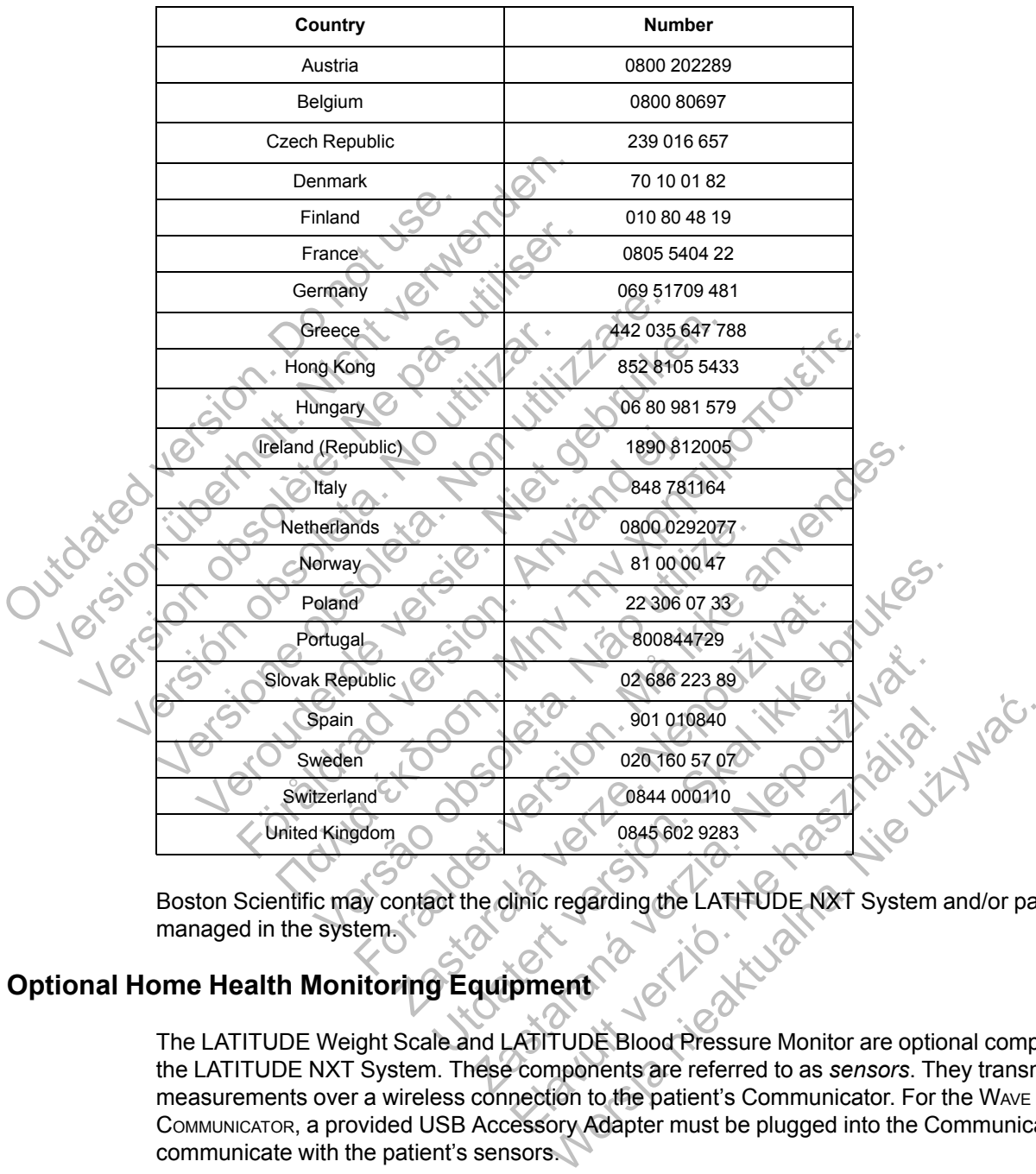

Boston Scientific may contact the clinic regarding the LATITUDE NXT System and/or patients managed in the system.

## <span id="page-12-1"></span>**Optional Home Health Monitoring Equipment**

The LATITUDE Weight Scale and LATITUDE Blood Pressure Monitor are optional components of the LATITUDE NXT System. These components are referred to as *sensors*. They transmit measurements over a wireless connection to the patient's Communicator. For the WAVE WIRELESS COMMUNICATOR, a provided USB Accessory Adapter must be plugged into the Communicator to communicate with the patient's sensors.

*NOTE: Sensors may not be available in all geographies.*

The Communicator automatically sends these measurements to the LATITUDE NXT server where they are made available for clinician review. Weight alerts are sent to the LATITUDE NXT server when detected. For the WAVE WIRELESS COMMUNICATOR, unless an alert is detected, received readings can be transmitted with the next scheduled connection to the LATITUDE NXT server (up to seven days). For the TOUCH-SCREEN COMMUNICATOR, received readings can be transmitted every day.

The weight scale and blood pressure monitor are designed for use by a single patient. A patient's weight scale and blood pressure monitor cannot be reconfigured or distributed to another patient.

Although the patient may use the scale and blood pressure monitor at any time, only one daily measurement is reported on the LATITUDE NXT website. The measurement displayed is the last measurement within a 20–minute interval that starts with the first measurement of the day. The purpose of the interval is to allow patients to retake their measurement if necessary.

Weight measurements that differ by more than 9.1 kg (20 lb) from the previous day are considered invalid. If a measurement is not available for the previous day, then measurements that differ by more than 13.6 kg (30 lb) from the most recent measurement (up to seven days) are considered invalid. Invalidating widely varying values is not done with blood pressure measurements.

*NOTE: If a patient receives a replacement sensor, their Communicator must connect to the LATITUDE NXT server before measurements from the new sensor will be accepted.*

**CAUTION:** The maximum weighing capacity of the scale is 200 kg when using the WAVE WIRELESS COMMUNICATOR and 150 kg when using the TOUCH-SCREEN WIRELESS COMMUNICATOR. Do not place anything on the scale that is beyond the weighing capacity. LATITUDE NXT server before measured<br>
CAUTION: The maximum weighing<br>
WIRELESS COMMUNICATOR and 150 kg w<br>
place anything on the scale that is best<br>
IC CONCEPTS<br>
The following sections explain the base<br>
System.<br>
System.<br>
Syst

## <span id="page-13-0"></span>**BASIC CONCEPTS**

The following sections explain the basic concepts of the LATITUDE NXT Patient Management System.

## <span id="page-13-1"></span>**Access to Patient Data**

The LATITUDE NXT System collects patient data that are protected health information. Access to patient data is provided only to clinic users authorized by the clinic that enrolled the patient. Clinic users must be assigned to a Patient Group of which the patient is a member. Designated Boston Scientific personnel also have access to patient data. All user access of LATITUDE patient data is logged. NOTE: If a patient receives a replacement sent<br>
LATITUDE NXT server before measurements fro<br>
CAUTION: The maximum weighing capacity of<br>
WIRELESS COMMUNICATOR and 150 kg when using the<br>
place anything on the scale that is b CAUTION: The maximum weighing capacity of<br>
WIRELESS COMMUNICATOR and 150 kg when using th<br>
place anything on the scale that is beyond the we<br>
NCEPTS<br>
The following sections explain the basic concepts<br>
System.<br>
The LATITUDE EPTS<br>
e following sections explain the basic concer<br>
stem.<br>
The MATITUDE NXT System collects patient da<br>
de LATITUDE NXT System collects patient da<br>
dent data is provided only to clinic users auth<br>
ers must be assigned to Example of the Library of the Units of the Units of the Units of the Units of the Units of the Units of the Units of the Units of the Units of the Units of the Units of the Units of the Units of the Units of the Units of t Fing sections explain the basic concepts of the LATITUTE<br>
The sections explain the basic concepts of the LATITUTE<br>
THE NXT System collects patient data that are protected<br>
to a Patient Group of which the patient is<br>
expect För använd version. The basic concepts of the LAT<br>FORT System collects patient data that are provided only to clinic users authorized by the<br>assigned to a Patient Group of which the pationnel also have access to patient da The separation of the LATITUDE Exercise of the LATITUDE NXT Paties<br>
The separation of the LATITUDE NXT Paties<br>
The System collects patient data that are profected health informed to a Patient Group of which the patient is System collects patient data that are protected only to clinic users authorized by the clinic<br>ed to a Patient Group of which the patient is a<br>so have access to patient data. All user acce<br>so have access to patient data. Al For example of the Handler version. The model control of the series of the series of the control of the control of the control of the patient data. All user access of LATITUDE and the Fight to deactivate any user or accoun Patient Group of which the patient is a member<br>access to patient data. All user access of LA<br>access to patient data. All user access of LA<br>access to patient data. All user access of LA<br>access to patient data. All user acce Consideration and that the profected health information of users authorized by the clinic that enrolled the pair of Grant Group of which the patient is a member. Designates to patient data. All user access of LATITUDE pair

## <span id="page-13-2"></span>**Registered Users**

Boston Scientific reserves the right to deactivate any user or account that uses or accesses the LATITUDE NXT System contrary to the LATITUDE Licensing Agreement, any policies related to LATITUDE, or any relevant privacy and data protection laws or regulations. Experience and the records of DATITUDE by the deactivate any user or account that uses or account of data protection laws or regulations.<br>At the LATITUDE Licensing Agreement, any policie of data protection laws or regulati Elavate any user or account that uses or account that uses or account that uses or account that uses or account that uses or account of the are considered inactive and ded period of time are considered inactive as a specia Were any user or account that uses or accesses the<br>TUDE Licensing Agreement, any policies related<br>protection laws or regulations.<br>A period of time are considered inactive and may<br>be a period of time are considered inactive

Users who have not logged in for an extended period of time are considered inactive and may be deleted.

## <span id="page-13-3"></span>**Patient, Clinician, and Clinic Relationships**

Patient monitoring on the LATITUDE NXT System is based on the relationship of patients to clinics. Each LATITUDE NXT System clinic user has a user account that is associated with a specific clinic.

Each LATITUDE NXT System patient can be associated with up to two different clinics or two different Patient Groups in one clinic:

**Primary clinic (or Patient Group)** (typically includes an electrophysiologist) — This clinic is typically responsible for monitoring a patient's device, including regularly scheduled device follow ups. This clinic is also responsible for managing any red alerts detected any time the patient's implanted device is interrogated. The primary clinic is also responsible for managing yellow alerts if notification has been configured. All LATITUDE NXT System patients must have an assigned primary clinic in order to be monitored.

• **Secondary clinic (or Patient Group)** (typically includes a cardiologist or heart failure specialist) — A patient may also be assigned a secondary clinic. This clinic is not notified of red alerts, but can monitor for yellow alert conditions as guided by the type of care they are providing for that patient. Specifically, for a patient with heart failure, this clinic may include the specialist who monitors the patient's condition through the use of weight, blood pressure, and relevant device measured trends.

## <span id="page-14-0"></span>**Patient Groups**

A clinic is organized into one or more Patient Groups. Clinic users can be assigned to any number of Patient Groups. Clinic users assigned to a Patient Group have access to all patients enrolled in that Patient Group. Clinic Account Managers have access to all patients in all Patient Groups.

Patient Groups provide default alert and schedule configuration settings for their associated patients. A patient can have customized settings that differ from the Patient Group default settings.

**CAUTION:** Ensure that each patient's alert configuration settings are appropriate when the patient is enrolled and after the implanted device is replaced.

Clinics that organize patients into Patient Groups have the option of associating a patient with two Patient Groups. One Patient Group is primary and manages the patient's device; the other Patient Group is secondary and also monitors the patient's condition. patients. A patient can have cu<br>settings.<br>
CAUTION: Ensure that each<br>
patient is enrolled and after the<br>
Clinics that organize patients in<br>
two Patient Groups. One Patient<br>
Patient Group is secondary and<br>
Clinic User Privi Patient Groups provide default alert and so<br>patients. A patient can have customized settings.<br>
CAUTION: Ensure that each patient's all<br>patient is enrolled and after the implanted<br>
Clinics that organize patients into Patien Settings.<br>
CAUTION: Ensure that each patient's ale<br>
patient is enrolled and after the implanted c<br>
Clinics that organize patients into Patient G<br>
two Patient Groups. One Patient Group is patient Group is secondary and also Clinics that organize patients into Patient<br>two Patient Groups. One Patient Group is<br>Patient Group is secondary and also more<br>ser Privileges<br>Ser Privileges<br>Three types of privileges for clinic users<br>functions that each can CAO HON: Linsine that each patient s are tronng<br>patient is enrolled and after the implanted device is<br>Clinics that organize patients into Patient Groups has<br>two Patient Groups. One Patient Group is primary a<br>Patient Group

## <span id="page-14-1"></span>**Clinic User Privileges**

Three types of privileges for clinic users control access to patient data as described below. The functions that each can perform are shown in the following table.

- **Read-Only Access** Intended for users who need to work with patient data but are not responsible for managing the patients within the system. Access is limited to patients in assigned Patient Groups. The second of the management of the management of the Patient Groups have the Patient Groups. One Patient Group is primary and meant Groups secondary and also monitors the patient Group's secondary and also monitors the pa Group's secondary and also monitors the paternal<br>repession privileges for clinic users control access<br>is that each can perform are shown in the follow<br>d-Only Access — Intended for users who nee<br>on sible for managing the pa organize patients into Patient Groups have the option of ass<br>
Groups. One Patient Group is primary and manages the pat<br>
up is secondary and also monitors the patient's condition.<br>
S<br>
S<br>
S<br>
S<br>
The managing the patient seco
- **Limited Access** Intended for users who are responsible for managing patients. These users have full capability to manage patients, but access is limited to patients in assigned Patient Groups.
- **Complete Access** (Clinic Account Managers) Intended for the user who is responsible for managing the clinic and the clinic's users and patients. Access is open to all patients in all Patient Groups. User accounts can be created by the Clinic Account Manager. De provide the clinic users control access to part of the dan perform are shown in the following to a created for users who need to we for managing the patients within the system attent Groups.<br>
Contributes are patients wi Formated for clinic users who are responsible for the user who are responsible.<br>
For all the set of the set of the set of the set of the set of the set of the managing the patients within the system. Access is limited for Fintended for users who need to work with a laging the patients within the system. Access<br>oups.<br>Intended for users who are responsible for maplility to manage patients, but access is limite<br>Account Managers) – Intended for Form are shown in the following table.<br>
Intended for users who need to work with patient data<br>
intended for users who need to work with patient data<br>
S.<br>
Meet of rusers who are responsible for managing pativity<br>
y to manag

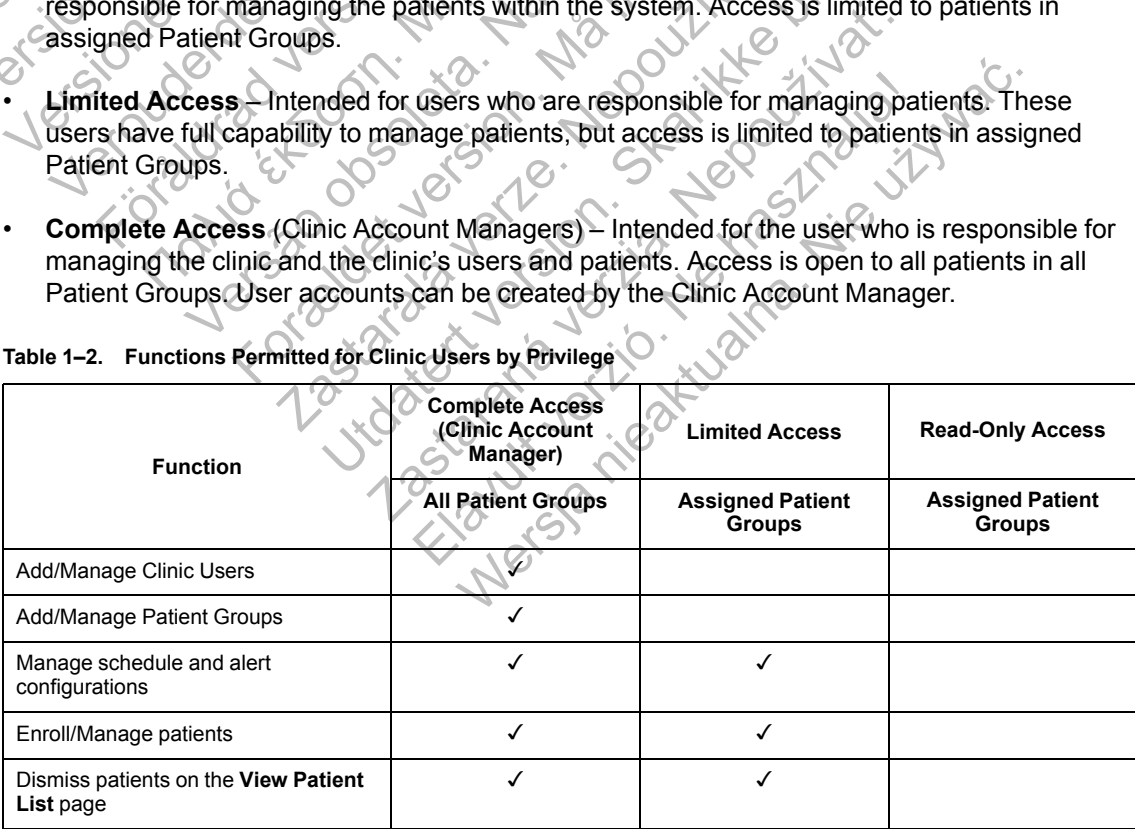

**Table 1–2. Functions Permitted for Clinic Users by Privilege**

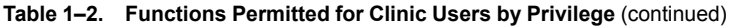

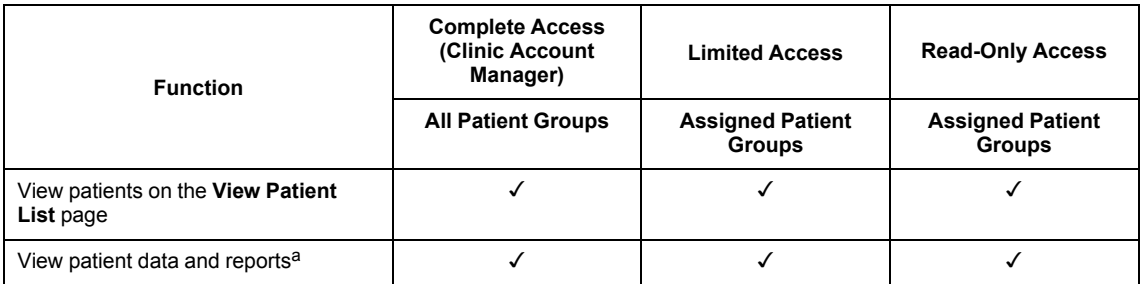

<span id="page-15-2"></span>a. Viewing patient data or reports will record the action and may update **Review Status** from **New Data** to **Viewed**, even if using **Read-Only Access**.

#### <span id="page-15-0"></span>**Alerts**

The LATITUDE NXT System generates alert notifications for a number of conditions that vary depending on the implanted device model.

There are two levels of alert conditions: red alerts and yellow alerts. The alerts are designed to notify clinic users of potential health conditions or device clinical events. Alert notifications are not intended to be used as the sole basis for making decisions about patient medical care. Alerts can be verified by viewing information on the LATITUDE NXT website and by using a Programmer/ Recorder/Monitor (PRM) to review additional supporting diagnostic information stored in the implanted device. The LATITUDE NXT System generate<br>depending on the implanted device m<br>There are two levels of alert condition<br>notify clinic users of potential health c<br>intended to be used as the sole basis<br>be verified by viewing informatio Th[e](#page-27-0) LATITUDE NXT System generates alert notice depending on the implanted device model.<br>
There are two levels of alert conditions red alerts<br>
notify clinic users of potential health conditions of<br>
intended to be used as th depending on the implanted device model.<br>
There are two levels of alert conditions: red alerts<br>
notify clinic users of potential health conditions or<br>
intended to be used as the sole basis for making of<br>
be verified by vie are two levels of allert conditions fied allerts and yellicinic users of potential health conditions or device c<br>ed to be used as the sole basis for making decisions<br>fied by viewing information on the LATITUDE NXT v<br>der/Mo

Alert conditions can be detected during daily alert checks as determined by the configured schedule, weekly monitor interrogations, scheduled follow-up interrogations, and **Patient Initiated Interrogations**. The LATITUDE NXT System notifies the patient's clinicians of any detected alert conditions.

Alert notification is provided through the **View Patient List** page on the LATITUDE NXT website (Figure 2–4 View Patient List Page on page 2-8). The LATITUDE NXT System sends one notification for an alert condition detected by the system. For most alerts, it does not issue alert notifications for the same condition unless the condition is no longer detected and then reoccurs during a following data collection activity. In the users of potential health conditions<br>
ended to be used as the sole basis for makin<br>
verified by viewing information on the LATIT<br>
recorder/Monitor (PRM) to review additional st<br>
planted device.<br>
ent conditions can b c users of potential health conditions or device clinical<br>o be used as the sole basis for making decisions about<br>by viewing information on the LATITUDE NXT websit<br>Monitor (PRM) to review additional supporting diagnos<br>devic For the detected during daily alert checks as<br>sky monitor interrogations, scheduled follow-urogations. The LATITUDE NXT System notific<br>conditions.<br>on is provided through the View Patient List p<br>ew Patient List Page on page or a state with the LATITUDE NAT website. If the LATITUDE NAT website of a state of the LATITUDE NAT website and by using<br>(PRM) to review additional supporting diagnostic information<br>(PRM) to review additional supporting

Designated Boston Scientific personnel may provide notification of alert conditions in place of the notifications provided by the LATITUDE NXT website. If the LATITUDE NXT System is unable to provide implanted device data, the LATITUDE NXT website or Boston Scientific personnel may provide alert notification. The clinic may be contacted regarding data that is currently not available on the LATITUDE NXT website. For example, if there is an alert condition that cannot be retrieved and displayed automatically by the LATITUDE NXT website, Boston Scientific personnel may contact you to inform you of that alert. Ins. The LATITUDE NXT System notifies the<br>Ins.<br>Wided through the View Patient List page or<br>ent List Page on page 2-8). The LATITUDE N<br>t condition detected by the system. For most<br>me condition activity.<br>a collection activit tected during daily alert checks as determined by the confinerrogations, scheduled follow-up interrogations, and **F**<br>The LATITUDE NXT System notifies the patient's clinicia<br>d through the View Patient List page on the LATIT arough the View Patient List page on the LAT<br>Page on page 2-8). The LATITUDE NXT System detected by the system For most alerts, it<br>dition unless the condition is no longer detect<br>ion activity.<br>Consider the condition is no gh the View Patient List page on the LATITUDE NX<br>
The View Patient List page on the LATITUDE NX<br>
The Control of the system. For most alerts, it does not is<br>
in unless the condition is no longer detected and then<br>
activity. The LATITUDE NXT System sends<br>ted by the system For most alerts, it does not illess the condition is no longer detected and the<br>itly.<br>The may provide notification of alert conditions in<br>DE NXT website. If the LATITUDE NXT The conductor's has longer detected and then<br>
the conduction of alert conditions in<br>
XT website. If the LATITUDE NXT System is<br>
JDE NXT website or Boston Scientific perso<br>
e contacted regarding data that is currently r<br>
Fo We condition is no longer detected and then reoccurred<br>provide notification of alert conditions in place of<br>website. If the LATITUDE NXT System is unable<br>intacted regarding data that is currently not<br>example, if there is a

*NOTE: Most Daily Measurements and diagnostics are nominally On within the implanted device. However, if these features are programmed Off within the implanted device, the LATITUDE NXT System will not generate an alert related to the feature(s) even if the corresponding LATITUDE alert is configured On. The implanted device must first measure and record data before the LATITUDE NXT System will detect and generate a red or yellow alert.*

### <span id="page-15-1"></span>**Red Alerts**

Implanted device conditions that could potentially leave the patient without available device therapy result in the declaration of a red alert.

The LATITUDE NXT website is designed to notify clinic users assigned to the primary Patient Group if the Communicator reports a red alert to the LATITUDE NXT server. Red alert notification cannot be disabled (except for the right ventricular nonphysiologic signal detected and right ventricular pacing lead impedance abrupt change alerts). If the Communicator is not able to

connect and transfer the red alert data within 24 hours, an indicator on the Communicator is illuminated indicating the patient should call his or her clinic.

Red alert notifications occur for the following conditions, depending on device model:

- Remote monitoring disabled due to limited battery capacity
- Shock lead impedance out of range
- Low shock lead impedance detected when attempting to deliver a shock
- High shock lead impedance detected when attempting to deliver a shock
- Right ventricular or single chamber pacing lead impedance out of range
- Right ventricular pacing lead impedance abrupt change

*NOTE: If more than 14 days elapse between alert checks, some data may not be assessed for the alert condition.* • Right ventricular pacing lea<br>
MOTE: If more than 14 da<br>
for the alert condition.<br>
• Right ventricular non-physic<br>
• V-Tachy mode set to value<br>
• Possible device malfunction<br>
• Possible device malfunction<br>
• Device in Saf Version werken bereichnischen Einsteinung (Frankreisung dem 14 days elapse<br>
for the alert condition<br>
Versicht vertricular non-physiologic signal<br>
Versicht vertricular non-physiologic signal<br>
Versicht vertricular non-physio Version of the alert condition<br>
For the alert condition<br>
Proposition of the set to value of the r than M<br>
V-Tachy mode set to value of the r than M<br>
V-Tachy mode set to value of the r than M<br>
V-Tachy mode set to value of t

- Right ventricular non-physiologic signal detected
- V-Tachy mode set to value other than Monitor + Therap Right ventricular non-physiologic sign<br>
V-Tachy mode set to value other than<br>
Possible device malfunction<br>
Possible device malfunction<br>
Device in Safety Mode<br>
Consider the projection Mode<br>
S-ICD devices Right ventricular non-physiologic signal detected.<br>
V-Tachy mode set to value other than Monitor +<br>
Possible device malfunction<br>
Possible device malfunction<br>
Device in Safety Mode<br>
Device in Electrocautery Protection Mode<br> Right ventricular non-physiologic signal detected<br>
V-Tachy mode set to value other than Monitor + Thera<br>
Possible device malfunction<br>
High voltage detected on shock lead during charge<br>
Device in Safety Mode<br>
Device in Elec Intercular mon-physiologic signal defected<br>
Imode set to value other than Monitor + Therapy<br>
device malifunction<br>
tage defected on shock lead during charge<br>
The device malifunction<br>
In Electrocautery Profection Mode<br>
evice
	- <sup>o</sup>ossible device malfunction
	- High voltage detected on shock lead during charge För device malfunction.<br>
	The device malfunction.<br>
	The in Safety Mode<br>
	Ce in Safety Mode<br>
	Ce in Electrocautery Protection Mode<br>
	Collectrocautery Protection Mode<br>
	Collectrocautery has reached End of Life (EOL)<br>
	Therapy off malfunction.<br>
	Eccled on shock lead during charge<br>
	Cocautery Protection. Mode<br>
	Cocautery Protection. Mode<br>
	Sex malfunction.<br>
	Mode<br>
	Sex malfunction.<br>
	The impedance<br>
	Sex malfunction.<br>
	The strategy of the CEOLOR Cocautery of t
	- Device in Safety Mode
	- Device in Electrocautery Protection Mode
	- CD devices:
- Device battery has reached End of Life (EOL) Party Mode<br>
Mode<br>
Cechrocautery Profection Mode<br>
Cesar Contraction<br>
Cechrode impedance<br>
Cerrode impedance<br>
Ce device malfunction
	- Therapy off
	- High electrode impedance
	- Possible device malfunction

### <span id="page-16-0"></span>**Yellow Alerts**

Notification of yellow alerts is configurable and may be selected by either of a patient's LATITUDE NXT System Patient Groups. A Patient Group may be configured to receive some, all, or none of the yellow alerts. Wery Protection Mode<br>has reached End of Life (EQL)<br>and Science Verze. New York Website<br>in maltunction.<br>And May You Website of Case of Case of Case of Case of Case of Case of Case of Case of Case of Case of Case of<br>the scon By Profection Mode<br>
Sky Profection Mode<br>
Considered End of Life (EQL)<br>
Skal is configurable and may be selected by either of a patient Groups. A Patient Group may be configured to Pred End of Life (EQL) End of Life (EOL)<br>
Ne has a company of the selected by either of a p<br>
New York verzion of the selected by either of a p<br>
New York verzion of the following conditions, depend<br>
Thigured for the following conditions, depend a of Life (EQL)<br>
So of Life (EQL)<br>
So of Life (CQL)<br>
So of Life (Nie užywać.<br>
Nie užywać.<br>
Nie užywać.<br>
Nie užywać.<br>
Nie užywać.<br>
Nie užywać.<br>
Nie užywać.<br>
Nie užywać.<br>
Nie užywać.<br>
Nie užywać.<br>
Nie užywać.<br>
Nie užywać.<br>
N

Yellow alert notifications can be configured for the following conditions, depending on device model:

- Explant indicator reached
- Voltage too low for projected remaining capacity
- Right ventricular or single chamber intrinsic amplitude out of range
- Right ventricular automatic threshold detected as greater than programmed amplitude or suspended<sup>1</sup>
- Left ventricular intrinsic amplitude out of range
- Left ventricular pacing lead impedance out of range
- Left ventricular automatic threshold detected as greater than programmed amplitude or suspended<sup>1</sup>
- Atrial intrinsic amplitude out of range
- Atrial pacing lead impedance out of range
- Atrial automatic threshold detected as greater than programmed amplitude or suspended<sup>1</sup>
- Ventricular shock therapy delivered to convert arrhythmia
- Accelerated ventricular arrhythmia episode
- VT Episodes (V>A)
- Atrial Arrhythmia burden within a 24-hour period (exceeding a user-selectable limit)

*NOTE: If more than 14 days elapse between alert checks, some data may not be assessed for the alert condition.* Ventricular shock therapy delivere<br>
Contricular shock therapy delivere<br>
Contricular arrhythmia<br>
Contribution.<br>
Contribution.<br>
Contribution.<br>
Contribution.<br>
Contribution.<br>
Contribution.<br>
Contribution.<br>
Contribution. Atrial automatic threshold detected as greate<br>
Ventricular shock therapy delivered to conver<br>
Xacelerated ventricular arrhythmia episode<br>
VT Episodes (V>A)<br>
Xacelerated verwenden.<br>
Xacelerated burden.<br>
Xacelerated burden.<br> Ventricular shock therapy delivered to convert<br>
Convert<br>
Convert<br>
Converted vertricular arrhythmia episode<br>
VT Episodes (V>A)<br>
Converted vertricular within a 24-hour period<br>
NOTE: If more than 14 days elapse between<br>
for t VT Episodes (V>A)<br>Atrial Arrhythmia burden within a 24-hour per NOTE: If more than 14 days elapse between for the alert condition.<br>Patient triggered event stored<br>Cardiac Resynchronization Therapy pacing<br>percentage)<br>NOTE: T Episodes (V>A)<br>
ial Arrhythmia burden within a 24-hour period (exceed)<br>
THE: If more than 14 days elapse between alert of<br>
the alert condition.<br>
itent triggered event stored<br>
ridiac Resynchronization Therapy pacing percent verhythmia burden within a 24-hour period (exceeding<br>
Verhythmia burden within a 24-hour period (exceeding<br>
Periodition.<br>
Let condition.<br>
This condition will not generate an alert if the impleter<br>
Condition will not genera Findre than 14 days elapse between alert chef<br>
frondition.<br>
gered event stored<br>
seynchronization Therapy pacing percentage<br>
and the internation will not generate an alert if the internation will not generate an alert if th (AA)<br>
Ia burden within a 24-hour period (exceeding a user-selecta)<br>
In the than 14 days elapse between alert checks, some data madition.<br>
Ed event stored<br>
In the store of the store of the store of the store of the store of The day's elapse between alert checks, some data may not<br>the day's elapse between alert checks, some data may not<br>the day in will not generate an alert if the implanted device's Pacified<br>med to right ventricular (RV) only.

Patient triggered event stored

• Cardiac Resynchronization Therapy pacing percentage (less than a user-selectable percentage)

*NOTE: This condition will not generate an alert if the implanted device's Pacing Chamber parameter is programmed to right ventricular (RV) only.* Vent stored<br>
Sonization Therapy pacing percentage (less the<br>
dition will not generate an alert if the implants<br>
ammed to right ventricular (RV) only.<br>
acing percentage (exceeds a user-selectable<br>
le Off Therapy pacing percentage (less than a use<br>the right ventricular (RV) only.<br>ercentage (exceeds a user-selectable percent<br>ercentage (exceeds a user-selectable percent<br>user-selectable limit in a user-selectable num The term of the matter in the implanted device's Pacing<br>University of the angle of the matter in the implanted device's Pacing<br>Integration. The implanted device's Pacing<br>Integration. Skal is a user-selectable percentage)<br>C Example an alert if the implanted device's Pacing<br>
ventricular (RV) only.<br>
Je (exceeds a user-selectable percentage).<br>
Add<br>
lectable limit in a user-selectable number of day<br>
lectable limit in a user-selectable number of d

- Right ventricular pacing percentage (exceeds a user-selectable percentage)
- Device Brady Mode Off
- Therapy history corruption detected
- Weight gain (exceeding a user-selectable limit in a user-selectable number of days) Elavusceeds a user-selectable percentage)<br>
Society of the haster-selectable number of days<br>
able limit in a user-selectable number of days<br>
ve Replacement Indicator (ERI)<br>
t arrhythmia Wersteller<br>
Werstelt der Selectable percentage)<br>
Werstelt der Sonstanden (1993)<br>
Werstelt der Selectable fumber of days)<br>
Replacement Indicator (ERI)<br>
Thythmia
- S-ICD devices:
	- Device battery has reached Elective Replacement Indicator (ERI)
	- Shock therapy delivered to convert arrhythmia
	- Untreated episode
	- Sensing not fully optimized
	- Measured AF within a 24-hour period (exceeding a user-selectable limit)

<sup>1.</sup> While the device has an automatic capture feature through PaceSafe, the LATITUDE NXT System does not assess capture or loss of capture and will only alert if certain criteria are met in the device and the alert is detected from the device.

## <span id="page-18-0"></span>**Implanted Device Interrogation**

The Communicator can perform several types of implanted device interrogations. Each interrogation type varies in the amount and type of data that are collected, as shown in the following table.

|  | <b>Interrogation Type</b>                                                                                                    | Full<br>Interroga-<br>tion (with<br>Presenting<br>EGM/<br>$S-ECG)^a$ | Full<br>Interroga-<br>tion (with<br>no<br>Presenting<br>EGM) | <b>Red Alert</b><br><b>Check</b> | Yellow<br>Alert<br><b>Check</b>                   | <b>Configuration Details</b>                                                                                                    |
|--|----------------------------------------------------------------------------------------------------|----------------------------------------------------------------------|--------------------------------------------------------------|----------------------------------|---------------------------------------------------|----------------------------------------------------------------------------------------------------|
|  | <b>Remote Scheduled</b><br><b>Follow-ups</b>                                                                                                    |                                                                      |                                                              | ✓                                |                                                   | Off/Manual<br>1 week<br>$\bullet$<br>2 weeks<br>$\bullet$<br>Monthly intervals from<br>$\bullet$<br>1 to 12 months<br>Automatic except for<br>S-ICD patients, for<br>whom it is prompted |
|  | Alert Check <sup>b</sup><br>(not available for S-ICD<br>patients)                                                                                                    | If red or<br>yellow alert<br>is<br>detectedb                         |                                                              |                                  | <b>WAVE</b><br>WIRELESS<br>COMMUNICA-<br>TOR ONly | Daily<br>Not configurable                                                                                                    |
|  | Data Updated<br>Interrogationb<br><b>WAVE WIRELESS</b><br><b>COMMUNICATOR ONly</b>                                                                                                    |                                                                      |                                                              |                                  |                                                   | A recent PRM<br>interrogation has<br>occurred <sup>b</sup> or<br>Sensors assigned and<br>no full interrogation in<br>7 days <sup>b</sup>                                                 |
|  | <b>Weekly Implanted Device</b><br>Alert Monitoring <sup>b</sup><br><b>WAVE WIRELESS</b><br>COMMUNICATOR, Model 6290,<br>S-ICD patients only                                                                                                    | If red or<br>yellow alert<br>is<br>detected <sup>b</sup>             |                                                              |                                  |                                                   | Weekly<br>Configurable<br>Prompted                                                                                                    |
|  | <b>Weekly Implanted Device</b><br><b>Alert Monitoring</b><br><b>TOUCH-SCREEN WIRELESS</b><br>COMMUNICATOR ONly                                                                                                    | If red alert<br>detectedb                                            |                                                              |                                  |                                                   | Weekly<br>Configurable                                                                                                    |
|  | <b>Patient Initiated</b><br>Interrogations<br>(See "Patient Initiated<br>Interrogations" on page 1-<br>(14.)                                                                                                    |                                                                      |                                                              |                                  |                                                   | As directed by clinician                                                                                                    |
|  | a. For S-ICD patients, a presenting S-ECG will not be collected if the S-ICD is in MRI Mode during the remote interrogation.<br>Only S-ICD MRI devices will be able to be interrogated remotely in MRI Mode.<br><b>NOTE:</b><br>b. WAVE WIRELESS COMMUNICATOR ONly: If any of the following are detected during an alert check (or during Weekly Implanted Device Alert<br>Monitoring for an S-ICD), the Communicator will also attempt to collect a full interrogation with presenting EGM/S-ECG:<br>A red or yellow implanted device alert, or<br>1.<br>A recent PRM (Programmer/Recorder/Monitor) interrogation, or<br>2.<br>No full interrogation has occurred within the past seven days (for patients with assigned sensors).<br>3. |                                                                      |                                                              |                                  |                                                   |                                                                                                    |
|  | TOUCH-SCREEN WIRELESS COMMUNICATOR ONly: If a red alert is detected, the Communicator will also attempt to collect a                                                                                                    |                                                                      |                                                              |                                  |                                                   |                                                                                                    |

**Table 1–3. Data Collection and Configuration Details for Each Interrogation Type**

- <span id="page-18-2"></span><span id="page-18-1"></span>
- 1. A red or yellow implanted device alert, or<br>2. A recent PRM (Programmer/Recorder/Mo 2. A recent PRM (Programmer/Recorder/Monitor) interrogation, or<br>3. No full interrogation has occurred within the past seven days (for
	- 3. No full interrogation has occurred within the past seven days (for patients with assigned sensors).

TOUCH-SCREEN WIRELESS COMMUNICATOR only: If a red alert is detected, the Communicator will also attempt to collect a full interrogation with presenting EGM.

*NOTE: Boston Scientific personnel may contact the clinic if an implanted device uses too much RF telemetry to perform remote interrogations.*

## <span id="page-19-0"></span>**Patient Initiated Interrogations**

The Communicator supports non-scheduled, **Patient Initiated Interrogations** (PIIs), which provide the same data as a scheduled follow-up interrogation including a presenting EGM/S-ECG.

The Communicator limits the number of **Patient Initiated Interrogations** to one of the following limits as specified by the LATITUDE NXT website:

- Five per week (if enabled)
- Zero (when feature is disabled)

Clinic users who are assigned to the patient's group(s) and have complete or limited access can enable or disable PIIs. PIIs are configured for all patients in a Patient Group or for an individual patient through their **Edit/View Schedule and Alert Configuration** page. If PIIs are disabled or the weekly limit is reached, a clinic user can allow one PII by selecting the **Allow one Patient Initiated Interrogation** button within the patient's **Edit/View Schedule and Alert Configuration** page.

Patients initiate an interrogation by pressing the Heart button on the WAVE WIRELESS COMMUNICATOR (see Figure 3–1 WAVE WIRELESS COMMUNICATOR Buttons, Connectors, and Indicator on page 3-3) or by pressing the blue button on the TOUCH-SCREEN WIRELESS COMMUNICATOR (see Figure 3-10 TOUCH-SCREEN WIRELESS COMMUNICATOR Buttons, Connectors, and Indicator on page 3-13). The Communicator will not perform an interrogation if this feature is not enabled or the limit has been reached. patient through their Edit/View Scher<br>the weekly limit is reached, a clinic us<br>Initiated Interrogation button within<br>page.<br>Patients initiate an interrogation by pr<br>(see Figure 3–1 WAVE WIRELESS COMM<br>by pressing the blue bu enable or disable PIIs. PIIs are configured for all<br>enable or disable PIIs. PIIs are configured for all<br>patient through their **Edit/View Schedule and A**<br>the weekly limit is reached, a clinic user can allow<br>**Initiated Inter** 

If the PII configuration setting is changed, the LATITUDE NXT server will send a notification to the patient's Communicator the next time the Communicator calls the LATITUDE NXT server. It could take up to eight days for the Communicator to call the LATITUDE NXT server. If PIIs are disabled in the Communicator and the patient attempts to interrogate, the Communicator will call the LATITUDE NXT server to check for updated information. Before recommending a PII, clinicians may want to verify that the patient is stable, not symptomatic, and able to perform the PII. Refer to "Precautions" on page 1-2 and "System Limitations" on page 1-3. the weekly limit is reached, a clinic user can allow<br>
Initiated Interrogation button within the patient's<br>
page.<br>
Patients initiate an interrogation by pressing the L<br>
(see Figure 3–1 WAVE WIRELESS COMMUNICATOR But<br>
by pre Triangle an interrogation by pressing the<br>
Dee Figure 3–1 WAVE WIRELESS COMMUNICATOR B<br>
pressing the blue button on the Touch-Screen<br>
UCH-SCREEN WIRELESS COMMUNICATOR Buttons,<br>
mmunicator will not perform an interrogation<br> Its initiate an interrogation by pressing the Heart buttigure 3–1 WAVE WIRELESS COMMUNICATOR Buttons, Consisting the blue button on the Touch-Screen WIRELESS SCREEN WIRELESS COMMUNICATOR Buttons, Connectors uniticator will itiate an interrogation by pressing the Heart button on<br>
e 3–1 WAVE WIRELESS COMMUNICATOR Buttons, Connector<br>
g the blue button on the Touch-Soreen WIRELESS COMMUNICATOR Buttons, Connectors, and<br>
cator will not perform an For the Communication of this feature<br>
For the LATITUDE Nx<br>
municator the next time the Communicator call<br>
the days for the Communicator to call the LATIT<br>
intextor and the patient attempts to interrogate<br>
IT server to che Finder Wireless Communicator of Button on the Wave Wireless Communicator Buttons, Connectors, and Indicator of the Touch-Sorens Mireless Communicator (see ELESS COMMUNICATOR Buttons, Connectors, and Indicator on propertio

Setting is changed, the LATITUDE NXT server or the next time the Communicator calls the LaTITUDE N<br>or the Communicator to call the LATITUDE N<br>and the patient attempts to interrogate, the Corro check for updated information Form an interrogation if this feature is not enabled or the<br>ling is changed; the LATITUDE NXT server will send a note<br>here to communicator to call the LATITUDE NXT server. If Plus<br>the patient attempts to interrogate, the C Datent attempts to interrogate, the Communistic and attention. Before recomment<br>ient is stable, not symptomatic, and able to p<br>and "System Limitations" on page 1-3. New York was also<br>and "System Limitations" on page 1-3. N me the Communicator calls the LATITUDE NXT server.<br>
Inunicator to call the LATITUDE NXT server. If Plis are<br>
internation of the Communicator will call<br>
It stable, not symptomatic, and able to perform the F<br>
"System Limitat Maria Verzia. Nepotlación de la performativa de la performativa de la performativa de la performativa de la performativa de la performativa de la performativa de la performativa de la performativa de la performativa de la Elavult verzió. Ne használja! Wersja nieaktualna. Nie używa<sup>ć</sup>.

# <span id="page-20-0"></span>**USING THE LATITUDE NXT PATIENT MANAGEMENT SYSTEM**

## **CHAPTER 2**

This chapter contains the following topics:

- ["GETTING STARTED" on page 2-2](#page-21-0)
- ["CLINIC AND PATIENT CONFIGURATION" on page 2-5](#page-24-1)
- ["THE VIEW PATIENT LIST PAGE" on page 2-7](#page-26-0)
- ["SEARCH PATIENTS TOOL" on page 2-11](#page-30-1)
- ["PATIENT ENROLLMENT" on page 2-12](#page-31-0)
- ["PATIENT INITIALIZATION" on page 2-14](#page-33-1)
- "MANAGING PATIENTS" on page 2-14
- "MANAGING PATIENT GROUPS" on page 2-16
- ["MANAGING USER ACCOUNTS" on page 2-16](#page-35-4) PATIENT INITIALIZATION<br>
WANAGING PATIENTS" PATIENT ENROLLMENT" on page 2<br>
PATIENT INITIALIZATION" on page 2<br>
WANAGING PATIENT GROUPS" on<br>
"MANAGING PATIENT GROUPS" on<br>
"MANAGING USER ACCOUNTS" on<br>
"MANAGING USER ACCOUNTS" on<br>
"PASSWORDS" on page 2-17<br>
"PASSWORDS" o PATIENT INITIALIZATION" on page 2<br>
WANAGING PATIENTS" on page 2-14<br>
WANAGING PATIENT GROUPS" on page 2-14<br>
WANAGING USER ACCOUNTS" on p<br>
WANAGING USER ACCOUNTS" on page<br>
2-17<br>
WANAGING USER ACCOUNTS" on page<br>
2-17<br>
CONTROL WANAGING PATIENT GROUPS" or<br>
"MANAGING USER ACCOUNTS" or<br>
"PASSWORDS" on page 2-17<br>
"CEMP SYSTEM NTEGRATION" or WANAGING PATIENT GROUPS" on page 2-14<br>
"MANAGING USER ACCOUNTS" on page 2-14<br>
"MANAGING USER ACCOUNTS" on page 2-14<br>
"PASSWORDS" on page 2-17<br>
"PASSWORDS" on page 2-17<br>
"CEMR SYSTEM INTEGRATION" on page 2-19<br>
"CEMR SYSTEM WANAGING PATIENT GROUPS" on page 2-16<br>
"MANAGING USER ACCOUNTS" on page 2-16<br>
"PASSWORDS" on page 2-17<br>
"EMR SYSTEM INTEGRATION" on page 2-19<br>
"EMR SYSTEM INTEGRATION" on page 2-19<br>
CONCRECTED TO THE CONTROL STRICT OF CONC EING PATIENT GROUPS" on page 2-18
	- TPASSWORDS" on page 2-17
	- "EMR SYSTEM INTEGRATION" on page 2-19 SSWORDS" on page 2-17<br>IR SYSTEM INTEGRATION" on page 2-19 Versão obsoleta de la Califica de la Califica de la Califica de la Califica de la Califica de la Califica de l<br>La California de la Califica de la Califica de la Califica de la Califica de la Califica de la Califica de la For example 2-18 Christian Christian Christian Christian Christian Christian Christian Christian Christian Chr<br>Constanting property of the christian Christian Christian Christian Christian Christian Christian Christian C<br>C

Jastaralá verze de la strander de la strander de la strander de la strander de la strander de la strander de l<br>2006 de la strander de la strander de la strander de la strander de la strander de la strander de la strander<br>2

Flavult verzicismus i flavult variation

Skal is the detail of the bruce. Skal is the bruce. Skal is the bruce.

Zastaraná verzia. Nepoužívační verzia.

Mersia nieaktualna. Nie używać.

## <span id="page-21-0"></span>**GETTING STARTED**

The LATITUDE NXT website provides clinicians a convenient and secure way to review the data they scheduled the Communicator to collect from a patient's implanted device. It also provides analysis and trending tools.

The LATITUDE NXT website is available to clinic personnel who are authorized by their clinic to use the LATITUDE NXT website. These personnel are called clinic users in the LATITUDE NXT website.

Clinicians authorized to use the LATITUDE NXT website also have the option of using the LATITUDE NXT Mobile Application accessible on an Apple™ iPhone™ mobile digital device. Clinicians may use this English-only mobile application to access patient information on a readonly basis and generate Portable Document Format (PDF) reports, which are viewable either through the browser or Adobe™ Reader™ software. An Internet connection is required.

For more information, from your iPhone navigate to: For more information, from your iPhoto<br>
• http://www.bostonscientific.com/la<br>
• Internet<br>
The LATITUDE NXT website was dev<br>
• Internet Explorer™ Internet browser<br>
• Mozilla Firefox™ Internet browser<br>
• Apple™ Safari™ on t

• http://www.bostonscientific.com/latitudenxt-mobile-europe

#### <span id="page-21-1"></span>**Requirements**

The LATITUDE NXT website was developed to support the following Internet browsers<sup>1</sup>:

- Internet Explorer™ Internet browser
- Mozilla Firefox™ Internet browser
- Apple™ Safari™ on the Mac™, iPad™, and iPhone™ Internet browsers

Adobe™ Reader™ software or compatible PDF viewer is required to view reports that are in PDF format. Version under Wedder Machine School Wedder Machine<br>
For more information, from your iPhone havigate<br>
Nitp://www.bostonscientific.com/latitudenxt-m<br>
Presents<br>
The LATITUDE NXT website was developed to s<br>
Niczilla Firefox™ For more information, from your iPhone navigate<br>
• http://www.bostonscientific.com/latitudenxt-me<br>
• The LATITUDE NXT website was developed to sure<br>
• Mozilla Firefox™ Internet browser<br>
• Mozilla Firefox™ Internet browser S<br>
S<br>
ELATITUDE NXT website was developed to<br>
Internet Explorer™ Internet browser<br>
Mozilla Firefox™ Internet browser<br>
Apple™ Safari™ on the Mac™ TPad™ and<br>
nobe ™ Reader™ software or compatible PDF<br>
mat.<br>
e of a current a WATITUDE NXT website was developed to support the<br>ernet Explorer III Internet browser<br>ple III Safari III on the Mac<sup>TM</sup> Pad III and iPhone III.<br>ple III Safari III on the Mac<sup>TM</sup> Pad III and iPhone III.<br>The Reader III softw VER NXT website was developed to support the following.<br>
Explorer III Internet browser<br>
IF Firefox<sup>TW</sup> Internet browser<br>
Website TW on the Mac<sup>TW</sup> iPad III and iPhone<sup>TW</sup> Internet<br>
Reader III software or compatible PDF vie plorer™ Internet browser<br>Fox™ Internet browser<br>Hari™ on the Mac™ iPad™ and iPhone™ internet software or compatible PDF viewer is re<br>Antanti-wrus program is recommended. Herman the Machine of Bookstand<br>
The Machine of Bookstand in the following Internet to<br>
The Internet browser<br>
The Internet browser<br>
The Internet browser<br>
Software or compatible PDF viewer is required to yiew reported<br>
In We are also a start website to determine the CATITUDE NXT System is the control of the LATITUDE NXT System is the control of the CATITUDE NXT System is the control of the CATITUDE NXT System is the control of the CATITUDE For throwser<br>For throwser<br>For the University and iPhone The Victorian Life and Victorian<br>Form is recommended.<br>The program is recommended.<br>Note that we commended.<br>Straight and the commended.<br>Straight and the commended. Example the Following<br>
The Viewer is required to view<br>
The Viewer of Separation<br>
Stars and enter the LATITUDE NXT System web<br>
Indisplay, as represented by the following figure We det wand iPhone™ Internet browsers<br>
Impatible PDF viewer is required to view reports that<br>
in is recommended.<br>
Site by doing the following:<br>
enter the LATITUDE NXT System web address:<br>
Phone The LATITUDE NXT System web

Use of a current anti-virus program is recommended.

## <span id="page-21-2"></span>**Logging In and Out**

Log in to the LATITUDE NXT website by doing the following:

1. Launch your web browser and enter the LATITUDE NXT System web address: The commended. New York Commended. We will be commended. We will be added. Elation of the tollowing:<br>
The LATITUDE NXT System web address:<br>
The LATITUDE NXT System web address:<br>
Represented by the following figure. Rended. Were in the following:<br>
Since the following:<br>
ATITUDE NXT System web address:<br>
Not use the following figure.<br>
A US is a relation of the following figure.

http://www.latitude.bostonscientific.com

The initial access page will display, as represented by the following figure.

<sup>1.</sup> The LATITUDE NXT website was developed with browsers that were current at that time. The LATITUDE NXT website may not function properly when using browser versions that were subsequently released. Call LATITUDE Customer Support for a list of supported Internet browsers.

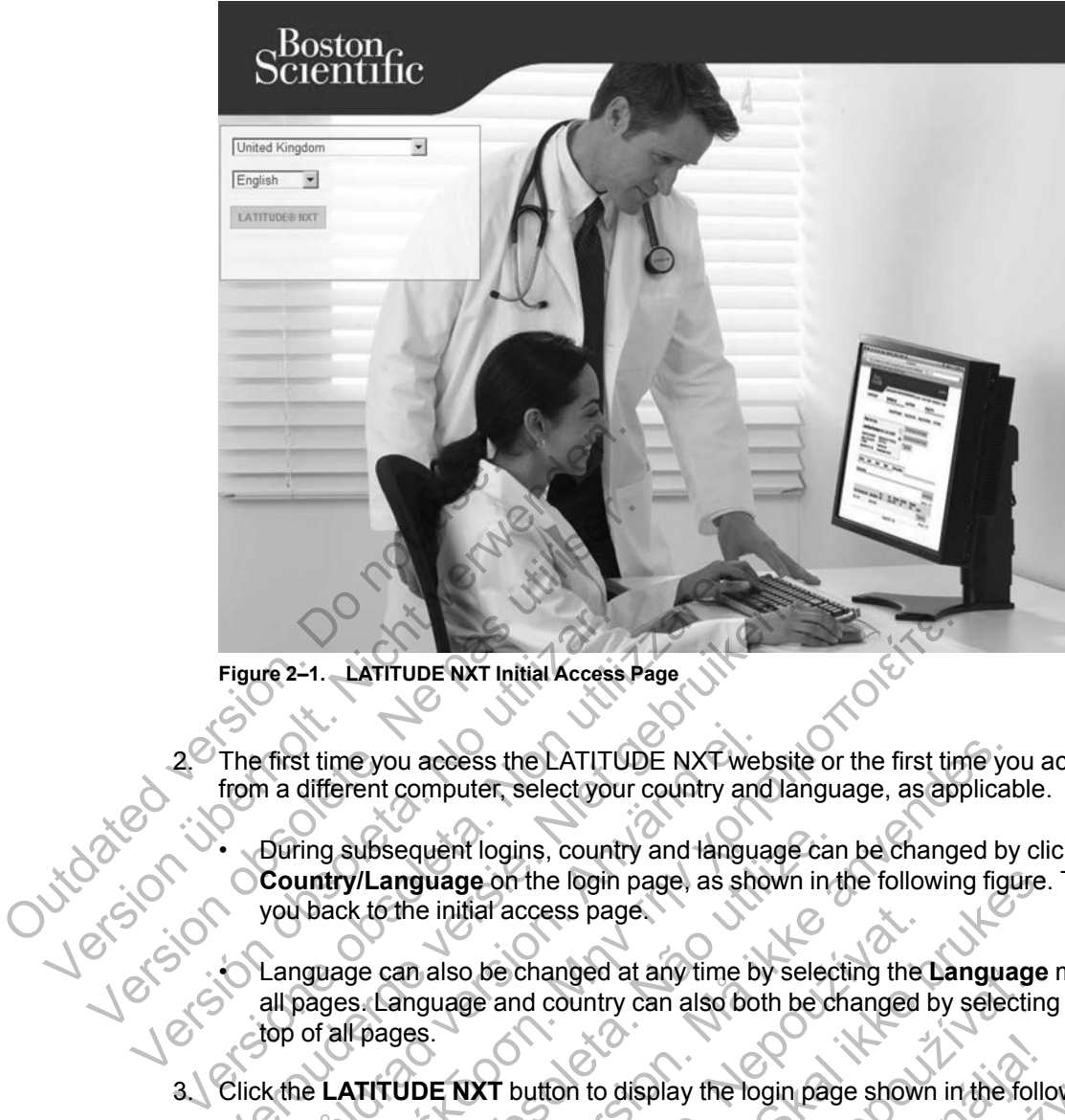

**Figure 2–1. LATITUDE NXT Initial Access Page**

The first time you access the LATITUDE NXT website or the first time you access the website from a different computer, select your country and language, as applicable.

• During subsequent logins, country and language can be changed by clicking **Change Country/Language** on the login page, as shown in the following figure. This will bring you back to the initial access page. First time you access the LATITUDE NXT wet<br>
in a different computer, select your country and<br>
During subsequent logins, country and langua<br>
Country/Language on the login page, as sho<br>
you back to the initial access page.<br> Η. LATITUDE NXT Initial Access Page<br>
(1) time you access the LATITUDE NXT website or the first time<br>
ifferent computer, selectyour country and language, as approximately<br>
ifferent computer, selectyour country and language Subsequent logins, country and language car<br>
V/Language on the login page, as shown in the initial access page.<br>
See can also be changed at any time by selects.<br>
Language and country can also both be changed:<br>
The pages. ou access the LATITUDE NXT website or the first time yo computer, selectyour country and language, as applicated version. Many the form of the login page, as shown in the following figure in the following figure in the log

• Language can also be changed at any time by selecting the **Language** menu at the top of all pages. Language and country can also both be changed by selecting **My Profile** at the top of all pages. Figure 2-1. LATITUDE NXT Initial Access<br>2. The first time you access the LATITU<br>from a different computer, select you<br>2. During subsequent logins, count<br>Country/Language on the login<br>you back to the initial access page<br>3. Figure 2-1. LATITUDE NXT Initial Access Page<br>The first time you access the LATITUDE NXT website<br>from a different computer, select your country and lan<br>Country/Language on the login page, as shown<br>you back to the initial ac initial access page.<br>
Ilso be changed at any time by selecting the uage and country can also both be changed b<br>
Le NXT button to display the login page showr<br>
Contract of the changed by the login page showr<br>
Contract of th Notified the control of the control of the control of the change of the change of a tany time by selecting the Language read country can also both be changed by selecting<br>and country can also both be changed by selecting<br>changed at any time by selecting the Language<br>Indicountry can also both be changed by selectin<br>button to display the login page shown in the foll<br>witton to display the login page shown in the foll<br>witton to display the log Melay the login page shown in the following fight of the login page shown in the following fight<br>of the state of the state of the state of the state of the state of the state of the state of the state of the state of the s

3. Click the **LATITUDE NXT** button to display the login page shown in the following figure.<br>
You can be a solid to the login page shown in the following figure.

**2-4** [USING THE LATITUDE NXT PATIENT MANAGEMENT SYSTEM](#page-20-0) **[REQUIREMENTS](#page-21-1)**

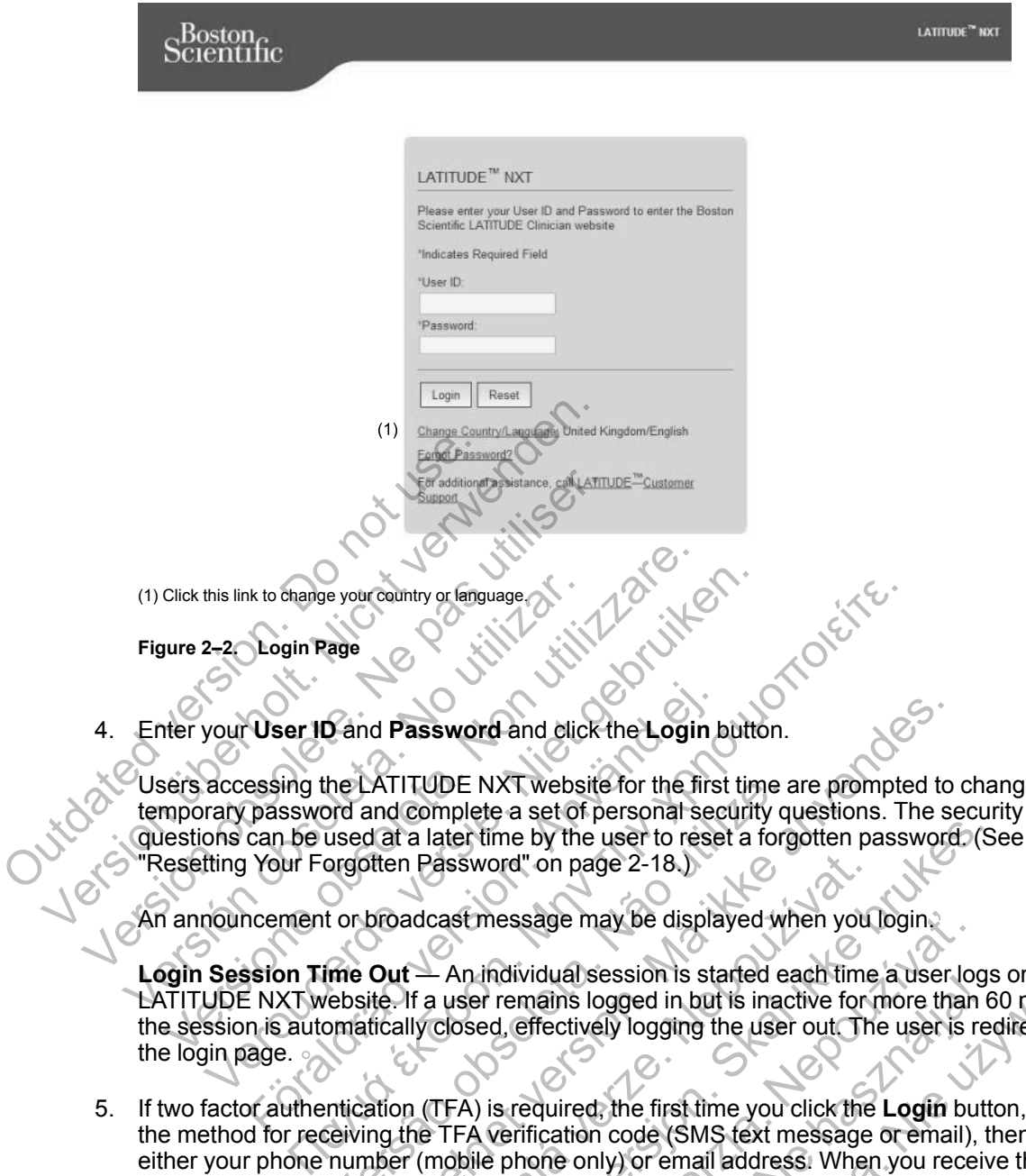

Users accessing the LATITUDE NXT website for the first time are prompted to change their temporary password and complete a set of personal security questions. The security questions can be used at a later time by the user to reset a forgotten password. (See ["Resetting Your Forgotten Password" on page 2-18.](#page-37-2)) User ID and Password and click the Login b<br>essing the LATITUDE NXT website for the first<br>password and complete a set of personal sec<br>can be used at a later time by the user to rese<br>Your Forgotten Password" on page 2-18.)<br>n

An announcement or broadcast message may be displayed when you login.

**Login Session Time Out** — An individual session is started each time a user logs on to the LATITUDE NXT website. If a user remains logged in but is inactive for more than 60 minutes, the session is automatically closed, effectively logging the user out. The user is redirected to the login page.

5. If two factor authentication (TFA) is required, the first time you click the **Login** button, select the method for receiving the TFA verification code (SMS text message or email), then enter either your phone number (mobile phone only) or email address. When you receive the verification code, enter it on the Two Factor Authentication page. At subsequent logins, you will automatically receive the verification code to enter on the Two Factor Authentication page. the LATITUDE NXT website for the first time a<br>ord and complete a set of personal security q<br>used at a later time by the user to reset a forg<br>orgotten Password" on page 2-18.)<br>t or broadcast message may be displayed where<br>d Password and click the Login button.<br>
ATITUDE NXT website for the first time are prompted to<br>
and complete a set of personal security questions. The set<br>
at a later time by the user to reset a forgotten password<br>
titen P Password" on page 2-18.)<br>
adcast message may be displayed when you<br>  $\pm$  - An individual session is started each time<br>
If a user remains logged in but is inactive form<br>
Ily closed, effectively logging the user out. The<br>
TE Fight and the user to reset a forgotten password. (See time by the user to reset a forgotten password (See the password on page 2-18.)<br>States are a forgotten password (See the second of the second of the second of the seco The stage may be displayed when you login.<br>
Adividual session is started each time a user log<br>
remains logged in but is inactive for more than<br>
d, effectively logging the user out The user is n<br>
is required, the first time Frectively logging the user out. The user loginalis logged in but is inactive for more than (fectively logging the user out. The user is reflectively logging the user out. The user is required, the first time you click the al session is started each time a user logs on to the logged in but is inactive for more than 60 minut<br>tively logging the user out. The user is redirected<br>red, the first time you click the **Login** button, selection code (S

*NOTE: Both options of TFA verification code notifications, SMS text message and email, may not be available in all locations.*

To change how verification codes are sent, on the **Update Clinic User** page, scroll down to **Login Information** and **Security**, and click **View/Edit Two Factor Authentication**.

The Clinic Account Manager or LATITUDE Customer Support may create a one-time verification code for a clinic user to use at their next login. See ["Other Patient Group](#page-35-3) [Management Functions" on page 2-16.](#page-35-3)

Log out of the LATITUDE NXT website by clicking the **Logout** link in the upper-right corner of the screen. Users are advised to close their web browsers to complete the log-out process.

## <span id="page-24-0"></span>**Navigating the Site**

The following figure shows the top banner and navigation buttons that appear on the LATITUDE NXT website. Descriptions are listed below.

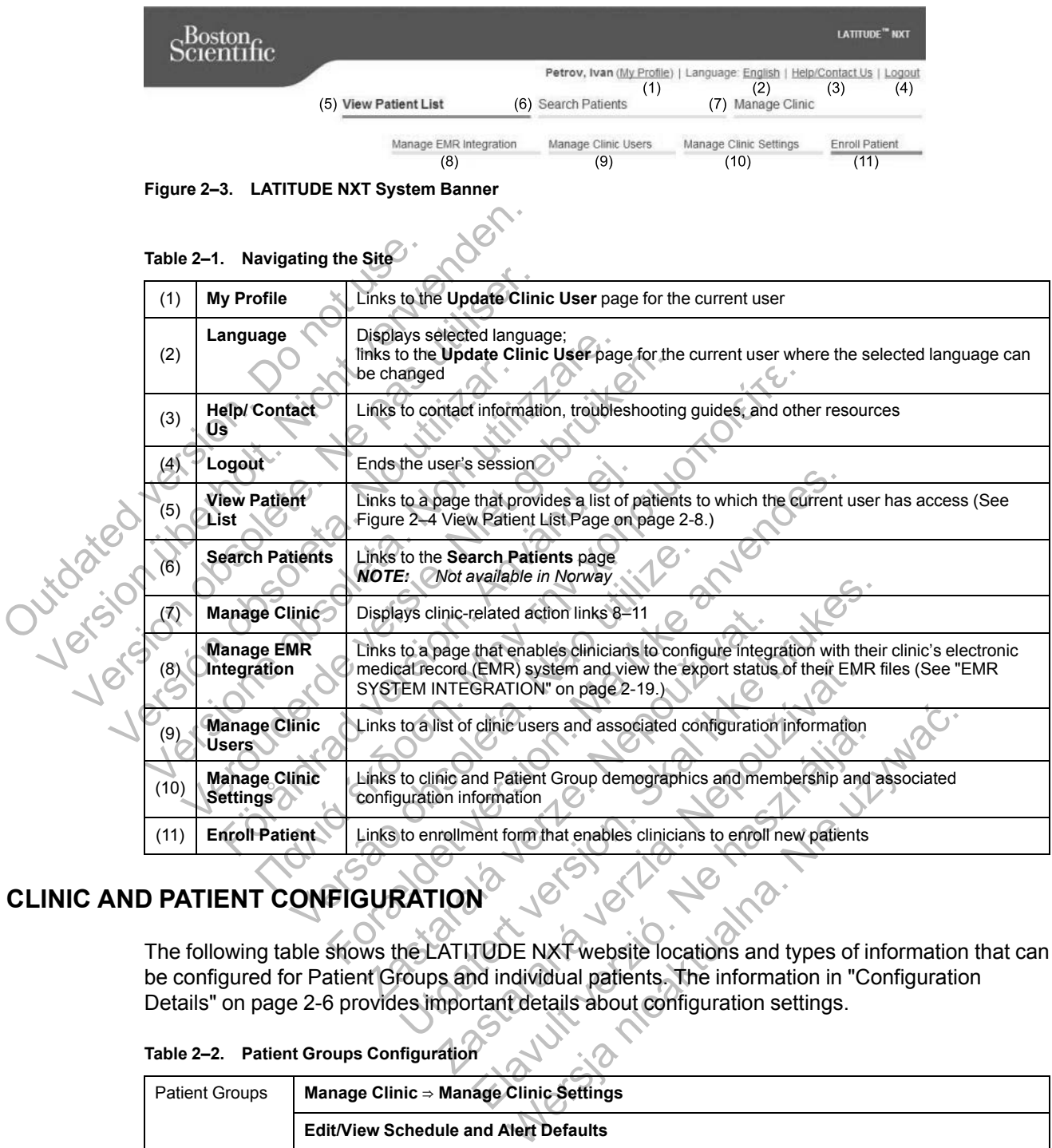

# <span id="page-24-1"></span>**CLINIC AND PATIENT CONFIGURATION**

The following table shows the LATITUDE NXT website locations and types of information that can be configured for Patient Groups and individual patients. The information in ["Configuration](#page-25-0) [Details" on page 2-6](#page-25-0) provides important details about configuration settings.

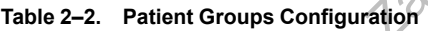

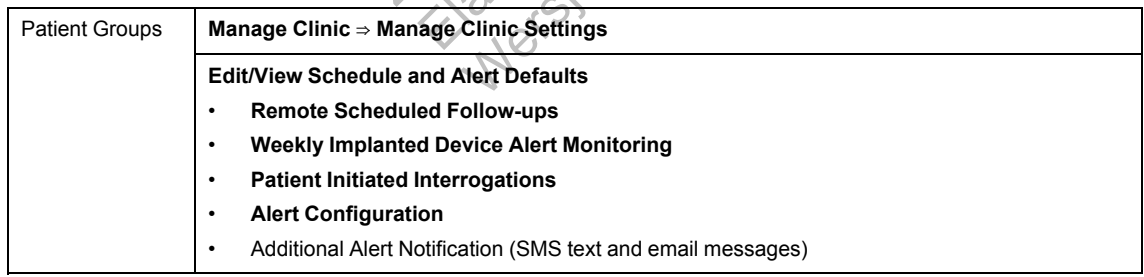

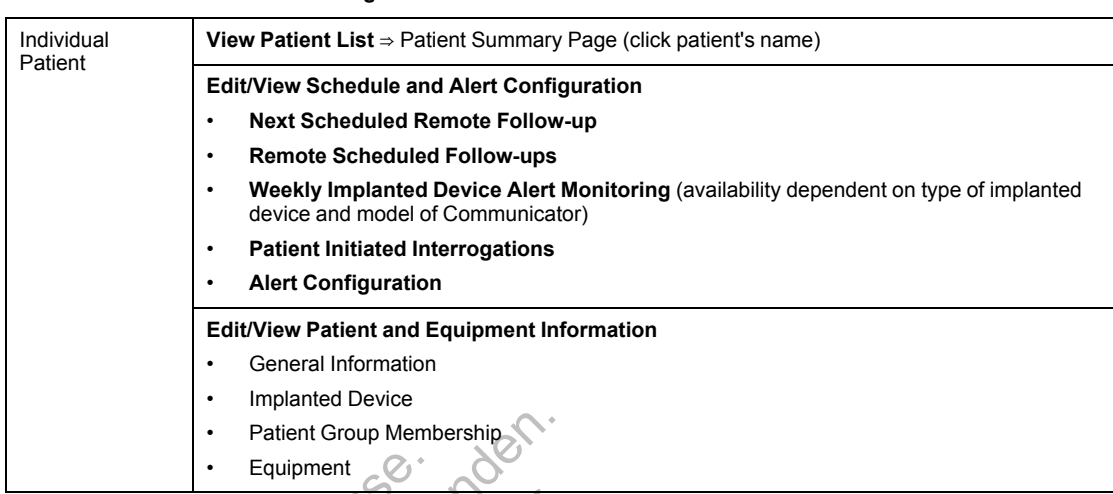

#### **Table 2–3. Individual Patient Configuration**

## <span id="page-25-0"></span>**Configuration Details**

#### **Saving Settings**

Remember to select the **Save and Close** button to ensure any changes you make to configuration settings are stored in the LATITUDE NXT System. You can select the **Close Without Saving** button to discard any changes and revert to the settings from the previously saved version. Changes to settings will be updated on the Communicator of the affected patient the next time the Communicator connects to the LATITUDE NXT server. **It could take up to eight days for the Communicator to call the LATITUDE NXT server. Until then, the Communicator will continue to operate using the previous configuration.** Figuration Details<br>
Saving Settings<br>
Saving Settings<br>
Remember to select the Save and Ci<br>
configuration settings are stored in the<br>
Without Saving button to discard any<br>
saved version. Changes to settings we<br>
the next time Patient Group Membership iving Settings<br>
emember to select the Save and Close buttom<br>
Infiguration settings are stored in the LATITUI<br>
Ithout Saving button to discard any changes<br>
ved version. Changes to settings will be upda<br>
a next time the Comm g Settings<br>
When to select the Save and Close button to ensure<br>
uration settings are stored in the LATITUDE NXT Sy<br>
ut Saving button to discard any changes and revert<br>
version. Changes to settings will be updated on the<br>
x extrings<br>
In the Save and Close button to ensure any consettings are stored in the LATITUDE NXT System.<br>
Having button to discard any changes and revert to the<br>
Sion. Changes to settings will be updated on the Commette Com

not Jerweijse

#### **Remote Scheduled Follow-ups**

Remote follow-ups can be scheduled manually or set automatically. For manual scheduling, you may pick a new follow-up date each time the previous one has been completed. For automatic scheduling, the next follow-up is automatically scheduled by using the configured interval and day of the week. The scheduled date is calculated by taking the date the remote scheduled interrogation was received and adding the configured interval and the number of days of the configured day of the week (scheduled date = interrogation date + interval + configured week days). For the Communicator connects to the LATITUDE<br>
The Communicator connects to the LATITUDE<br>
The Communicator to call the LATITUDE<br>
The Communicator to call the LATITUDE<br>
The Communicator to call the LATITUDE<br>
Or will continu For the Save and Close button to ensure any changes you may sare stored in the LATITUDE NXT System. You can select<br>https://www.org. and the CATITUDE NXT System. You can select unto to discard any changes and revert to the Minumicator to call the LATITUDE NXT set<br>
Continue to operate using the previous correlation<br>
Totlow-ups<br>
The scheduled manually or set automatically<br>
The scheduled date is calculated by taking the date<br>
scheduled date is discard any changes and revert to the settings from the<br>interior connects to the LATITUDE NXT server. It could take<br>incator connects to the LATITUDE NXT server. It could take<br>innue to operate using the previous configurati The eduled manually or set automatically. For manually or set automatically. For manually scheduled by using the configured date is calculated by taking the date the red dading the configured interval and the numicheduled The manually or set automatically. For manual sched<br>the time the previous one has been completed. For automatically scheduled by using the configured inter-<br>ate is calculated by taking the date the remote sched<br>ding the co manually or set automatically. For manual scheme the previous one has been completed. For a matically scheduled by using the configured interval is calculated by taking the date the remote scheme the configured interval an cally scheduled by using the configured interactional<br>elavated by taking the date the remote scheer configured interval and the number of days<br>tree interrogation date + interval + configure<br>or day of the week) is changed, Werevious one has been completed in of additionate<br>
Scheduled by using the configured interval and<br>
lated by taking the date the remote scheduled<br>
infigured interval and the number of days of the<br>
interrogation date + inte

If a patient's follow-up schedule (interval or day of the week) is changed, the date of the next follow-up does not change, unless you specifically change that date. Even with automatic scheduling, you can always manually select a new follow-up date by using the scheduling calendar.

*NOTE: The number of days used for a monthly interval is 30 times the number of months selected except for 1 month and 3 months, which are 31 and 91 days respectively. The number of days for 1 through 12 months equals 31, 60, 91, 120, 150, 180, 210, 240, 270, 300, 330, and 360.*

While **Remote Scheduled Follow-ups** are configured by the clinician, the occurrence of interrogations depends on the type of implanted device:

- Except for a patient with an S-ICD implanted device, interrogations occur automatically on the scheduled dates. The patient does not need to perform any action. These interrogations often occur without the patient's knowledge.
- For a patient with an S-ICD implanted device, interrogations do not occur automatically; instead, the patient must respond as prompted by the Communicator for the interrogation to occur.

#### **Weekly Implanted Device Alert Monitoring (WAVE WIRELESS COMMUNICATOR, Model 6290, S-ICD patients only)**

Weekly alert monitoring can be enabled or disabled. When enabled, the patient will be prompted on a weekly basis to interrogate the implanted device. If a red or yellow implanted device alert is detected, a recent PRM interrogation has occurred, or no full interrogation has occurred within the past seven days (for patients with assigned sensors), the Communicator will attempt to collect a full interrogation with presenting S-ECG and upload the data.

#### **Weekly Implanted Device Alert Monitoring (TOUCH-SCREEN WIRELESS COMMUNICATOR only)**

Weekly alert monitoring can be enabled or disabled. When enabled, an implanted device is interrogated weekly, the data is uploaded, and any configured alerts detected are reported. If a red alert is detected, the Communicator will also attempt to collect a full interrogation with presenting EGM.

#### **Patient Initiated Interrogations**

Patient initiated interrogations (PIIs) can be enabled (five per week) or disabled. You can also configure one additional PII at any time. This additional PII can be configured from the **Edit/View Schedule and Alert Configuration** page. See ["Patient Initiated Interrogations" on page 1-14.](#page-19-0)

#### **Additional Alert Notifications**

Additional alert notification is available through text (SMS) and email messages. These reminders can only be configured at the Patient Group level. They can be configured for red alerts only, for yellow alerts only, or for both red and yellow alerts. The primary means of alert notification is through the **View Patient List** page on the LATITUDE NXT website ([Figure 2–4](#page-27-0) View Patient List Page on page 2-8). Patient Initiated Interrogation<br>
Patient initiated interrogations<br>
configure one additional PII at<br>
Schedule and Alert Configure<br>
Additional Alert Notifications<br>
Additional alert notification is a<br>
reminders can only be co Fractal International COM.<br>
Patient Initiated Interrogations<br>
Patient initiated Interrogations (PIIs) ca[n](#page-27-0) b<br>
configure one additional PII at any time. The<br>
Schedule and Alert Configuration page.<br>
Additional Alert Notificat Patient Initiated Interrogations<br>
Patient initiated interrogations (PIIs) can be<br>
configure one additional PII at any time. The<br>
Schedule and Alert Configuration page.<br>
Additional Alert Notifications<br>
Additional Alert Noti Schedule and Alert Configuration page<br>
Additional Alert Notifications<br>
Additional alert notification is available the<br>
reminders can only be configured at the l<br>
alerts only, for yellow alerts only, or for bo<br>
notification Facebook (Final and Mercy Charges The Schedule and Alert Configuration page. See "Patentilizations"<br>
Additional Alert Notifications<br>
Additional Alert Notifications<br>
Additional Alert Notifications<br>
Additional Alert Notifica mature one additional PII at any time. This additional Piedule and Alert Configuration page. See "Patient In<br>itional Alert Notifications"<br>itional Alert Notifications<br>itional alert notifications<br>itional alert notifications al alert notification is available through text (S<br>
First can only be configured at the Patient Group<br>
Ily, for yellow alerts only, or for both red and yellon<br>
is through the **View Patient List** page on the<br>
intert List Pa In Alert Configuration page. See "Patient Initiated Interrors<br>
Alert Notification's available through text (SMS) and email me<br>
an antification's available through text (SMS) and email me<br>
an antification's available throu Fication is available through text (SMS) and email messa,<br>be configured at the Patient Group level. They can be co<br>walerts only, or for both red and yellow alerts. The prima<br>th the View Patient List page on the LATITUDE NX

You can select to have messages sent 24 hours, 7 days a week or between 8 AM and 5 PM, Monday-Friday. Messages will be sent at the selected time even if a patient's alert has already been dismissed. Delivery of SMS and email is not guaranteed as described in ["Precautions" on](#page-7-3) page 1-2.

Up to three SMS numbers and three email addresses can be configured for each Patient Group. When an alert is detected, a notification will be sent to each SMS number and each email address configured. The notifications do not include patient-identifying information. The user needs to check the **View Patient List** page on the LATITUDE NXT website. The LATITUDE NXT System allows a test message to be sent to each SMS number and email address entered. Fough the View Patient List page on the LAT<br>st Page on page 2-8)<br>to have messages sent 24 hours, 7 days a well.<br>Messages will be sent at the selected time is<br>l. Delivery of SMS and email is not guarantee<br>Summbers and three messages sent 24 hours, 7 days a week or b<br>ges will be sent at the selected time even if a<br>ry of SMS and email is not guaranteed as det<br>extends and three email addresses can be configured,<br>a notification will be sent to ea age 2-8)<br>
sages sent 24 hours, 7 days a week or between 8 AI<br>
will be sent at the selected time even if a patient's alt<br>
SMS and email is not guaranteed as described in "F<br>
and three email addresses can be configured for e IS and email is not guaranteed as described in<br>IS and email is not guaranteed as described in<br>three email addresses can be configured for ea<br>tification will be sent to each SMS number and<br>ations do not include patient-iden e email addresses can be configured for each<br>ation will be sent to each SMS number and enside on the LATITUDE NXT website. The<br>sent to each SMS number and email addressed in the sent to each SMS number and email addressed<br>

If a patient has multiple alerts at the same time, a separate SMS or email is sent for each one.

#### **Individual Patients**

To change configuration settings for an individual patient, deselect the **Use Patient Group Defaults** checkbox under the respective section. This allows you to change settings for the patient. A patient's specific remote scheduled follow-up date can be changed by clicking on the date. This displays the scheduling calendar where you can select a new scheduled remote follow-up. A new date can be selected even if the patient's follow-ups are automatically scheduled using a Patient Group setting. Mail addresses can be configured for each Patien<br>
Mail be sent to each SMS number and each email on not include patient-identifying information. The<br>
Dage on the LATITUDE NXT website. The LATITU<br>
That to each SMS number an

## <span id="page-26-0"></span>**THE VIEW PATIENT LIST PAGE**

The **View Patient List** page (shown below) is the first page displayed after logging on to the LATITUDE NXT website. By default, the page uses the **For Review** filter to display patients for all assigned Patient Groups. Reports for one or more patients can be generated from this page.

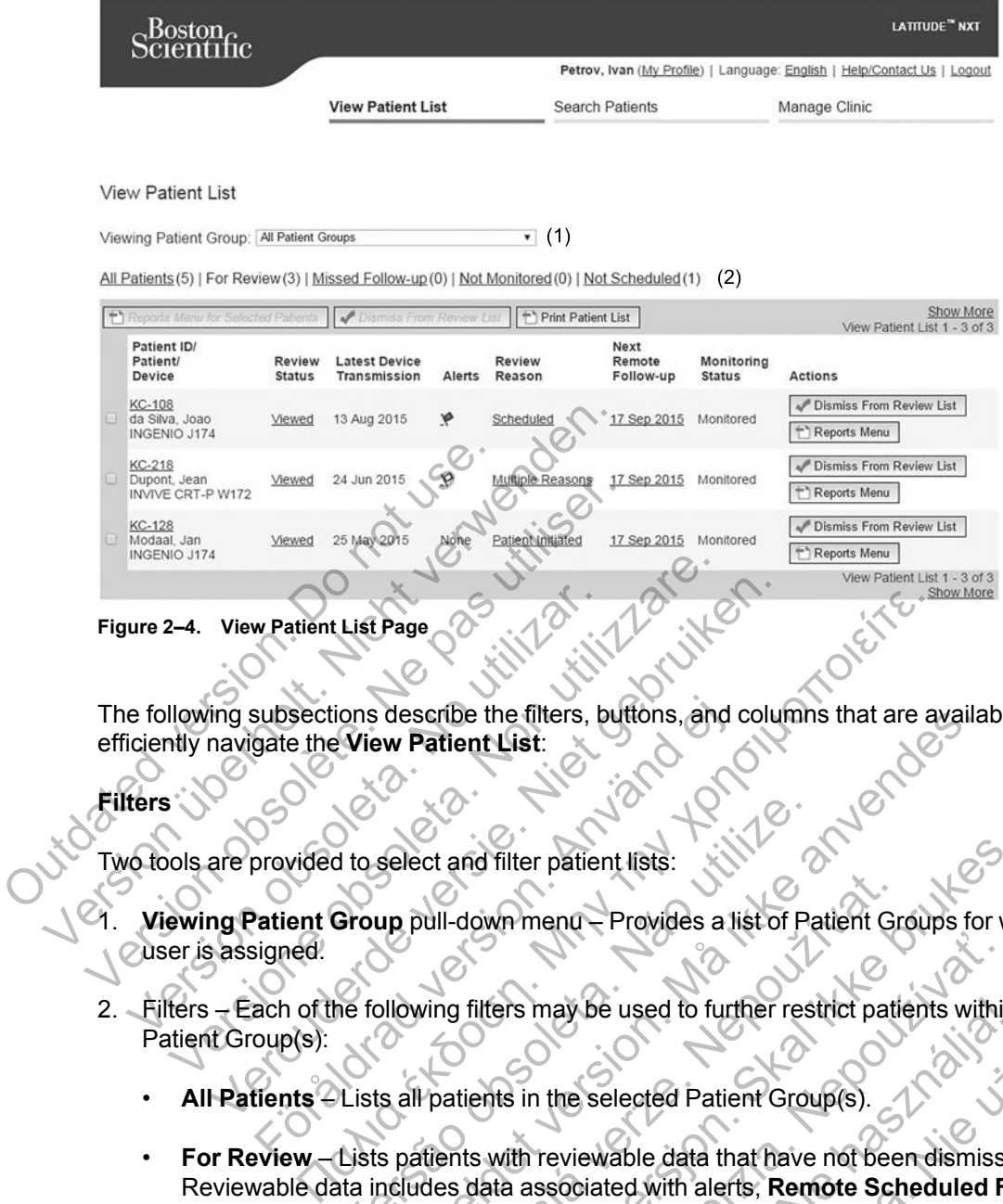

<span id="page-27-0"></span>The following subsections describe the filters, buttons, and columns that are available to efficiently navigate the **View Patient List**:

#### **Filters**

Two tools are provided to select and filter patient lists:

1. **Viewing Patient Group** pull-down menu – Provides a list of Patient Groups for which the user is assigned. subsections describe the filters, buttons, and contact the View Patient List:<br>gate the View Patient List:<br>atient Group pull-down menu – Provides a list<br>atient Group pull-down menu – Provides a list<br>signed.<br>ach of the follo

- 2. Filters Each of the following filters may be used to further restrict patients within specific Patient Group(s):
	- **All Patients** Lists all patients in the selected Patient Group(s).
- **For Review** Lists patients with reviewable data that have not been dismissed. Reviewable data includes data associated with alerts, **Remote Scheduled Follow-ups**, or patient initiated interrogations. Patients are listed in order of alert severity, followed by order of patient last name. The **For Review** list is the default filter when the user logs in and anytime **View Patient List** is selected. Versão de la maria de la maria de la maria de la maria de la maria de la maria de la maria de la maria de la maria de la maria de la maria de la maria de la maria de la maria de la maria de la maria de la maria de la maria describe the tilters, buttons, and columns that are availa<br>
we **Patient List:**<br>
Select and filter patient lists:<br>
up pull-down mend – Provides a list of Patient Groups for<br>
up pull-down mend – Provides a list of Patient Gr Will-down menu Provides a list of Patient Gravill-down menu Provides a list of Patient Graville Couples.<br>Viving filters may be used to further restrict patients in the selected Patient Group(s).<br>Verticats with reviewable d Ind filter patient lists:<br>
Yown menu Provides a list of Patient Groups for wh<br>
filters may be used to further restrict patients within<br>
tients in the selected Patient Group(s).<br>
Its with reviewable data that have not been The may be used to further restrict patients within<br>the reviewable data that have not been dismissed<br>associated with alerts, **Remote Scheduled F**<br>ns. Patients are listed in order of alert severity,<br>e **For Review** list is t The selected Patient Group(s).<br>
The selected Patient Group(s).<br>
Eviewable data that have not been dismisse<br>
sociated with alerts, **Remote Scheduled Formation**<br>
Patients are listed in order of alert severity, for<br> **Review** We used to further restrict patients within specific<br>selected Patient Group(s).<br>We selected Patient Group(s).<br>We selected with alerts, Remote Scheduled Follow-up<br>ents are listed in order of alert severity, followed in<br>the
	- **Missed Follow-up** Lists patients that had a remote scheduled follow-up but a remote interrogation has not yet been completed successfully. Patients are filtered by remote scheduled date with the most recent listed first.
	- **Not Monitored** Lists patients that currently are not being monitored. See ["Monitoring](#page-29-0) [Status" on page 2-10](#page-29-0).
	- **Not Scheduled** Lists patients that currently do not have a scheduled remote follow-up.

*NOTE: A patient may appear more than once in a filtered list. This can happen if a clinician is a member of two different Patient Groups which are both following the patient. In this case, each entry for that patient will include the associated Patient Group name.*

#### **Buttons**

#### • **Reports Menu for Selected Patients**

Reports for one or more patients can be generated by selecting the checkboxes next to their names and clicking the **Reports Menu for Selected Patients** button. A separate window is opened where you can generate one or more reports. When generating reports, a single PDF file is created for each report request. The user can print and save the reports. **Reports Menu** is also available for each individual patient.

#### • **Print Patient List**

This button creates a report that includes all the patients listed using the selected filter.

#### • **Dismiss From Review List**

One or more patients can be dismissed from the review list by selecting the checkboxes next to their names and clicking the **Dismiss From Review List** button. **Dismiss From Review List** is also available for each individual patient on the **For Review** list.

#### **Columns**

• **Checkbox**

You can select the checkbox for one or more patients. The **Reports Menu for Selected Patients** and **Dismiss From Review List** buttons at the top of the patient list are performed for all patients selected with the checkbox. One or more patients can b<br>to their names and clicking<br>List is also available foreal<br>Columns<br>Columns<br>Columns<br>Columns<br>Columns<br>Columns<br>Columns<br>Columns<br>Columns<br>Columns<br>Columns<br>Columns<br>Columns<br>Columns<br>Columns<br>Columns<br>Columns<br>C Version Exercise<br>
University Chernal School Chernal School Chernal School Chernal School Columns<br>
Use is also available for each individual<br>
Columns<br>
Version School Chernal Dismiss From Review<br>
Version School Chernal Dismi One or more patients can be dismissed<br>to their names and clicking the Dismissed<br>List is also available for each individual<br>Columns<br>Columns<br>Columns<br>Columns<br>Columns<br>Columns<br>Columns<br>Columns<br>Patients and Dismiss From Review L<br> Columns<br>
Vou can select the checkbox for one<br>
Patients and Dismiss From Review<br>
Yor all patients selected with the check<br>
Patient ID/Patient/Device<br>
Patient ID/Patient/Device<br>
Patient ID/Patient/Device<br>
Provides informatio Columns<br>
Vou can select the checkbox for one on more partients<br>
Pattents and Dismiss From Review List buttor<br>
for all pattents selected with the checkbox.<br>
Pattent ID/Pattent/Device<br>
Click on the pattents ID to see detaile

#### • **Patient ID/Patient/Device**

Click on the patient's ID to see detailed information for that patien

#### • **Review Status**

Provides information on the status of the patient's review such as **New Data**, **Viewed**, or **Dismissed**. Click on the status to see additional detail on actions taken by users of the patient record. We Checkbox<br>
Vou can select the checkbox for one on more patients.<br>
Patients and Dismiss From Review List buttons at the checkbox.<br>
Patient ID/Patient/Device<br>
Click on the patient's ID to see detailed information for<br>
Revi can select the checkbox for one on more patients<br>and Dismiss From Review List buttons<br>all patients selected with the checkbox.<br>For the patient of Divideo Checkbox.<br>The patient of Divideo Checkbox.<br>The patient's iD to see d Reformation<br>
Select the checkbox for one of more patients. The Reports<br>
sand Dismiss From Review List Buttons at the top of the patients<br>
sand Dismiss From Review List Buttons at the top of the patients<br>
Status<br>
ID/Patien Patient/Device<br>
patient's iD to see detailed information for the<br>
tus<br>
Click on the status to see additional detail or<br>
reflection of the patient's review<br>
reflection of the status to see additional detail or<br>
the last tim The checkbox for one of more patients. The Reports Meridian Section Section Section 2.<br>
Section of the patients of the patients of the patients of the patients of the patient of the patient of the patient of the patient of SE TO to see detailed information for that patient<br>
In on the status of the patient's review such as<br>
In the status to see additional detail on actions<br>
Is mission<br>
Itime a full interrogation was collected from the<br>
Itime Lice<br>
to see detailed information for that patient.<br>
the status of the patient's review such as New Data<br>
e status to see additional detail on actions taken by u<br>
Skal interrogation was collected from the patient's is<br>
a f

#### • **Latest Device Transmission**

This date is the last time a full interrogation was collected from the patient's implanted device.

#### • **Alerts**

Indicates the patient has one or more alerts that have not been dismissed. Alerts persist from the time the patient is added to the **For Review** list until they are dismissed from the review list. The flag displayed indicates the current highest severity alert for that patient. Click on the flag to see a detailed list of alerts. Exactus of the patient's review such as New Dat<br>atus to see additional detail on actions taken by<br>on<br>will interrogation was collected from the patient's<br>experience of the patient's that have not been dismissed.<br>at to the F Elava of the patient's review such as New Data<br>to see additional detail on actions taken by use of the patient of the patient's<br>terrogation was collected from the patient's<br>more alerts that have not been dismissed.<br>the For Werstern and the patient's review such as **New Data**, Viewer<br>
Expedicional detail on actions taken by users of the<br>
rogation was collected from the patient's implante<br>
rogation was collected from the patient's implante<br>
re

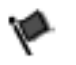

A red flag indicates a patient has one or more red alerts or red and yellow alerts and has not been dismissed.

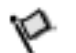

A yellow flag indicates a patient has one or more yellow alerts and has not been dismissed.

No flag No alert was detected.

• **Review Reason**

Indicates the reason the patient was added to the **For Review** patient list. Review reasons include:

- **Scheduled**
- **Patient Initiated**
- **Weight Change**
- **Implanted Device Alert**
- **Multiple Reasons**

Click on the reason to see more detailed information related to the review, including transmission dates, post dates, and summary information related to the reviewable data.

• **Next Remote Follow-up**

Indicates the date of the patient's next scheduled remote follow-up. Click on this date to display the scheduling calendar and set a new date for a patient's next scheduled remote follow-up. Outdoor Spatient is considered not monitor<br>of the patient's<br>display the scheduling calendar and<br>follow-up.<br>Monitoring Status<br>Indicates the current monitoring s<br>their Communicator has been act<br>is able to check for alerts an

• **Monitoring Status**

<span id="page-29-0"></span>Indicates the current monitoring status of the patient. A patient is considered monitored once their Communicator has been activated, has communicated with their implanted device, and is able to check for alerts and provide device data as configured by the clinic user.

When the LATITUDE NXT System identifies that monitoring is not occurring as intended, the patient is considered not monitored and one of the following status indications is displayed. A patient may have more than one **Not Monitored** status at a given time. In this case, the status that should be resolved first is displayed on the **View Patient List** page. Any other statuses are displayed on the patient detail pages. Since of the reason to see those and summary<br>transmission dates, post dates, and summary<br>
Next Remote Follow-up<br>
Indicates the date of the patient's next sched<br>
display the scheduling calendar and set a new<br>
follow-up.<br>
Mo Vext Remote Follow-up<br>
Indicates the date of the patient's next schedu<br>
display the scheduling calendar and set a new<br>
follow-up.<br>
Monitoring Status<br>
Monitoring Status<br>
Indicates the current monitoring status of the their Follow-up.<br>
Monitoring Status<br>
Indicates the current monitoring status of the<br>
Indicates the current monitoring status of the<br>
is able to check for alerts and provide device<br>
When the LATITUDE NXT System identifies<br>
patien Solar to the scheduling calendar and set a new date for<br>low-up.<br>initoring Status<br>idease the current monitoring status of the patient. A<br>ir Communicator has been activated, has communitely<br>the the Considered not monitored a Versies the current monitoring status of the patient. A patient of the current monitoring status of the patient. A patient of the communicator has been activated, has communicated to check for alerts and provide device dat The current monitoring status of the patient. A promincator has been activated, has communicated heads for alerts and provide device data as contribution on side to all provide device data as contribution on side to all pr The method is the pattern of the pattern of the pattern of the pattern of the pattern identicated with their implements of the pattern of the pattern of the clinical increase of the clinical increase of the clinical increa DE NXT System identifies that monitoring is red not monitored and one of the following stance than one **Not Monitored** status at a give be resolved first is displayed on the **View Pa** uyed on the patient detail pages.<br>An e For example 12 Primary clinic is required for a patient to be remotely the<br>Analysis of the patient version. Making the clinic use of monitored and one of the following is not occurring as<br>distinct version. When the followi Item identifies that monitoring is not occurring as interested and one of the following status indications is displayed on the View Pattent List page. Any patient detail pages.<br>
First is displayed on the View Pattent List

After notification, the clinician is responsible for resolving the status condition. This may include referring the patient to LATITUDE Customer Support in the event the clinician is unable to resolve the condition. Alert identification and notification will not occur until the status condition is resolved. The Northern and The Office International American Control and Office International and one Not Monitored status at a given time.<br>The patient detail pages.<br>The patient detail pages.<br>The patient detail pages.<br>The patient de Examples of the vew Eatent Est page.<br>
Lent detail pages.<br>
Subsponsible for resolving the status condition. The<br>
TITUDE Customer Support in the event the clinic<br>
entited identification and notification will not occur us<br>
ab msible for resolving the status condition. This<br>DE Customer Support in the event the clinic<br>dentification and notification will not occur un<br>only for the clinic from which the patient trance<br>is required for a patient to be The forresolving the status condition. This may<br>Customer Support in the event the clinician is<br>tification and notification will not occur until the<br>tification and notification will not occur until the<br>y for the clinic from

- **Patient Transferred** Applicable only for the clinic from which the patient transferred.
- **No Primary Clinic** Primary clinic is required for a patient to be remotely monitored.
- **No Communicator Assigned** Patient does not have a Communicator currently assigned.
- **Implanted Device Replaced** Remains until the Communicator has successfully collected data from the new implanted device and sent it to the LATITUDE NXT server.
- **Communicator Not Set Up** Remains until the Communicator has successfully collected data from the implanted device and sent it to the LATITUDE NXT server.
- **Remote Monitoring Disabled** Occurs because the implanted device has limited battery capacity.
- **Implanted Device Not Found** Communicator has been unable to successfully communicate with the implanted device for 14 days or more from the date an interrogation was scheduled.
- **Software Mismatch** Communicator does not support the implanted device's current software.
- **Communicator Not Connecting** Communicator has not connected to the LATITUDE NXT server in 14 days or more.

Clicking on the status opens a window that displays the related section of the Troubleshooting Guide. Refer to ["TROUBLESHOOTING GUIDE" on page A-1](#page-60-2) for a description and troubleshooting recommendations for each status.

• **Actions**

These buttons are links to dismiss the patient from the review list or generate reports for the patient.

## <span id="page-30-0"></span>**Generating and Printing Patient Reports**

One or more reports, using data from the latest device transmission, can be generated for individual patients or for several patients at a time. When printing reports, report information is retrieved, and a single PDF file is generated for each report request. Once the selected report(s) are generated, the user can print and save the reports. Generating and Printing Patient Rep<br>
One or more reports, using dat<br>
individual patients or for severa<br>
retrieved, and a single PDF file<br>
are generated, the user can pri<br>
You may print multiple individual<br>
number of report Procession and Printing Patient Reports<br>
One or more reports, using data from the l<br>
individual patients or for several patients a<br>
retrieved, and a single PDF file is generate<br>
are generated, the user can print and save<br> One or more reports, using data from the la<br>
individual patients or for several patients at<br>
retrieved, and a single PDF file is generate<br>
are generated, the user can print and save<br>
You may print multiple individual repor

You may print multiple individual reports at a time. If you attempt to print more than the maximum number of reports allowed, a message will appear asking you to modify your selection to print fewer reports. The following reports are an print and say You may print multiple individual reports<br>
Now may print multiple individual reports<br>
The following reports are available.<br>
The following reports are available.<br>
Could Notes Repor Individual patients of the several patients at a time:<br>
vertrieved, and a single PDF file is generated for each<br>
are generated, the user can print and save the report<br>
You may print multiple individual reports at a time. I eved, and a single PDF file is generated for each reported generated, the user can print and save the reports.<br>
may print multiple individual reports at a time. If you a<br>
there of reports allowed, a message will appear ask Forts.<br>
Surving reports are available.<br>
Sk Notes Report/S-ICD Summary Report<br>
The Recent Presenting EGM/S-ECG Report<br>
The Management Report<br>
The Management Report<br>
The Management Report<br>
The Management Report<br>
The Manageme ed, the user can print and save the reports.<br>
In multiple individual reports at a time. If you attempt to print<br>
eports allowed, a message will appear asking you to modify<br>
Is.<br>
Sometimes are available.<br>
Of Follow-up Repo For a sailable version. Which is a separation of the same and a separation. When the same of the same of the same of the same of the same of the same of the same of the same of the same of the same of the same of the same

The following reports are available:

• Quick Notes Report/S-ICD Summary Report

- Most Recent Presenting EGM/S-ECG Report
- Combined Follow-up Report
- **Heart Failure Management Report**
- Atrial Arrhythmia Report (available only for applicable implanted device Report'S-ICD Summary Report<br>
In Presenting EGM/S-ECG Report<br>
Follow-up Report<br>
E Management Report<br>
Amia Report<br>
Logbook Report Preport<br>
Preport<br>
Seport<br>
Report<br>
Report<br>
Report<br>
Report<br>
Report<br>
Report<br>
Report<br>
Report<br>
Report<br>
Report<br>
Report<br>
Report<br>
Report<br>
Report<br>
Report<br>
Report<br>
Report<br>
Report<br>
Report<br>
Report<br>
Report<br>
Report<br>
Report<br>
Report<br>
Repo
- Arrhythmia Logbook Repo
- Event Detail Report
- Device Settings Report

The Quick Notes/S-ICD Summary, Combined Follow-up, Presenting EGM/S-ECG, and Atrial Arrhythmia reports are available for previous interrogations from a patient's **Follow-up History** page. The **Follow-up History** page lists remote interrogations that result in the patient being added to the **For Review** patient list. CD Summary Report<br>
FOM/S-ECG Report<br>
For the Report<br>
Extra version. Skal is the state of the state of the state of the state of the state of the state of the state of the state of the state of the state of the state of the Report<br>
Report<br>
Preport<br>
Preport<br>
Preport<br>
Preport<br>
Preport<br>
Preport<br>
Preport<br>
Preport<br>
Preport<br>
Preport<br>
Preport<br>
Preport<br>
Preport<br>
Preport<br>
Preport<br>
Preport<br>
Preport<br>
Preport<br>
Preport<br>
Preport<br>
Preport<br>
Preport<br>
Preport<br> For the control of the control of the control of the control of the control of the control of the control of the control of the control of the control of the control of the control of the control of the control of the cont Were the contract of the report is logged and is displayed in the Rev

The date, time, and user that generated the report is logged and is displayed in the **Review Status** pop-up window. The **Reports Menu** button is available on all webpages listing patients or patient data.

## <span id="page-30-1"></span>**SEARCH PATIENTS TOOL**

*NOTE: This feature is not available in Norway. Accordingly, the Search Patients menu item will not be visible on the LATITUDE NXT website to clinicians in Norway.*

A link to the **Search Patients** tool is located in the navigation bar on all webpages. The **Search Patients** tool (shown in the following figure) enables a user to search for patient records from all those that the user is authorized to access. One or more fields can be used to search for patient records. Searches using multiple fields are performed using all the words entered into each field.

Clicking the **Search** button displays the matching patient records below the search criteria in a table similar to the **View Patient List** page. From the table, you can print the search results list, access details of a patient appearing in the list, print reports for one or more selected patients, or dismiss a patient that is for review.

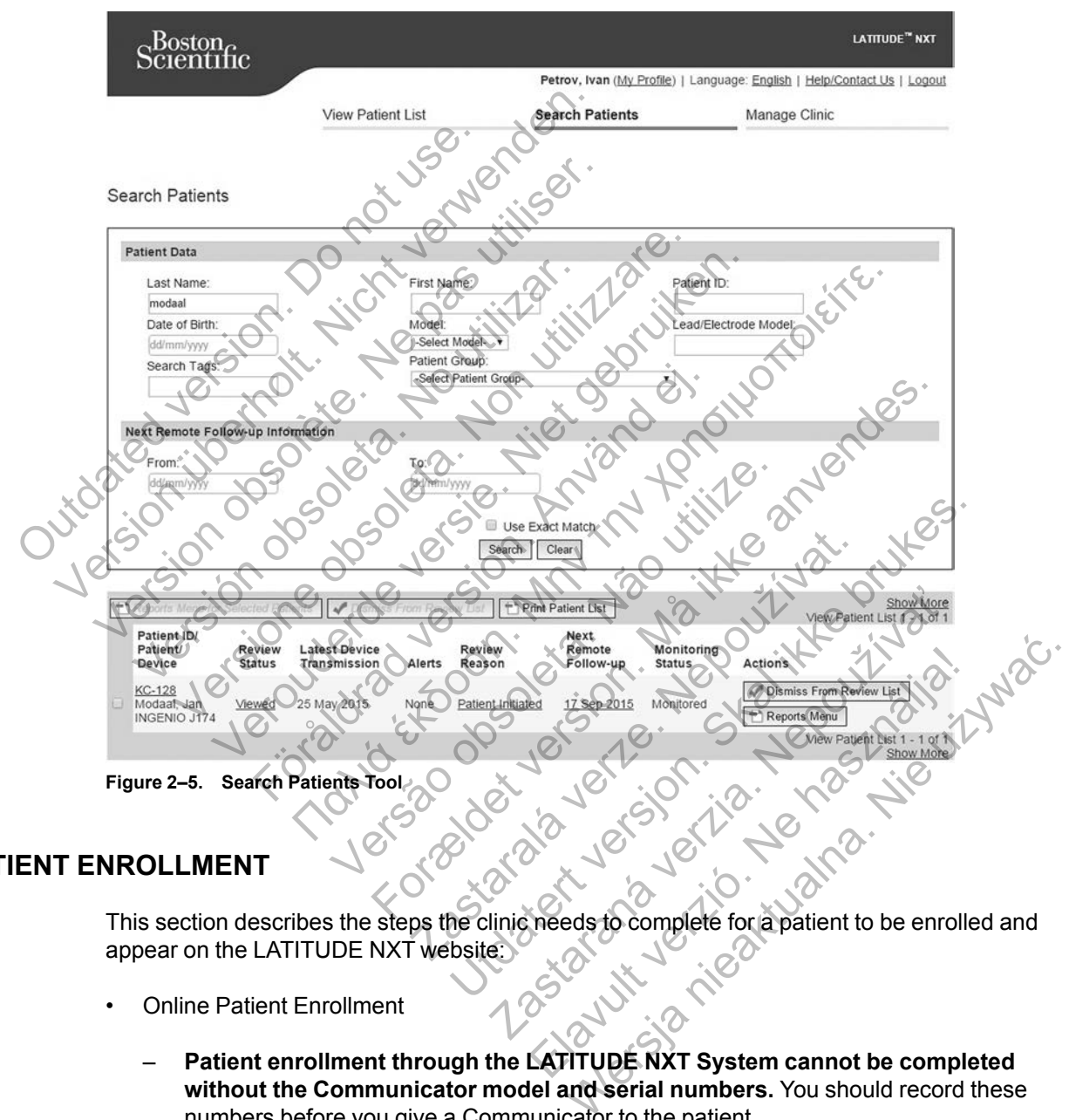

## <span id="page-31-0"></span>**PATIENT ENROLLMENT**

This section describes the steps the clinic needs to complete for a patient to be enrolled and appear on the LATITUDE NXT website:

- Online Patient Enrollment
	- **Patient enrollment through the LATITUDE NXT System cannot be completed without the Communicator model and serial numbers.** You should record these numbers before you give a Communicator to the patient.
- Equipment Distribution to Patients
	- Clinics can order Communicators, weight scales, and blood pressure monitors by contacting Customer Service.

## <span id="page-32-0"></span>**Online Patient Enrollment**

Clinic users enroll new patients using the **Enroll Patient** link under the **Manage Clinic** menu option as shown in the following figure. A patient is identified by their implanted device's model and serial number and by their date of birth.

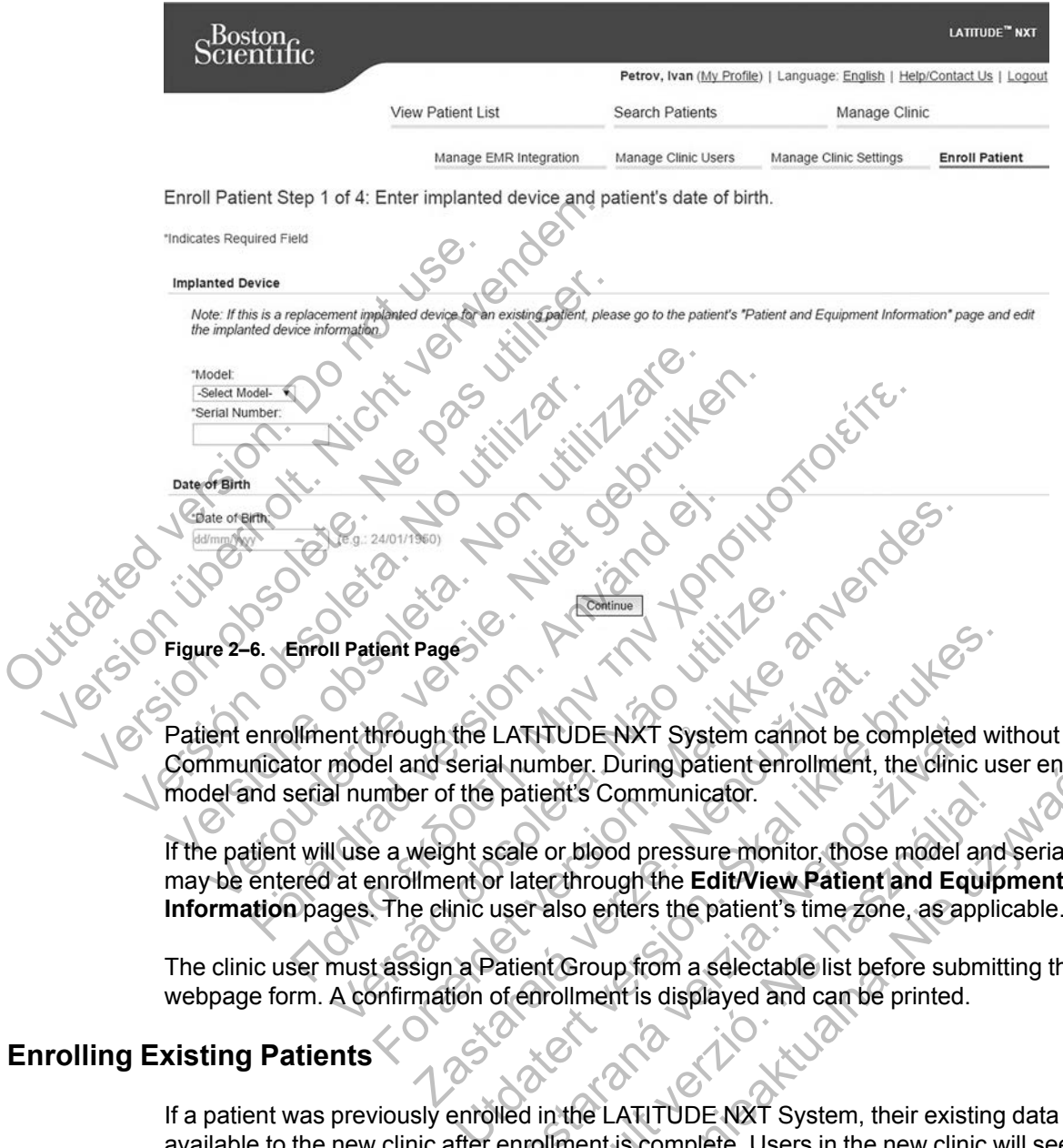

Patient enrollment through the LATITUDE NXT System cannot be completed without the Communicator model and serial number. During patient enrollment, the clinic user enters the model and serial number of the patient's Communicator. Later LATITUDE NXT System cannot be communicator.<br>
In the LATITUDE NXT System cannot be communicator.<br>
Weight scale or blood pressure monitor, those<br>
Illment or later through the Edit/View Patient<br>
e clinic user also enter LATITUDE NXT System cannot be completed v<br>
I humber. During patient enrollment, the clinic understand the patient's Communicator.<br>
Cale or blood pressure monitor, those model and<br>
I have also enters the patient's time zone

If the patient will use a weight scale or blood pressure monitor, those model and serial numbers may be entered at enrollment or later through the **Edit/View Patient and Equipment Information** pages. The clinic user also enters the patient's time zone, as applicable.

The clinic user must assign a Patient Group from a selectable list before submitting the multiple webpage form. A confirmation of enrollment is displayed and can be printed.

## <span id="page-32-1"></span>**Enrolling Existing Patients**

If a patient was previously enrolled in the LATITUDE NXT System, their existing data will be available to the new clinic after enrollment is complete. Users in the new clinic will see the last patient data sent but will not see any follow-up or alert history. If a patient was previously enrolled, their date of birth entered during enrollment must match the date recorded in the system to complete the enrollment. Contact LATITUDE Customer Support if you need assistance. Figure 2013<br>
For those monitor, those model and extracted through the Edit View Patient and Equiption<br>
also enters the patient's time zone, as applituded and can be printed.<br>
The Company of the Supply and can be printed.<br> Fr. During pauerit enromment, the circle user enter<br>S Communicator.<br>Blood pressure monitor, those model and serial no<br>proup from a selectable list before submitting the<br>iroup from a selectable list before submitting the<br>me

*NOTE: Patients in Norway who were previously enrolled may not always be able to be enrolled in a new clinic, and their existing data may not be available to a new clinic. Call LATITUDE Customer Service for assistance.*

## <span id="page-33-0"></span>**Equipment Distribution**

Patients should receive a Communicator in the clinician's office. To improve patient acceptance and satisfaction, we recommend that clinics provide the following basic education, as applicable, to patients during distribution of the Communicators:

- • ["LATITUDE Communicator Overview" on page 1-4](#page-9-1)
- Setup and general operating information about the ["WAVE WIRELESS COMMUNICATOR"](#page-45-4) [on page 3-2](#page-45-4)
- Setup and general operating information about the ["TOUCH-SCREEN WIRELESS](#page-55-2) [COMMUNICATOR" on page 3-12](#page-55-2)

## <span id="page-33-1"></span>**PATIENT INITIALIZATION**

After a patient is assigned a Communicator, they appear on the **Not Monitored** list, with a status of **Communicator Not Set Up**. To appear with a status of **Monitored**, the patient should complete the setup of their Communicator:

WAVE WIRELESS COMMUNICATOR: The patient presses the flashing Heart button to start Communicator setup. During the initial setup process, the Communicator performs a patient initiated interrogation (PII). Once the patient has completed setup of their Communicator, they appear with a status of **Monitored**. ENT INITIALIZATION<br>
After a patient is assigned a Commun<br>
of Communicator Not Set Up. To ap<br>
complete the setup of their Communic<br>
WAVE WIRELESS COMMUNICATOR: The pa<br>
Communicator setup. During the initia<br>
initiated interr

TOUCH-SCREEN WIRELESS COMMUNICATOR: The patient follows the instructions on the Communicator screen to perform setup. During the initial setup process, the Communicator confirms the identity of the implanted device but does not perform an interrogation. The patient will appear with a status of **Monitored** once the Communicator notifies the LATITUDE NXT server it has completed an interrogation (up to eight days) or when the patient performs a patient initiated interrogation (PII). T INITIALIZATION<br>
After a patient is assigned a Communicator, they<br>
of Communicator Not Set Up. To appear with a<br>
complete the setup of their Communicator.<br>
WAVE WIRELESS COMMUNICATOR: The patient presse<br>
Communicator setu VITIALIZATION<br>
After a patient is assigned a Communicator, they<br>
of Communicator Not Set Up. To appear with a<br>
complete the setup of their Communicator<br>
WAVE WIRELESS COMMUNICATOR? The patient presses<br>
Communicator setup. Sommanicator. Not their Communicator.<br>
WE WIRELESS COMMUNICATOR: The patient press<br>
INNERE ESS COMMUNICATOR: The patient press<br>
Intiated interrogation (PII). Once the patient has<br>
pear with a status of Monitored.<br>
WIRELESS Patient is assigned a Communicator, they appear of<br>
nimunicator Not Set Up. To appear with a status of<br>
ete the setup of their Communicator<br>
WIRELESS COMMUNICATOR: The patient presses the flas<br>
unicator setup. During the i Initiation (up to eightdays) or when the patient preses that the setup of their Communicator.<br>
ELESS COMMUNICATOR: The patient presses the flashing Heator setup. During the initial setup process, the Communicator etting at For Setup. During the finitial setup process, the Constant of Monitored.<br>
For Monitored.<br>
WIRELESS COMMUNICATOR: The patient follows the Monitored.<br>
Form setup. During the initial setup process, the<br>
ed device but does not Their Communicator<br>
MMUNICATOR: The patient presses the flashing Heart button to<br>
The patient presses the flashing Heart button to<br>
(FII). Once the patient has completed setup of their Communicator<br>
Sof Monitored.<br>
ELESS SCOMMUNICATOR: The patient follows the instrupture of the finitial setup process, the Communication. The communicator notifies the LATITUDI<br>
reight days) or when the patient performs a periodic eight days) or when the pati For example in the patient has completed setup of their Commun<br>
Distributions in the communicator. The patient follows the instructions on the Communicator confinitions of the Communicator notifies the LATITUDE NXT server The patient was a performanced to the patient of Communicator notifies the LATITUDE NXT says) or when the patient performs a patient in<br>Says) or when the patient performs a patient in<br>Says) or when the patient performs a p The initial setup process, the Communicator confirms to<br>the perform an interrogation. The patient will appear v<br>nmunicator notifies the LATITUDE NXT server it has<br>or when the patient performs a patient initiated inter-<br>tri

If the patient has difficulties completing setup, clinic users may access troubleshooting recommendations by clicking on the **Communicator Not Set Up** link.

## <span id="page-33-2"></span>**MANAGING PATIENTS**

The following information is provided to help clinic users manage their LATITUDE patients.

## <span id="page-33-3"></span>**Changing Patient Demographic and Equipment Information**

Users can view and edit patient demographic, implanted device, and LATITUDE equipment information from the **Edit/View Patient and Equipment Information** page. Update of some data is restricted to users in the primary clinic. A button linking to the **Edit/View Patient and Equipment Information** page appears on the detailed summary pages of all patients. When the patient perioritis a patient initiated internation of the state of the patient of the patient of the patient and Equipment Information page. Update of the detailed summary pages of all patient are non the detailed Ela clinic users may access troubleshooting<br>
municator Not Set Up link.<br>
Ela clinic users manage their LATITUDE patient<br>
Internation<br>
Onic, implanted device, and LATITUDE equiped<br>
Market requipment information page. Update Werslinie users may access troubleshooting<br>
incator Not Set Uplink.<br>
Thinic users manage their LATITUDE patients.<br> **Information**<br>
implanted device, and LATITUDE equipment<br> **Information**<br>
implanted device, and LATITUDE equi

*NOTE: When the patient's implanted device is replaced, all uploaded data, follow-up history, and alert history for the previous implanted device are no longer viewable. We recommend printing any desired reports before updating the implanted device.*

The Communicator performs several time-sensitive functions. If a patient moves or travels to a different time zone, the new time zone where the Communicator is being used needs to be selected on the **Edit/View Patient and Equipment Information** page. Patients with a TOUCH-SCREEN WIRELESS COMMUNICATOR are able to select their time zone on their Communicator screen.

If patients need replacement LATITUDE equipment, their patient configuration information needs to be updated with new model and serial numbers.

The Communicator, weight scale, and blood pressure monitor are intended to be used by a single patient. A Communicator, weight scale, and blood pressure monitor received by a patient may not be reconfigured and/or distributed to a different patient.

## <span id="page-34-0"></span>**Changing Patient Groups**

Clinics that organize patients into Patient Groups can change that organization on the **Edit/View Patient and Equipment Information** page:

- The patient can be moved from one Patient Group to a new Patient Group. Only clinic users associated with the new Patient Group will have access to the patient. This change does not affect the patient's data or status on the **View Patient List** page.
- The patient can be associated with a second Patient Group. The user must specify which Patient Group is primary (manages the patient's device) and which is secondary. Users in both the original Patient Group and the second Patient Group will have access to the patient. Users in the secondary Patient Group will see the patient's current data but will not be notified of red alerts and will not see any follow-up or alert history associated with the primary Patient Group. both the original Patient Group.<br>Users in the secondary Pat<br>of red alerts and will not see<br>Group.<br>Transferring Patients.<br>Patients can be transferred from<br>When a clinic enrolls a patient,<br>a different clinic. Once the user<br>e The patient carriere associated with a second<br>the original Patient Group is primary (manages the<br>both the original Patient Group and the<br>discussion in the secondary Patient Group.<br>Group.<br>**Alternation Conduct Conduct of Cro**

## <span id="page-34-1"></span>**Transferring Patients**

Patients can be transferred from an existing clinic to a new clinic, based on patient consent. When a clinic enrolls a patient, the user will see an indication that the patient is being followed by a different clinic. Once the user indicates that the patient has authorized the transfer, the enrollment can be completed and the patient is immediately transferred to the new clinic. Users in the secondary Patient Group<br>of red alerts and will not see any follow-<br>Group.<br>Terring Patients<br>Patients can be transferred from an existing<br>When a clinic enrolls a patient, the user will<br>a different clinic. Once t

Users in the new clinic will see the patient's current data and will also see any undismissed alerts from the old clinic. They will not see any follow-up or alert history from the old clinic.

Users in the old clinic will see the patient's status is **Patient Transferred**. The existing follow-up and alert history information is available to print any desired reports. No new data will be visible to users in the old clinic. The old clinic can unenroll the patient from the **Edit/View Patient and Equipment Information** page. ring Patients<br>
Patients can be transferred from an exist<br>
When a clinic enrolls a patient, the user v<br>
a different clinic. Once the user indicates<br>
enrollment can be completed and the patient<br>
Users in the new clinic will g Patients<br>
Patients can be transferred from an existing clinic to<br>
When a clinic enrolls a patient, the user will see an i<br>
a different clinic. Once the user indicates that the pa<br>
enrollment can be completed and the pati atients<br>
Sents can be transferred from an existing clinic to a new a clinic enrolls a patient, the user will see an indicate<br>
fferent clinic. Once the user indicates that the patient is<br>
illment can be completed and the pa clinic enrolls a patient, the user will see an increase of the distribution. Once the user indicates that the patient<br>ent can be completed and the patient is immediated in the new effinic will see the patient's current dat The transferred from an existing clinic to a new clinic, based<br>ic enrolls a patient, the user will see an indication that the patient<br>linic. Once the user indicates that the patient has authorized<br>can be completed and the Wellinic will see the patient's current data and<br>ic. They will not see any follow-up or alert his<br>clinic will see the patient's status is **Patient**<br>y information is available to print any desired<br>clinic. The old clinic can For the user indicates that the patient has authorized the<br>completed and the patient is immediately transferred to the<br>mic will see the patient's current data and will also see an<br>hey will not see any follow-up or alert hi The old clinic can unenroll the patient Transfer<br>ation is available to print any desired reports.<br>The old clinic can unenroll the patient from the<br>in page.<br>Dividy cannot always be transferred from an estomer Support for as Unot see any follow-up or alert history from the old client<br>ee the patient's status is **Patient Transferred**. The example is available to print any desired reports. No new dat<br>ald clinic can unenroll the patient from the

*NOTE: Patients in Norway cannot always be transferred from an existing clinic to a new clinic. Contact LATITUDE Customer Support for assistance.*

## <span id="page-34-2"></span>**Unenrolling Patients**

Patients can be unenrolled by a clinic user selecting the **Unenroll Patient** button on the **Edit/ View Patient and Equipment Information** page. Unenrolling the patient immediately removes access to the patient records.

If the patient is unenrolled from the primary clinic, LATITUDE NXT System monitoring and data collection will be suspended. If the patient is still enrolled in a secondary clinic, that clinic will see the patient's status as **No Primary Clinic**. The patient's existing data will still be visible to the secondary clinic, but no new data will be sent until the patient has a primary clinic. Experience of print any desired reports. No new definition that<br>the EdityView and the patient from the EdityView<br>Support for assistance.<br>The principal verselecting the Unenroll Patient buttor in the principal verselecting Elavays be transferred from an existing clincor for assistance.<br>
Ne discussion of for assistance.<br>
Ne discussion of the University of the University of the University of the University of the patient immergency clinic, LAT Ways be fransferred from an existing clinic to a net for assistance.<br>
for assistance.<br>
ser selecting the Unehroll Patient button on the ation page. Unenrolling the patient immediately relation and the patient immediately r

### *NOTES:*

- *Once a patient account is unenrolled, patient data is no longer accessible by that clinic in the LATITUDE NXT System.*
- *Clinics are responsible for unenrolling patients if a clinic is no longer in practice. If a clinic dissolves, Boston Scientific personnel may contact LATITUDE NXT patients enrolled in the clinic.*

## <span id="page-35-0"></span>**MANAGING PATIENT GROUPS**

The list of existing Patient Groups can be viewed through the **Manage Clinic Settings** link under the **Manage Clinic** menu. Clinic users only see the Patient Groups to which they are assigned.

### <span id="page-35-1"></span>**Adding Patient Groups**

A Clinic Account Manager can add Patient Groups by selecting the **Add Patient Group** link on the **Manage Clinic Settings** page. Adding a Patient Group automatically assigns all Clinic Account Managers to that Patient Group. A second screen is displayed that allows assigning additional clinic users to the Patient Group.

### <span id="page-35-2"></span>**Deleting Patient Groups**

Patient Groups can be removed by Clinic Account Managers, but only if there are no patients enrolled in the Patient Group. To delete a Patient Group, click on the **Edit/ View Demographics and User Membership** button associated with a Patient Group on the **Manage Clinic Settings** page. Then click on the **Remove Patient Group** button. Fatient Group Management Function.<br>
The Patient Group To dele<br>
and User Membership button assoc<br>
page. Then click on the Remove Patient<br>
Other Patient Group management function.<br>
Other Patient Group management function.<br>
S Patient Groups can be removed by Clinic Account<br>
enrolled in the Patient Group. To delete a Patient<br>
and User Membership button associated with a<br>
page. Then click on the Remove Patient Group<br>
atient Group Management Funct

## <span id="page-35-3"></span>**Other Patient Group Management Functions**

Other Patient Group management functions are available from the **Manage Clinic Settings** page:

• Schedule and Alert Defaults – selecting the **Edit/View Schedule and Alert Defaults** button associated with a Patient Group allows clinic users to manage the schedule and alert defaults.

• Demographic and User Membership – selecting the **Edit/View Demographics and User Membership** button associated with a Patient Group allows clinic users to update the Patient Group's name and description and to see the other users assigned to the Patient Group. Clinic Account Managers can assign clinic users to, or remove clinic users from, the Patient Group. Note that Clinic Account Managers are assigned to all Patient Groups and cannot be removed from a Patient Group. and User Membership button associated with a large.<br>
Then click on the Remove Patient Group is<br>
ent Group Management Functions<br>
Other Patient Group management functions are a<br>
page:<br>
Schedule and Alert Defaults – selecting Version Mariagement Tunctions<br>
Aher Patient Group management functions are<br>
ge:<br>
Schedule and Alert Defaults – selecting the<br>
associated with a Patient Group allows clinic<br>
defaults.<br>
Demographic and User Membership – sele oup Management Functions<br>
Patient Group management functions are available<br>
Hedule and Alert Defaults – selecting the Edit/View<br>
Sociated with a Patient Group allows clinic users to<br>
faults.<br>
Mographic and User Membership Management Functions<br>
ent Group management functions are available from t<br>
ule and Alert Defaults – selecting the Edit/View Sche<br>
ated with a Patient Group allows clinic users to management<br>
is.<br>
graphic and User Membershi För den Karl Membership – selecting the Edit Wiew Selecting the Edit Wiew Selecting the Edit Wiew Selecting the Company of the Company of the Company of the Company of the Company of the theorem of the theorem of the that IP management functions are available from the Manage CI<br>
Alert Defaults – selecting the EditView Schedule and Alert<br>
The Patient Group allows clinic users to manage the schedule<br>
and User Membership – selecting the EditV User Membership – selecting the Edit/View<br>
on associated with a Patient Group allows cliff<br>
I description and to see the other users assign<br>
magers can assign clinic users to, or remove<br>
Clinic Account Managers are assigne Faults – selecting the Edit/View Schedule and Alert De<br>
ent Group allows clinic users to manage the schedule and<br>
Frembership – selecting the Edit/View Demographics<br>
ssociated with a Patient Group allows clinic users to up ciated with a Patient Group allows clinic users<br>tion and to see the other users assigned to the<br>count Managers are assigned to all Patient C<br>roup.<br>Count Managers are assigned to all Patient C<br>roup.<br>Solicit Account Manager) ership – selecting the Edit/View Demographics and<br>the a Patient Group allows clinic users to update the and to see the other users assigned to the Patient C<br>assign clinic users to, or remove clinic users from, the<br>initial

## <span id="page-35-4"></span>**MANAGING USER ACCOUNTS**

A user with complete privileges (Clinic Account Manager) can create user accounts for other users in the same clinic.

Clinic Account Managers can also perform certain user account management functions for all users within their clinic, including resetting passwords. Any user can also reset their own password by correctly responding to security questions. Ign clinic users to, or remove clinic users from, the langers are assigned to all Patient Groups and claim and the stars of the stars of the Account Manager) can create user accounts for the stars words. Any user can also Elava Count Manager) can create user accounts for<br>
Count Manager) can create user accounts for<br>
In Certain user account management function<br>
In passwords. Any user can also reset their or<br>
rity questions.<br>
This displays th Werstein Mahager) can create user accounts for other<br>train user account management functions for all<br>sexwords. Any user can also reset their own<br>questions.<br>This displays the list of clinic users.<br>This displays the list of

A Clinic Account Manager clicks on the **Manage Clinic Users** link from the **Manage Clinic** menu option to access all account management functions. This displays the list of clinic users.

### <span id="page-35-5"></span>**Adding User Accounts**

Clinic user accounts can be added by selecting the **Add Clinic User** button on the **Manage Clinic Users** page. The **Add Clinic User** page provides a set of required and optional data entry fields. Adding an account includes selecting the user's privileges and assigning them to the desired Patient Groups.

### <span id="page-35-6"></span>**Deleting User Accounts**

Clinic user accounts can be removed by Clinic Account Managers. To delete a user, click on the **Edit/View Demographics and Access Settings** button associated with that user on the
**Manage Clinic Users** page, then click on the **Remove Clinician** button. Removing an account removes that user from all access to patients and deletes that user's account.

It is the responsibility of the clinic to ensure that accounts are deleted for users who are no longer employed by the clinic or who should no longer have access to patient data in the LATITUDE NXT System.

Users who have not logged in for an extended period of time are considered inactive and may be deleted.

#### <span id="page-36-0"></span>**Other User Account Management Functions**

Other account management functions are available by selecting the **Edit/View Demographics and Access Settings** button associated with a user on the **Manage Clinic Users** page. The following functions are supported on the **Update Clinic User** page:

- The Clinic Account Manager may edit the demographic data for any user and save it into the LATITUDE NXT System. Values that can be modified include user information, **User ID**, user privileges, and assigned Patient Groups.
- **Reset Password** If a user forgets their password, this function can be used to assign a temporary password. Clicking the **Reset Password** link assigns a temporary password and displays it in a pop-up window. The user must change this temporary password at the next login attempt. The Clinic Account Manage<br>
LATITUDE NXT System. We<br>
privileges, and assigned Pa<br>
Privileges, and assigned Pa<br>
Reset Password – If a use<br>
temporary password Clicki<br>
displays it in a pop-up wind<br>
dogin attempt.<br>
Get Two Fact and Access Settings button associated w<br>following functions are supported on the U<br>CATITUDE NXT System. Values that c<br>privileges, and assigned Patient Group<br>Privileges, and assigned Patient Group<br>Privileges, and assigned P The Clinic Account Manager may edit the LATITUDE NXT System. Values that can privileges, and assigned Patient Groups<br>
Privileges, and assigned Patient Groups<br>
Privileges. and assigned Patient Groups<br>
Privileges. The use di Version of the Real Password – If a user forgets the<br>temporary password. Clicking the Real Splays it in a pop-up window. The use<br>of the displays it in a pop-up window. The use of the displays the population of the display Final Sessioner The User School Code - If two factors wisely<br>
Version of the New York Chicking the Reset Password Splays it in a pop-up window. The user must chicagin attempt.<br>
Cet Two Factor Verification Code - If two fac Reset Password – If a user forgets their password, the<br>temporary password Clicking the Reset Password, the<br>displays it in a pop-up window. The user must change<br>login attempt.<br>Get Two Factor Verification Code – If two facto The state of the state of the state of the state of the state of the state of the state of the state in the state of the state of the state in the state of the state of the state of the state of the state of the state of t
	- **Get Two Factor Verification Code** If two factor authentication is required, the Clinic Account Manager may create a one-time verification code for a clinic user to use at their next login, which must be within 10 minutes. The link to create the verification code is in the **Login Information** and **Security** section.

# **User Account Self-Management**

Users can update their own information by clicking on the **My Profile** link at the top of the page. A user can change their password or modify their **User ID**, security questions, and demographic information. A user who has forgotten their password can reset it by answering one of their security questions. For Factor Verification Code – If two factor<br>
bunt Manager may create a one-time verification<br>
which must be within 10 minutes. The link to<br>
rmation and Security section.<br>
F-Management<br>
an update their own information by c The link to create<br>
The link to create<br>
The link to create<br>
agement<br>
the their own information by clicking on the Michael<br>
Etheir password or modify their User ID, section<br>
of the referrieved, not even by an administrato<br> For Verification Code – If two factor authentication is required the may create a one-time verification code for a clinic use<br>st be within 10 minutes. The link to create the verification<br>descurity section.<br>Manner with info Maximum own information by clicking on the My Profile<br>assword or modify their User ID, security que<br>b has forgotten their password can reset it by<br>effieved, not even by an administrator. Password are provided on the LATITU

# **PASSWORDS**

Passwords cannot be retrieved, not even by an administrator. Password rules and suggestions for creating a good password are provided on the LATITUDE NXT website.

Passwords expire three months after being issued. A user's account is locked after six consecutive login attempts with an incorrect password or verification code. If their account is locked, a user can unlock it by providing their answer to a security question, or a Clinic Account Manager can reset the user's password. See ["Resetting Your Forgotten Password" on page 2-](#page-37-0) [18](#page-37-0). The section.<br>
The section.<br>
Information by clicking on the My Profile link at the tword or modify their User ID, security questions, and<br>
storgotten their password can reset it by answering c<br>
storgotten their password can De verzier als were the security of the Magnetian and diversion of the Magnetic Control of their password can reset it by answering<br>gotten their password can reset it by answering<br>control of the password can reset it by an Elavult verzió. Security questions, and<br>en their password can reset it by answering<br>the password can reset it by answering<br>the password of the LATITUDE NXT website.<br>er being issued. A user's account is locked a<br>incorrect p dify their User ID, security questions, and demog<br>heir password can reset it by answering one of the<br>term by an administrator. Password rules and sugg<br>ded on the LATITUDE NXT website.<br>eing issued. A user's account is locke

#### **Temporary Passwords**

When a Clinic Account Manager creates an account or resets the password for a clinic user, a temporary one-time password is assigned. The Clinic Account Manager needs to give this password to the clinic user. The clinic user must change this password when logging in for the first time. Temporary passwords expire three months after being issued.

# <span id="page-37-1"></span>**Security Questions**

A clinic user is prompted to change their password the first time they log in with their temporary password. The clinic user is then prompted to enter answers to three security questions. The user can select from a list of questions.

A clinic user is prompted for their answer to one of these security questions if they forget their password and need to reset it. Clinic users can also ask their Clinic Account Manager to reset their passwords. Refer to ["Resetting Your Forgotten Password" on page 2-18](#page-37-0).

#### **Changing Your Password**

Your password can be changed by clicking the **My Profile** link next to your name at the top of every page on the LATITUDE NXT website, and then by clicking the **Change Password** link in the **Login Information** section. Enter your old and new password as shown in the following figure. Click the **Save and Close** button. Your new password will take effect the next time you log in.

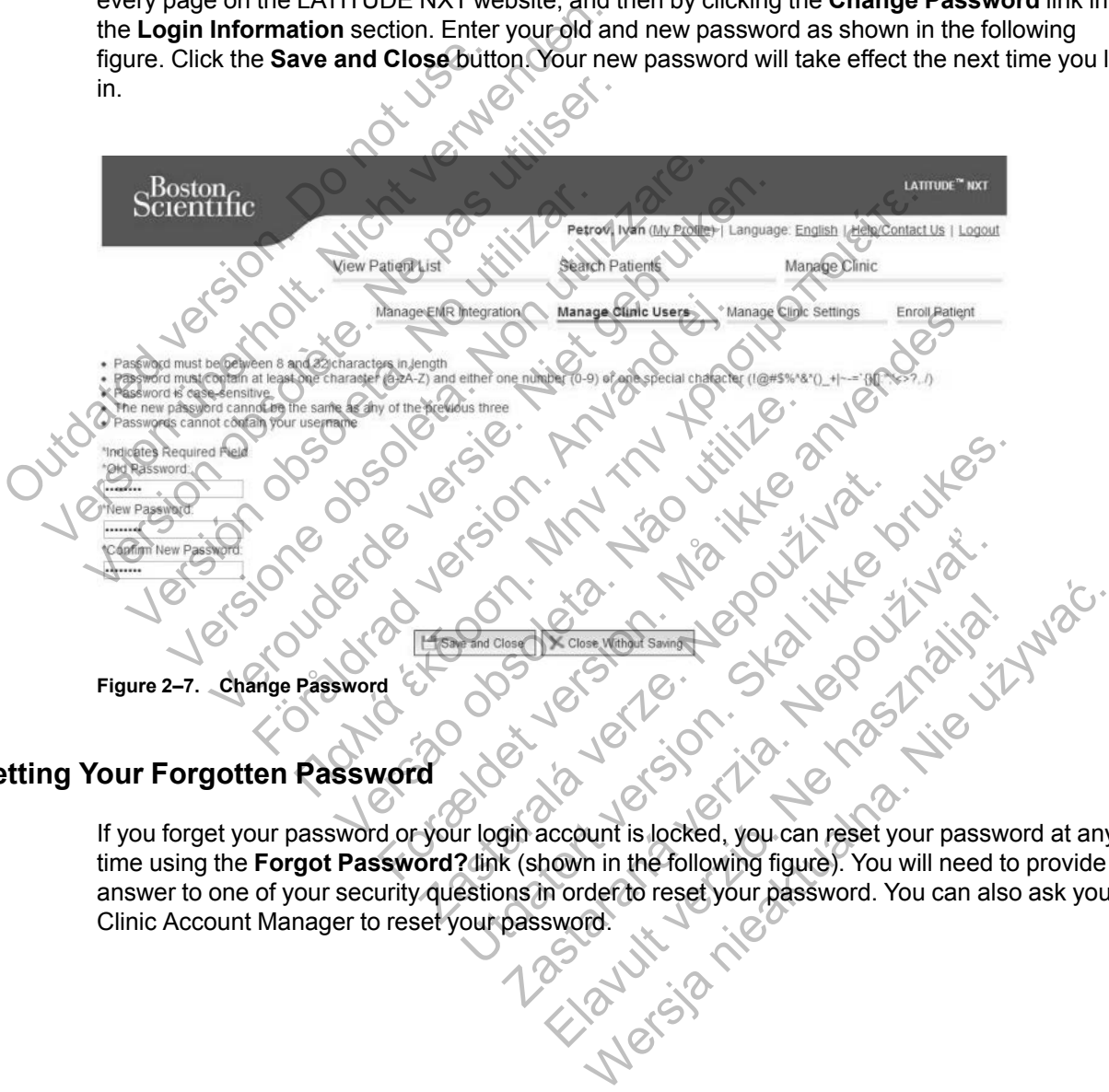

# <span id="page-37-0"></span>**Resetting Your Forgotten Password**

If you forget your password or your login account is locked, you can reset your password at any time using the **Forgot Password?** link (shown in the following figure). You will need to provide an answer to one of your security questions in order to reset your password. You can also ask your Clinic Account Manager to reset your password.

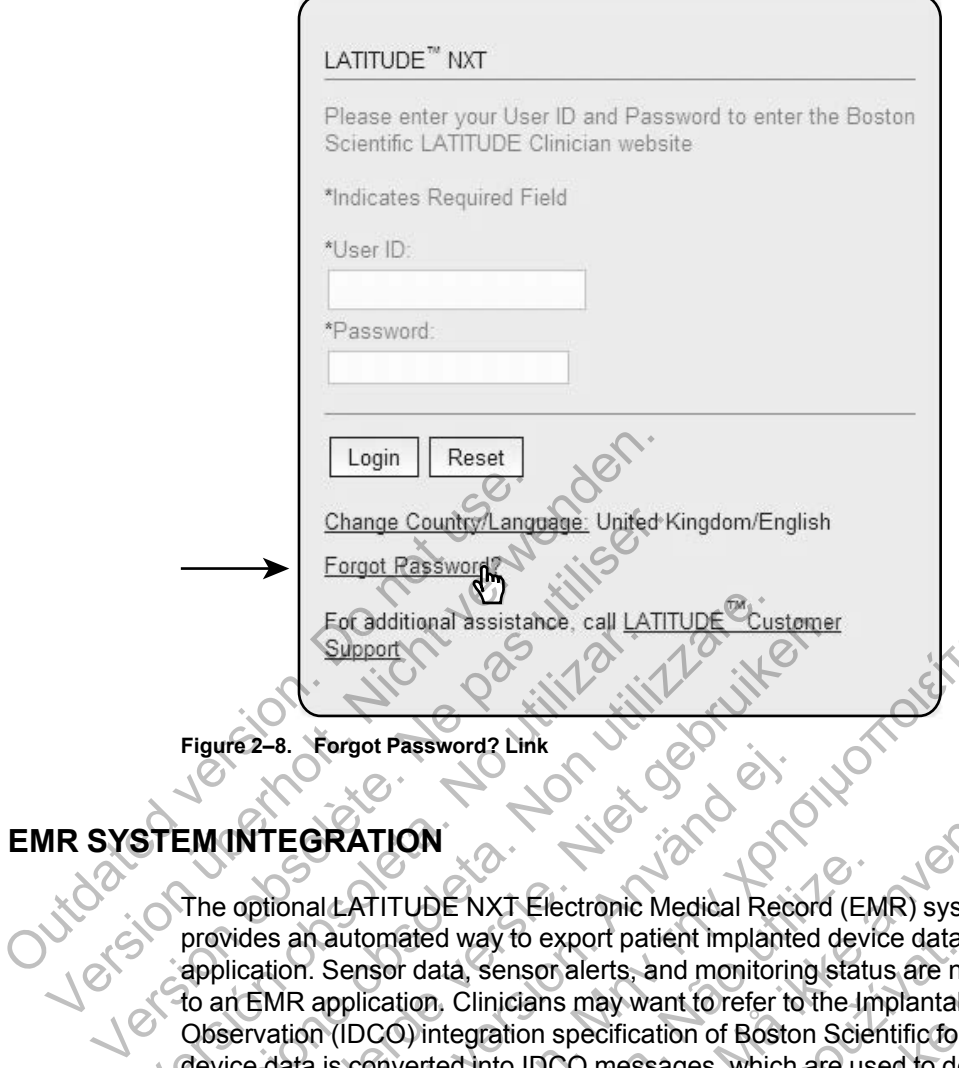

# <span id="page-38-0"></span>**EMR SYSTEM INTEGR**

The optional LATITUDE NXT Electronic Medical Record (EMR) system integration feature provides an automated way to export patient implanted device data to a clinic's internal EMR application. Sensor data, sensor alerts, and monitoring status are not included in data exported to an EMR application. Clinicians may want to refer to the Implantable Device Cardiac Observation (IDCO) integration specification of Boston Scientific for details on how its implanted device data is converted into IDCO messages, which are used to deliver patient data to the EMR application. Figure 2-8. Forgot Password? Link<br>
Figure 2-8. Forgot Password? Link<br>
STEM INTEGRATION<br>
The optional LATITUDE NXT Electronic I<br>
provides an automated way to export pat<br>
application. Sensor data, sensor alerts, a<br>
do an EMR Forgot Password? Link<br>
Figure 2-8. Forgot Password? Link<br>
The optional LATITUDE NXT Electronic Medical Reprovides an automated way to export patient implane<br>
The optional LATITUDE NXT Electronic Medical Reprovides an autom For additional assistance, call LATITUDE Custemer<br>
Version of Passwords Link<br>
TINTEGRATION<br>
optional LATITUDE NXT Electronic Medical Record<br>
(ides an automated way to export patient implanted delication. Sensor data, senso FORATION<br>
FORATION<br>
FORATION<br>
FORATION<br>
FORATION<br>
FORATION<br>
FORATION<br>
SALDRAD VERTIGATION<br>
SALDRAD VERTIGATION<br>
SALDRAD VERTIGAT CONTINUES AND MONOGRAPH CONTRACT OF BOSTO<br>
AND APPLICATION SPECIES AND MONOGRAPH CONTRACT OF Support<br>Forgot Password? Link<br>Forgot Password? Link<br>ILEATITUDE NXT Electronic Medical Record (EMR) system<br>automated way to export patient implanted device data to a<br>Sensor data, sensor alerts, and monitoring status are no THITUDE NXT Electronic Medical Record (EM<br>
omated way to export patient implanted deviasor data, sensor alerts, and monitoring statu<br>
ication. Clinicians may want to refer to the Im<br>
DCO) integration specification of Bosto For Electronic Medical Record (EMR) system interested way to export patient implanted device data to a clinical<br>data, senson alerts, and monitoring status are not included<br>on, Clinicians may want for efer to the Implantabl way to export patient implanted device data is<br>a, sensor alerts, and monitoring status are no<br>Clinicians may want to refer to the Implantab<br>egration specification of Boston Scientific for<br>d into IDCO messages, which are us (T Electronic Medical Record (EMR) system integration<br>
(to export patient implanted device data to a clinic's internal inclusions are specified and monitoring status are not included included inclusions may want to refer t

The data exported are based on the Quick Notes Report/S-ICD Summary Report and include implanted device alerts. The data may also include PDFs of the Presenting EGM/S-ECG Report, Combined Follow-Up Report, Heart Failure Management Report, and Arrhythmia Logbook Report, if available. Not all EMR applications accept these types of data. When enabled, EMR integration exports data for all patients in all Patient Groups within your clinic. In the Quick Notes Report/S-ICD Summary Pepter<br>Specification of Boston Scientific for details on<br>DCO messages, which are used to deliver patier<br>of the Quick Notes Report/S-ICD Summary Rep<br>ta may also include PDFs of the Pr Elavid verzió. Which are used to deliver pattern<br>
Elavid also include PDFs of the Presenting EGI<br>
Elailure Management Report, and Arrhythm<br>
plications accept these types of data. When<br>
this in all Patient Groups within you Ssages, which are used to deliver patient data to<br>Lick Notes Report/S-ICD Summary Report and in<br>also include PDFs of the Presenting EGM/S-ECC<br>liure Management Report, and Arrhythmia Logbo<br>ations accept these types of data.

The EMR integration feature provides the following functions:

- Enables and disables EMR integration as needed (default is disabled).
- Automatically exports patient data to your EMR application each time a patient appears on the **For Review** list, except for a weight change. The data provided is associated with implanted device alerts, **Remote Scheduled Follow-ups**, and **Patient Initiated Interrogations**.
- Selects the data format for your EMR application.
- Displays details of each data export including time stamps and export status.
- Allows you to resend EMR data.

#### *NOTES:*

- *The LATITUDE NXT System only exports EMR files when the Enable EMR Integration checkbox on the LATITUDE NXT website is selected. The system does not create or export EMR files for patient interrogation data received while EMR is not enabled. Refer to ["Configuring the EMR Feature" on page 2-20](#page-39-0).*
- *Connection difficulties may delay or prevent EMR file delivery to the EMR application. The LATITUDE NXT System is the system of record for remote patient management. Clinicians should not rely on the presence of data in the EMR application to determine if a remote follow-up or Implanted Device Alert has occurred.*
- *An EMR data export is not performed for a weight alert. Sensor measurements are not exported.*
- *Any changes to data from within the EMR application will not change data in the LATITUDE NXT System.*
- *Some EMR applications may not directly import LATITUDE NXT data. You or your EMR vendor may have to provide additional software to import LATITUDE NXT data into your EMR application. Technical information is located separately in the Boston Scientific IDCO and HL7 integration specification documents.* Some EMR applications may not<br>vendor may have to provide additionary integration. Technical information<br>integration specification documen<br>of the file to your EMR applice<br>then discontinue the attempt to ex<br>you may resend th MXT System.<br>
NXT System.<br>
Some EMR applications may not directly imported and the property of the set of the properties application. Technical information is located sintegration specification documents.<br>
If an attempt to
	- *If an attempt to export an EMR file fails, the LATITUDE NXT System continues to attempt to export the file to your EMR application for up to 30 days. The LATITUDE NXT System will then discontinue the attempt to export the EMR file and report a Failed status. If this occurs, you may resend the data using the Resend button.* Some EMR applications may not directly imported and the version of the version of the single application. Technical information is located so integration specification documents.<br>
	If an attempt to export an EMR file fails, If an attempt to export an EMR file fails, the<br>export the file to your EMR application for up<br>then discontinue the attempt to export the E<br>you may resend the data using the Resend<br>he EMR Feature<br>e LATITUDE NXT EMR feature

# <span id="page-39-0"></span>**Configuring the EMR Feature**

The LATITUDE NXT EMR feature must be configured and enabled before LATITUDE NXT EMR files can be created and exported. Configuration includes downloading, installing, configuring, and registering the EMR integration software on a computer within your clinic.

The EMR integration software will typically be installed on the clinic's EMR application server or another clinic server rather than an individual's workstation. In order to install the EMR integration software, you may need administrative access on the target system. If you are unfamiliar with the setup of your target system or EMR application, please consult the information technology (IT) professional responsible for administering your systems. egration specification documents.<br>
Segration specification documents.<br>
In attempt to export an EMR file fails, the LATITUDE<br>
boort the file to your EMR application for up to 30 day<br>
on discontinue the attempt to export the The file of the LATITUDE NXT<br>
thempt to export an EMR file fails, the LATITUDE NXT<br>
the file to your EMR application for up to 30 days. The<br>
scontinue the attempt to export the EMR file and repo<br>
ay resend the data using t For the data using the Resend button.<br>
Send the data using the Resend button.<br>
EXECUTE:<br>
FOR Fracture must be configuration includes do<br>
the EMR integration software on a computer<br>
pration software will typically be instal export an EMR file fails, the LATITUDE NXT System continuo by our EMR application for up to 30 days. The LATITUDE N<br>
be the attempt to export the EMR file and report a Failed stad the data using the Resent button.<br>
TEMR f EMR feature must be configured and enabled<br>
Id exported. Configuration includes download<br>
AR integration software on a computer within<br>
software will typically be installed on the clinic<br>
after than an individual's worksta For using the Resend button.<br>
For the status with the configured and enabled before LATITU,<br>
sported, Configuration includes downloading, installing, the<br>
regration software on a computer within your clinic.<br>
Where will ty Tradition software on a computer within your climation software on a computer within your climation software on a computer within your climation and individual's workstation. In order to institution in the tradition of the must be configured and enabled before LATITUDE I<br>
Configuration includes downloading, installing, conf<br>
In software on a computer within your clinic.<br>
Typically be installed on the clinic's EMR application<br>
individual's wo Cally be installed on the clinic's EMR application<br>dividual's workstation. In order to install the EM<br>e access on the target system. If you are unfam<br>pplication, please consult the information techn<br>pring your systems.<br>The

Complete the following steps to install the software and configure the EMR integration feature:

- 1. Navigate to the **Manage EMR Integration** page.
- 2. Click the **Edit/View EMR Configuration** button (as shown below).

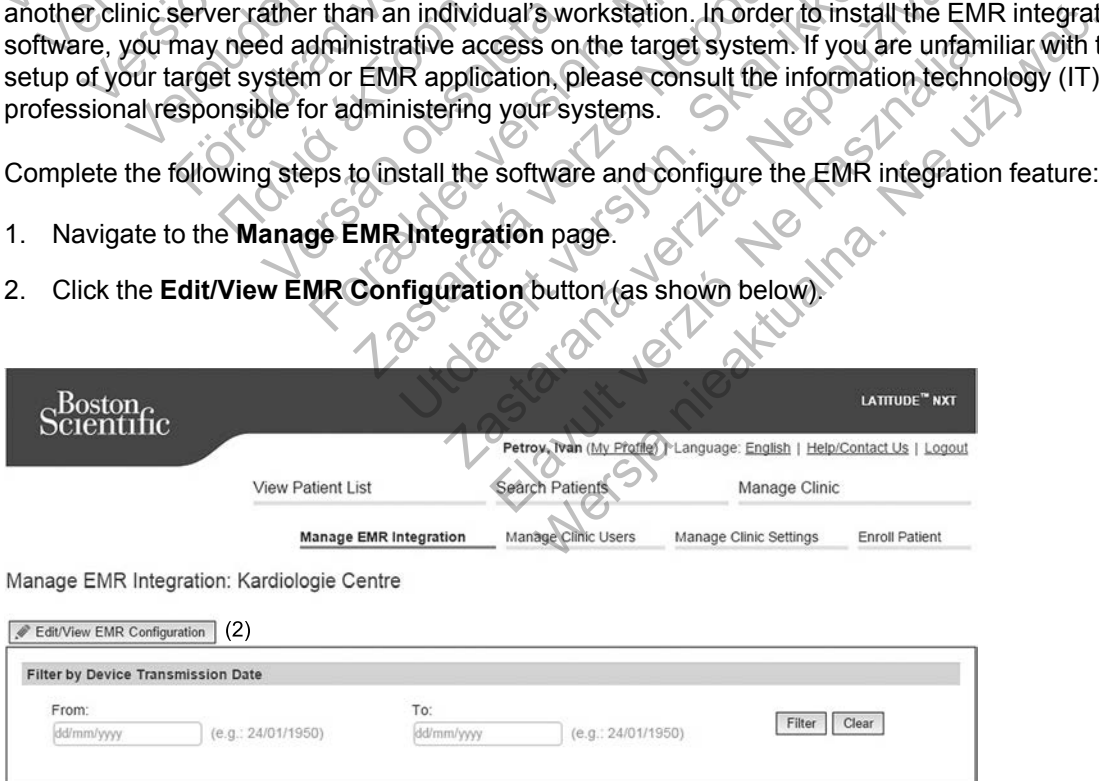

**Figure 2–9. Edit/View Configuration Button**

3. Record the **EMR/CIS Clinic Identifier** that is provided on this page (as shown below).

**Important**: The identifier is required to complete the registration of the EMR integration software. The identifier is used to route your LATITUDE NXT System clinic records to your EMR application.

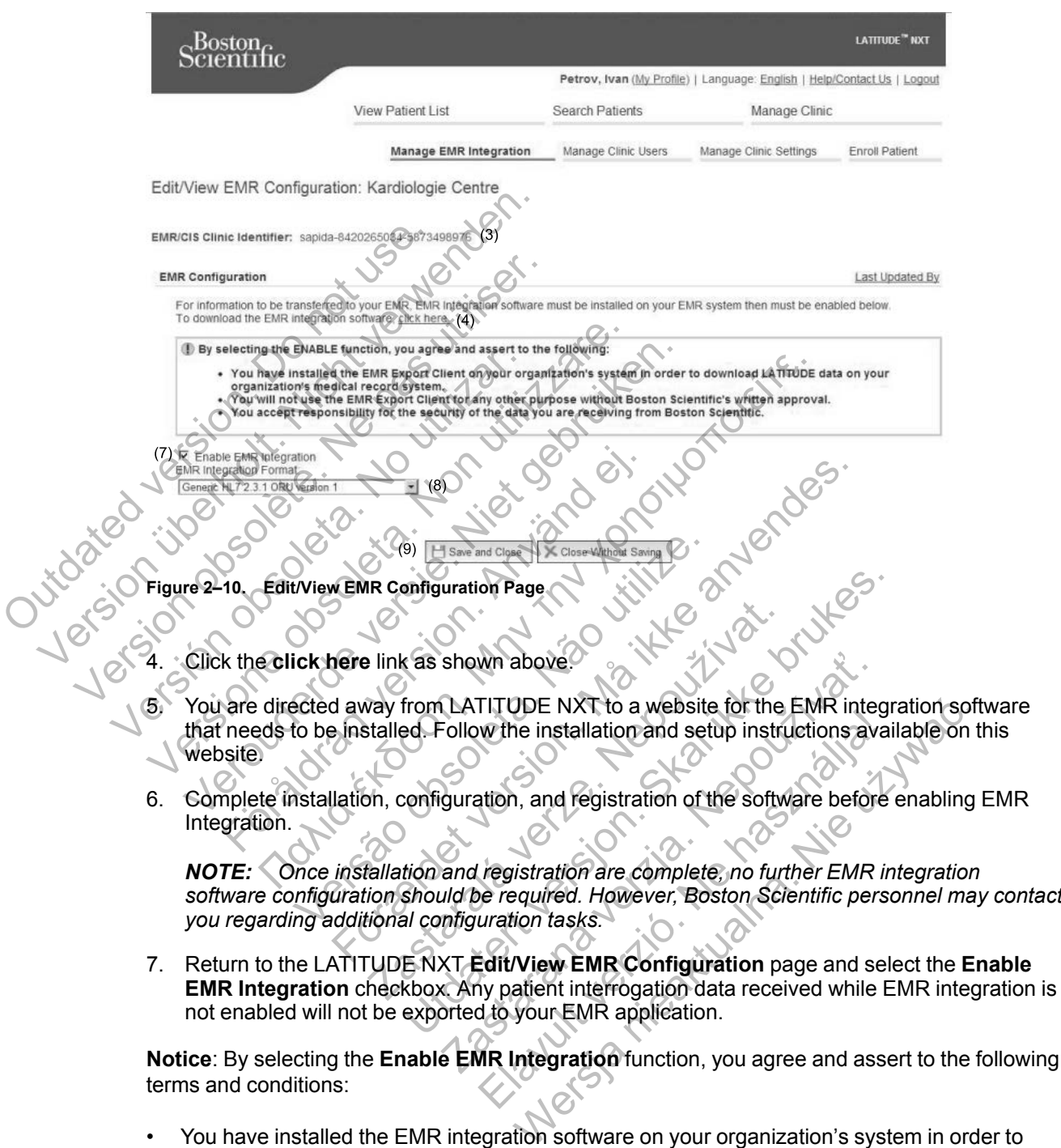

not enabled will not be exported to your EMR application.

**Notice**: By selecting the **Enable EMR Integration** function, you agree and assert to the following terms and conditions:

- You have installed the EMR integration software on your organization's system in order to download LATITUDE NXT data to your organization's medical record system.
- You will not use the EMR integration software for any other purpose without Boston Scientific's written approval.
- You accept responsibility for the security of the data you are receiving from Boston Scientific.
- 8. Select the appropriate **EMR Integration Format** from the pull-down menu as shown above. The format selected must be appropriate for your EMR application. Supported formats are listed in the pull-down menu.
- 9. Click the **Save and Close** button.

Clicking the **Last Updated By** link opens a pop-up window that displays the date and time the EMR configuration was last changed and the name of the user who changed it.

#### <span id="page-41-0"></span>**View EMR Log**

The **View EMR Log** window on the bottom section of the **Manage EMR Integration** page (shown below) lists EMR files exported to your EMR application. The log only lists patients that are in Patient Groups of which the clinic user has access. Clinic Account Managers will see entries for all patients in the clinic.

You can filter the patient list by entering dates in the fields above the log window. One or both of the date fields may be empty.

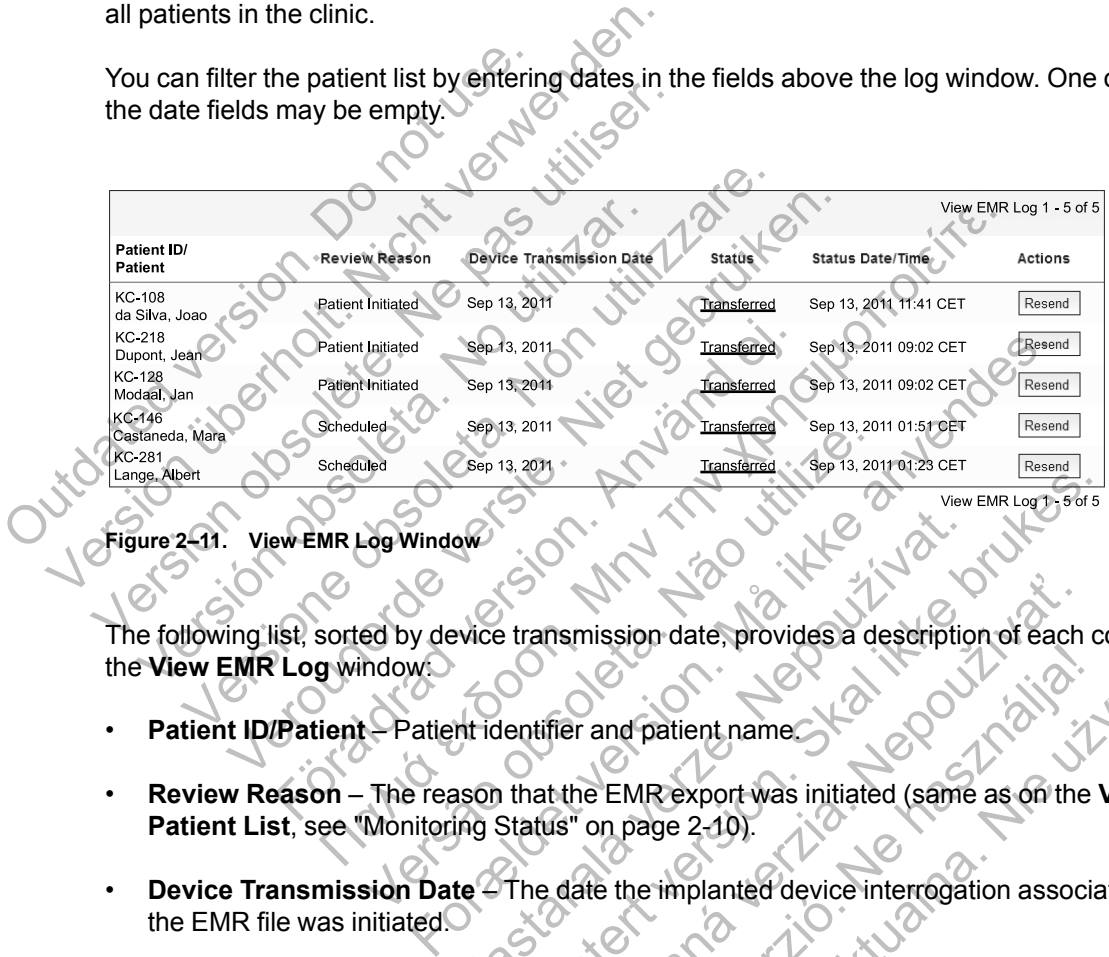

**Figure 2–11. View EMR Log Window**

The following list, sorted by device transmission date, provides a description of each column of the **View EMR Log** window: Existe transmission date, provides a description<br>
Article transmission date, provides a description<br>
Intridentifier and patient name.<br>
Sason that the EMR export was initiated (same<br>
ing Status'' on page 2-10).<br>
The date th

- **Patient ID/Patient** Patient identifier and patient name.
- **Review Reason** The reason that the EMR export was initiated (same as on the **View Patient List**, see "Monitoring Status" on page 2-10).
- **Device Transmission Date** The date the implanted device interrogation associated with the EMR file was initiated.
- **Status** The current status of the export. A link from each status opens an EMR history popup window that provides detailed information of the export processes for that patient. A description of each status follows: Utdatert version datert provides a description of each companies in that the EMR export was initiated (same as on the Valentifier and patient name)<br>Status" on page 2-10.<br>The date the implanted device interrogation associat msmission date, provides a description of each<br>tifier and patient name.<br>that the EMR export was initiated (same as on the<br>us" on page 2-10).<br>a date the implanted device interrogation assoc<br>export. A link from each status o EMR export was initiated (same as on the<br>
De EMR export was initiated (same as on the<br>
Don page 2-10).<br>
He the implanted device interrogation association<br>
ort. A link from each status opens an EMR h<br>
mation of the export p on date, provides a description of each column of<br>patient name.<br>MRexport was initiated (same as on the View<br>age 2-10).<br>The implanted device interrogation associated with<br>A link from each status opens an EMR history po<br>tion
	- **Initiated** The EMR export has been initiated.
	- **Waiting for Clinic Computer** All data for the file has been processed and the file is ready to be exported to your EMR application. Typically, file delivery will occur within 30 minutes. If this status persists for more than 30 minutes, please contact your IT professional who is responsible for monitoring your EMR integration software or EMR application.
	- **Transferred** The EMR file has been successfully exported to your EMR application.
	- **Resend Requested** A resend of the EMR file has been requested.
- **Failed** The attempt to export the EMR file failed. No further attempt will be made to export the EMR file. Once the reason for failure has been determined, the EMR data may be resent.
- Refer to the troubleshooting section of the installation instructions document for help with diagnosing and troubleshooting failures. This document is available on the LATITUDE NXT System EMR Integration software (EMR client) webpage.
- **Status Date/Time** The date and time of the last change in status.
- **Actions** Contains the **Resend** button that may be used to request another attempt to export the EMR file. A **Resend** can only be initiated when an EMR file has a status of **Transferred** or **Failed**.

Lucasion of or or or the thing or the time of the time of the time of the time of the time of the time of the time or the time of the time of the time of the time of the time of the time of the time of the time of the time Jeresion of de la de la de little de la de little de la de little de la de little de la de little de la de lit<br>Le de la de la de la de la de little de la de little de la de little de la de little de la de little de la Version obsolete. Ne pas utiliser. Versión obsoleta. No utilizar. Levelage observation in the science of the state of the science of the science of the science of the science of the science of the science of the science of the science of the science of the science of the science of the s Veron de de la sier de little de la sier de la sier de la sier de la sier de la sier de la sier de la sier de Föråldrad version. Använd en Nata és or de sinté de l'Aristotic de l'Aristotic de l'Aristotic de l'Aristotic de l'Aristotic de l'Aristotic d<br>Marie de l'Aristotic de l'Aristotic de l'Aristotic de l'Aristotic de l'Aristotic de l'Aristotic de l'Aristotic Versão obsoleta de la Califica de la Califica de la Califica de la Califica de la Califica de la Califica de l<br>La California de la Califica de la Califica de la Califica de la Califica de la Califica de la Califica de la For experience and the angular strategy of the angular strategy of the angular strategy of the angular strateg<br>Canadign Andrews Strategy of the angular strategy of the angular strategy of the angular strategy of the angula Jastaralá verze de la strander de la strander de la strander de la strander de la strander de la strander de l<br>2006 de la strander de la strander de la strander de la strander de la strander de la strander de la strander<br>2 Skal is the detail of the bruce. Skal is the bruce. Skal is the bruce. Zastaraná verzia. Nepoužívační verzia. Juan Land Verzich verzi Justinia . Wersja nieaktualna. Nie używać.

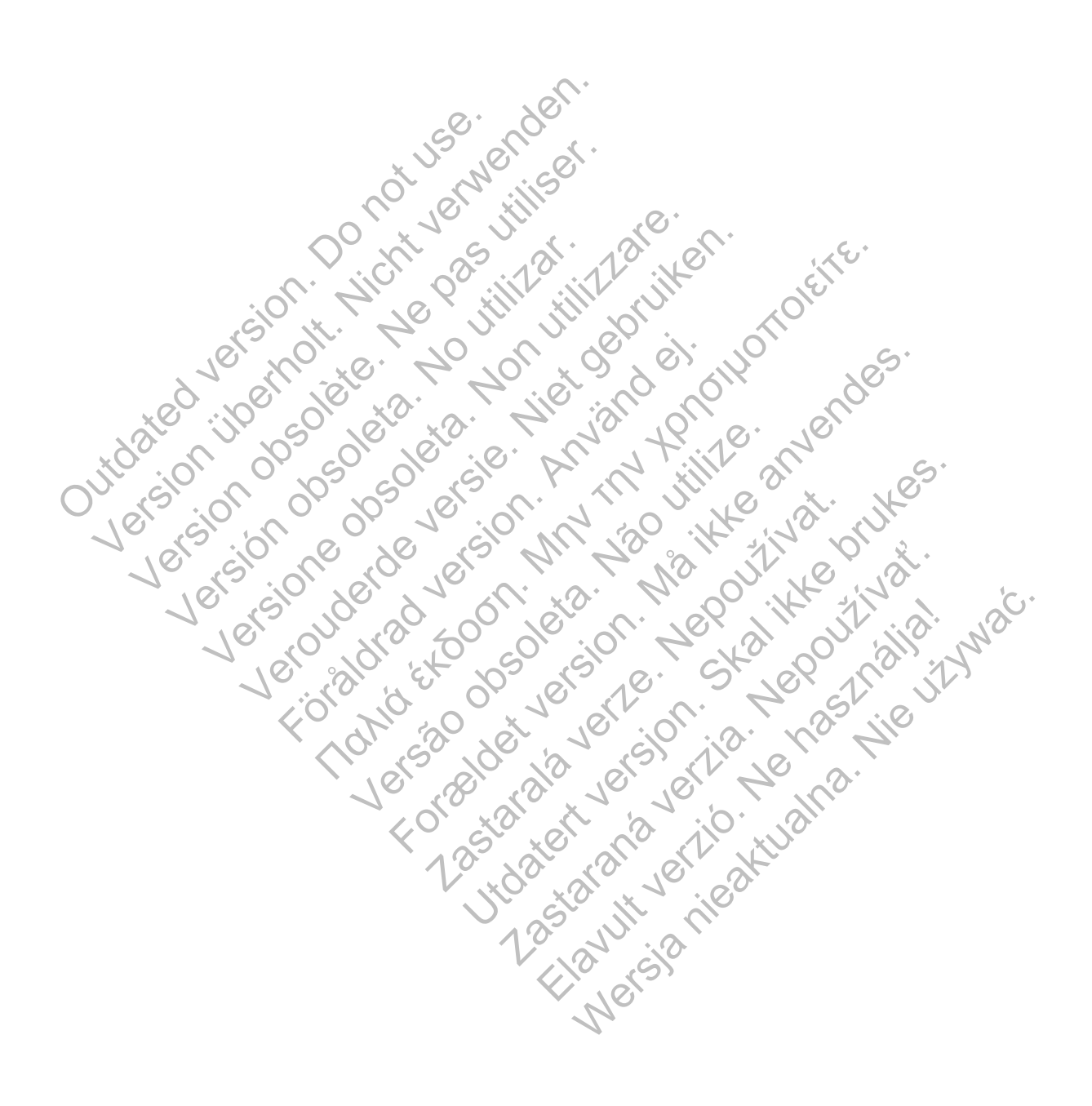

# <span id="page-44-0"></span>**EDUCATING PATIENTS ABOUT THE LATITUDE COMMUNICATOR**

#### **CHAPTER 3**

This chapter contains the following topics:

- ["LATITUDE COMMUNICATOR OVERVIEW" on page 3-2](#page-45-0)
- ["WAVE WIRELESS COMMUNICATOR" on page 3-2](#page-45-1)
- ["TOUCH-SCREEN WIRELESS COMMUNICATOR" on page 3-12](#page-55-0)

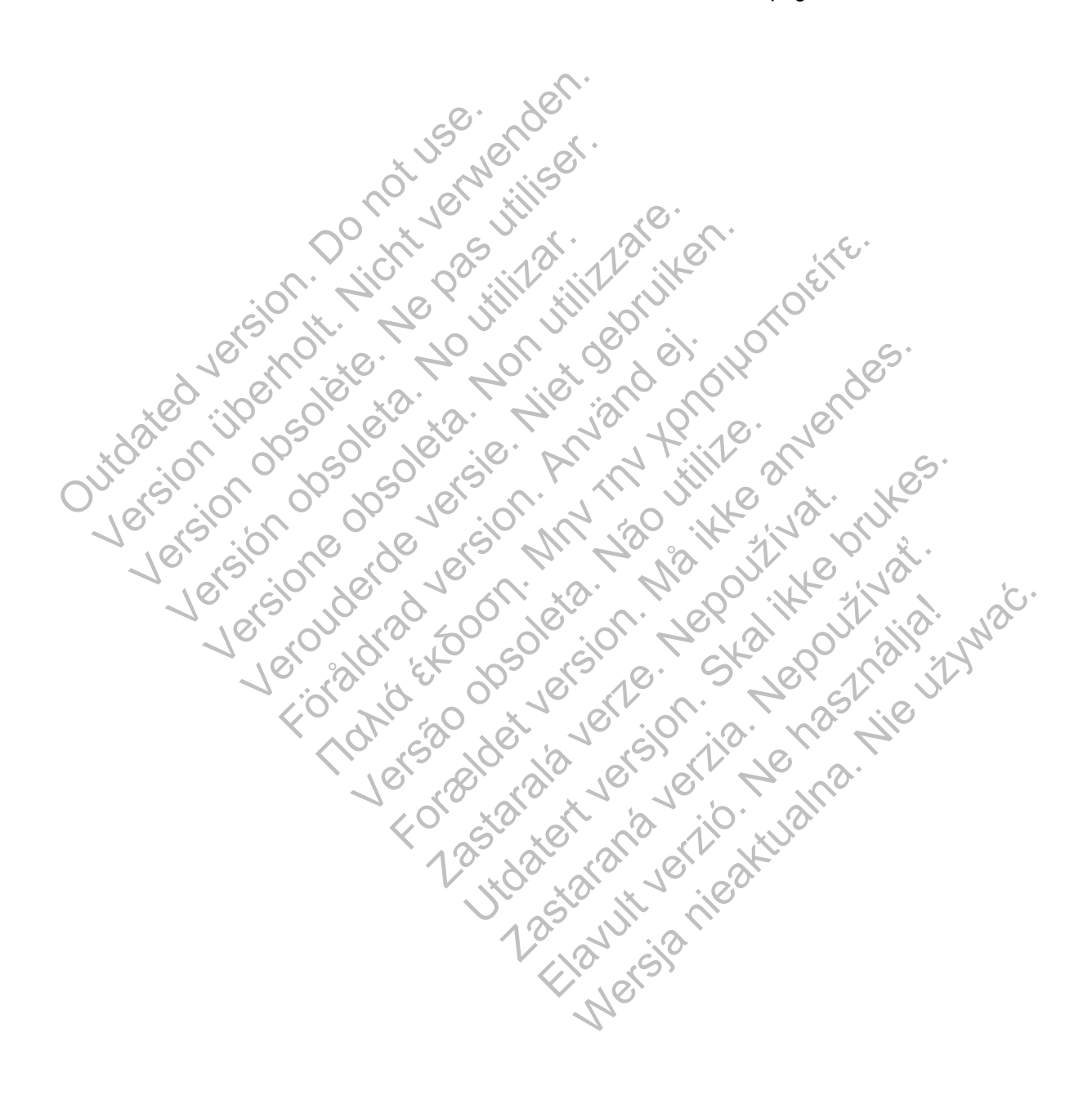

# <span id="page-45-0"></span>**LATITUDE COMMUNICATOR OVERVIEW**

The information in the following two sections has been selected from relevant Communicator patient manuals to assist the clinician in educating patients about the basic setup and operation of their Communicator.

For general information about the LATITUDE Communicator, refer to ["LATITUDE Communicator](#page-9-0) [Overview" on page 1-4](#page-9-0).

# <span id="page-45-1"></span>**WAVE WIRELESS COMMUNICATOR**

#### <span id="page-45-3"></span>**Communicator Placement**

For best results, the patient should place the Communicator:

- Near an electrical outlet that is easily accessible.
- Within 3 meters (10 feet) of where they sleep or near their bedside. If this is not possible, the patient should place their Communicator where they spend a considerable amount of time each day. Near an electrical outlet that is ea.<br>
Within 3 meters (10 feet) of where<br>
patient should place their Commu<br>
each day.<br>
Where they can sit comfortably ar<br>
Where the Communicator and all<br>
to humidity or potential water cont For best results, the patient should place the Correction of Michael March 1991 - Within 3 meters (10 feet) of where they sleep patient should place their Communicator where each day.<br>
Where they can sit comfortably and se Vithin 3 meters (10 feet) of where they steep<br>patient should place their Communicator where<br>each day.<br>Where they can sit comfortably and see the tre<br>Where the Communicator and all its cables are<br>to humidity or potential wa
	- Where they can sit comfortably and see the front of the Communicator.
	- Where the Communicator and all its cables and accessories will be kept dry and not exposed to humidity or potential water contact. Where they can sit comfortably and see the<br>Where the Communicator and all its cables<br>to humidity or potential water contact.<br>Additionally, depending on the communicati<br>Standard telephone line: Near a telephone<br>- Cellular d
	- Additionally, depending on the communication method used:
		- Standard telephone line: Near a telephone wall jack.

– Cellular data network: In a location that gets a good signal.

– Internet (using the LATITUDE USB Ethernet Adapter): Near the Internet modem/router.

– Internet (using the hotspot feature on the patient's mobile device and the USB Accessory Adapter) (not available in all geographies): In a location where the mobile device will be near the Communicator. Hotspot and Bluetooth® wireless technology must be enabled on the patient's mobile device while they are near their Communicator for at least one hour each day and for manual device interrogations. The they can sit comfortably and see the front of the<br>nere they can sit comfortably and see the front of the<br>nere the Communicator and all its cables and access<br>humidity or potential water contact.<br>ditionally, depending on ay.<br>
they can sit comfortably and see the front of the Computer<br>
the Communicator and all its cables and accessories<br>
idity or potential water contact.<br>
Inally, depending on the communication method used:<br>
andard telephone Communicator and all its cables and accessor<br>
or potential water contact:<br>
y, depending on the communication method u<br>
and telephone line: Near a telephone wall jack,<br>
any data network: In a location that gets a good<br>
et ( In sit comfortably and see the front of the Communicator.<br>
In municator and all its cables and accessories will be kept drobtential water contact.<br>
Bending on the communication method used:<br>
Elephone line: Near a telephone The USB Ethernet Adapter): Near a telephone wall jack<br>Verwork: In a location that gets a good signal.<br>The LATITUDE USB Ethernet Adapter): Near<br>the hotspot feature on the patient's mobile davailable in all geographies): In For the communication method used:<br>
Le line: Near a telephone wall jack.<br>
The communication method used:<br>
LEATITUDE USB Ethernet Adapter): Near the Internet into<br>
the spot feature on the patient's mobile device and the U<br> In a location that gets a good signal.<br>
TITUDE USB Ethernet Adapter): Near the International<br>
spot feature on the patient's mobile device are<br>
in all geographies): In a location where the r<br>
or. Hotspot and Bluetooth® wire Vear a telephone wall jack.<br>
I location that gets a good signal.<br>
IDE USB Ethernet Adapter): Near the Internet model<br>
feature on the patient's mobile device and the USB<br>
all geographies): In a location where the mobile dev USB Ethernet Adapter): Near the Internet mod<br>ture on the patient's mobile device and the USF<br>eographies): In a location where the mobile develop to and Bluetooth® wireless technology must be<br>nile they are near their Commun en the patient's mobile device and the USB Access<br>
raphies). In a location where the mobile device will be<br>
they are near their Communicator for at least one houterrogations<br>
tors<br>
tors<br>
whectors, and LATITUDE indicator on

# <span id="page-45-2"></span>**Identifying Buttons, Connectors, and Indicators**

The following figure shows the buttons, connectors, and LATITUDE indicator on the front and back of the Communicator.

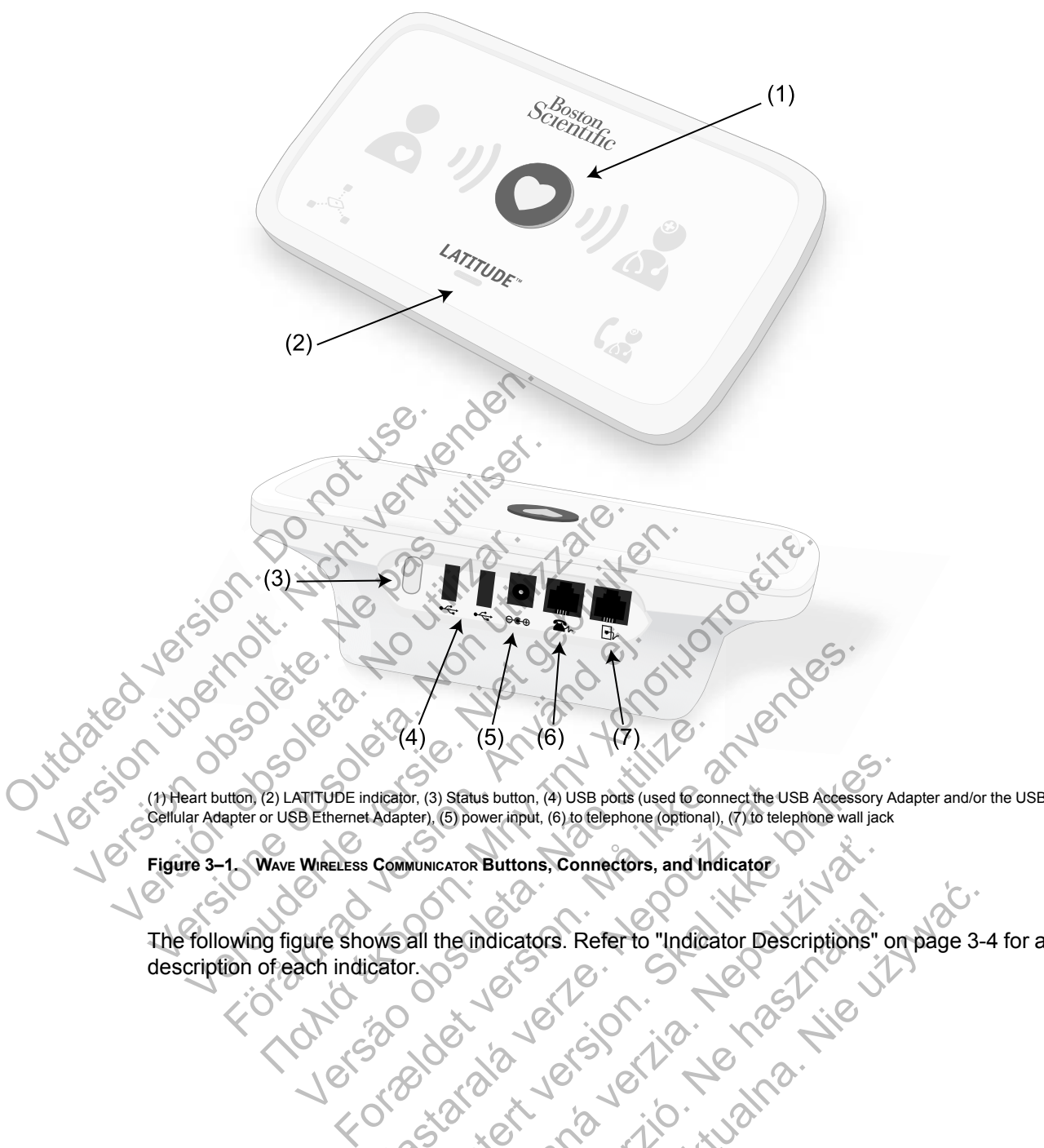

(1) Heart button, (2) LATITUDE indicator, (3) Status button, (4) USB ports (used to connect the USB Accessory Adapter and/or the USB Cellular Adapter or USB Ethernet Adapter), (5) power input, (6) to telephone (optional), (7) to telephone wall jack

**Figure 3–1. WAVE WIRELESS COMMUNICATOR Buttons, Connectors, and Indicator**

The following figure shows all the indicators. Refer to ["Indicator Descriptions" on page 3-4](#page-47-0) for a description of each indicator. Nepton, (3) Status button, (4) USB ports (used to connect the USA<br>
Adapter), (5) power input, (6) to telephone (optional), (7) to telep<br>
COMMUNICATOR Buttons, Connectors, and Indicator<br>
DESCRIPTION CONNECTIONS<br>
ONES REFERE No. (3) Status button. (4) USB ports (used Gronnect the USB Accessory Ad<br>teter). (5) power ignut, (6) to Glephone (optional), (7) to telephone wall jack<br>wuwc.aron Buttons, Connectors, and Indicator<br>all the Indicators. Refe Arok Buttons, Connectors, and Indicator Microsoft verzion in dictator descriptions "ompage 3

#### **3-4** [EDUCATING PATIENTS ABOUT THE LATITUDE COMMUNICATOR](#page-44-0) **[INDICATOR DESCRIPTIONS](#page-47-0)**

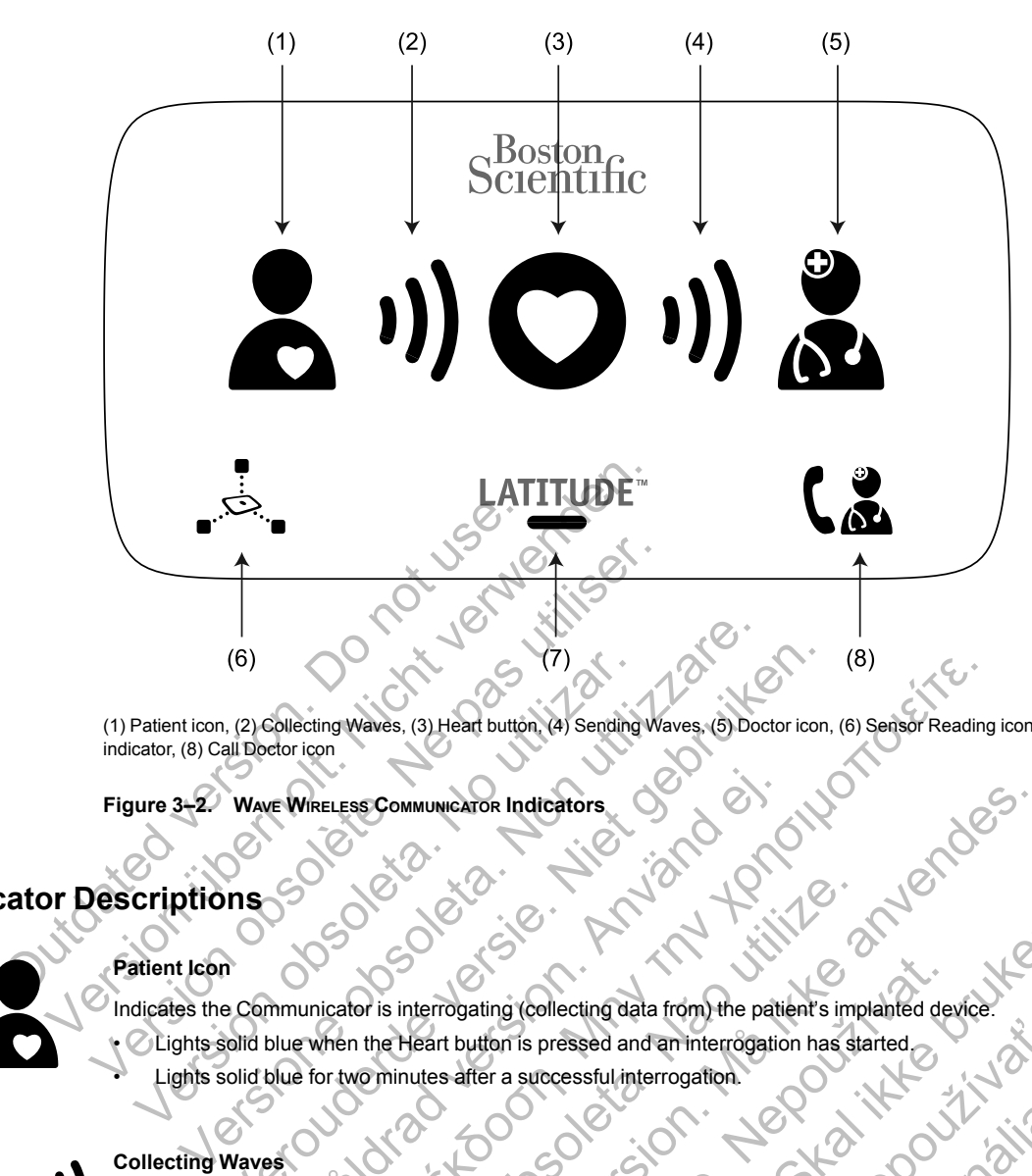

(1) Patient icon, (2) Collecting Waves, (3) Heart button, (4) Sending Waves, (5) Doctor icon, (6) Sensor Reading icon, (7) LATITUDE indicator, (8) Call Doctor icon

**Figure 3–2. WAVE WIRELESS COMMUNICATOR Indicators**

# <span id="page-47-0"></span>**Indicator Descriptions**

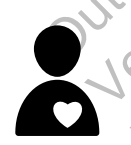

#### **Patient Icon**

Indicates the Communicator is interrogating (collecting data from) the patient's implanted device • Lights solid blue when the Heart button is pressed and an interrogation has started. (6)<br>
Patient icon, (2) Collecting Waves, (3) Heart button, (4) Sending<br>
cator, (8) Call Doctor icon<br>
ure 3-2. WAVE WIRELESS COMMUNICATOR Indicators<br>
Criptions<br>
dicates the Communicator is interrogating (collecting da<br>
Ligh (6)<br>
(6)<br>
(6)<br>
(2) Collecting Waves, (3) Heart button (4) Sending Waves, (5) Doctor icon,<br>
all Doctor icon<br>
Wave Wire LESS Communicator is interrogating (collecting data from) the patients<br>
one Communicator is interrogatin FERIELESS COMMUNICATOR Indicators The ting waves, (3) Heart button (4) Sending Waves. (5) Doctor icon, (6) Sensor Reading<br>
Son.<br>
RELESS COMMUNICATOR Indicators<br>
The time of the time of the case of the case of the case of the parties of the parties of the National Societing (collecting data from the patient's implements interrogation.<br>
National Societing data from the patient's implements interrogation.<br>
National Societing data from the patient's implanted device of<br>
The sc MMUNICATOR Indicators.<br>
The control of the particular computer of the particular control of the particular control of the particular control of the particular control of the particular control of the particular control of Experimental de la successful interrogation.<br>
La starter a successful interrogation has started safter a successful interrogation.<br>
Safter a successful interrogation.<br>
La started safter a successful interrogation.<br>
La star In the particular of the particular included device.<br>
The successful interrogation.<br>
The successful interrogation.<br>
The successful interrogation.<br>
Ata from the patient's implanted device or an error occurred while<br>
Showing

Lights solid blue for two minutes after a successful interrogation.

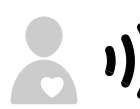

#### **Collecting Waves**

Indicate the Communicator is collecting data from the patient's implanted device or an error occurred while collecting data. pressed and an interrogation has started<br>accessful interrogation.<br>The metal interrogation of the particle of the particle which was successful.<br>Waves" on page A-1 in the Troubleshooting Guide Appendix<br>waves" on page A-1 in The patient's implanted device or an error dccurred while<br>the Communicator is interrogating the patient's implant<br>rrogation was successful.<br>S" on page A-1 in the Troubleshooting Guide Appendix<br>melete a previously scheduled interrogation.<br>
Schemular Simplanted device or an error occurred while collecting<br>
Communicator is interrogating the patient's implanted device.<br>
The Troubleshooting Guide Appendix.<br>
The Troubleshooting Guide Appendix.<br>
Th

- Flash green in sequence and repeat, showing the Communicator is interrogating the patient's implanted device.
- Light green for two minutes to indicate the interrogation was successful.
- Refer to ["Troubleshoot Yellow Collecting Waves" on page A-1](#page-60-0) in the Troubleshooting Guide Appendix.

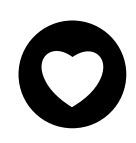

#### **Heart Button**

Flashes with a white light if the patient needs to complete a previously scheduled interrogation.

- Lights a solid white for two minutes to indicate the interrogation is complete.
- Can also be used to manually initiate an interrogation of the patient's implanted device, if **Patient Initiated Interrogations** are enabled by the clinic user.

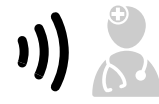

#### **Sending Waves**

Indicate the Communicator is connecting to the LATITUDE NXT server or an error occurred while sending data.

- Flash green in sequence and repeat, indicating a connection to the LATITUDE NXT server is in progress. • Light green for two minutes to indicate the connection to the LATITUDE NXT server was successful and any collected device data was sent.
- Refer to ["Troubleshoot Yellow Sending Waves" on page A-3](#page-62-0) in the Troubleshooting Guide Appendix.

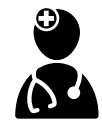

#### **Doctor Icon**

Lights blue for two minutes to indicate the Communicator has successfully connected to the LATITUDE NXT server.

• The Communicator sends any data from the patient's implanted device, weight scale, or blood pressure monitor that is stored in the Communicator's memory.

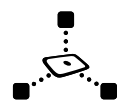

#### **Sensor Reading Icon**

Indicates the Communicator has successfully communicated with a prescribed weight scale or blood pressure monitor.

• Flashes green five times and lights solid green for five minutes to indicate the Communicator successfully received a weight or blood pressure measurement.

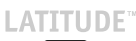

#### **LATITUDE Indicator**

Indicates the Communicator is connected to electrical power. It also indicates if the Communicator startup process is being performed or if the Communicator is ready to use.

- Lights green to indicate the Communicator is connected to electrical power and is ready to use.
- Flashes yellow during the startup process.
- May flash yellow for an extended period. This indicates a software upgrade that was downloaded from the server is being installed on the Communicator.
- If an error exists, the LATITUDE indicator stays yellow for 60 minutes or until the error is resolved.

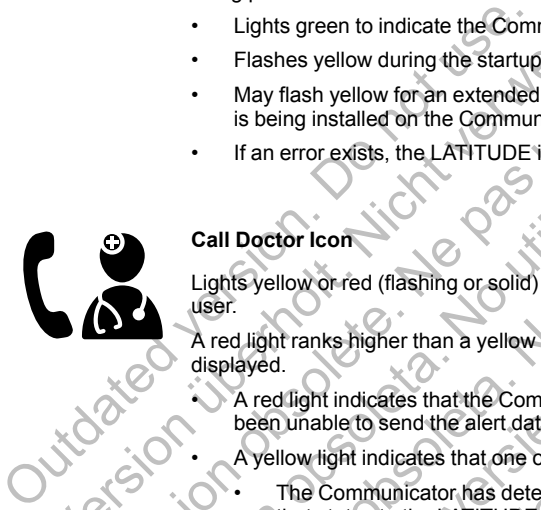

**Call Doctor Icon**

Lights yellow or red (flashing or solid) to indicate a problem was detected that should be communicated to the clinic user. A red light ranks higher than a yellow light. If an error for each color occurs at the same time, only the red light is Indicates the Communicator is connected to electric<br>
being performed or if the Communicator is ready to<br>
Lights green to indicate the Communicator is ready to<br>
Yerahes yellow during the startup process.<br>
May flash yellow d Version of the Startup Process.<br>
May flash yellow for an extended period. This in<br>
is being installed on the Communicator.<br>
If an error exists, the LATITUDE indicator stays<br>
Call Doctor Icon<br>
Lights yellow or red (flashing Call Doctor Icon<br>
Lights yellow or red (flashing or solid) to indicate a<br>
user.<br>
A red light ranks higher than a yellow light. If an er<br>
displayed.<br>
A red light indicates that the Communicator his<br>
been unable to send the

- displayed.
	- A red light indicates that the Communicator has detected a red alert condition in the implanted device and it has been unable to send the alert data to the LATITUDE NXT server for 24 hours.
	- A yellow light indicates that one of the following conditions has occurred:
		- The Communicator has detected an **Implanted Device Not Found** condition and has been unable to send that status to the LATITUDE NXT server for up to 36 hours.
		- Monitoring by the Communicator has been suspended.
		- The Communicator may not be working properly, and the patient may need a replacement Communicator.
- In addition, the Call Doctor icon flashes yellow briefly after the Communicator is plugged into electrical power. The light turns off after the Communicator successfully completes the startup process. If the startup process does not complete, it lights solid yellow. Versioner States the LATITUDE indicator stays yellow for 6<br>
Yellow or red (flashing or solid) to indicate a problem was<br>
Light's yellow or red (flashing or solid) to indicate a problem was<br>
started light ranks higher than The Communicator has detected and the path of the The light turns of a fert for Refer for Reference versies.<br>
The Communicator has detected a red at a light ranks higher than a yellow light. If an error for each color occu For the Highling or solid) to indicate a problem was defined and the matchmunicator has detected a relation.<br>The dight indicates that the Communicator has detected a relation.<br>In a dight indicates that the Communicator has The method of the solid velow in page A-5 in the Troubleshooting Guidean and Control of the solid velocity of the same intervals in the same intervals in the same intervals in the same intervals in the same intervals in t icates that the Communicator has detected a red alert conservative of the LATITUDE NXT server for 24 indicates that one of the following conditions has occurred in the following conditions has occurred in the LATITUDE NXT From a yellow light. If an error for each color occurs at the same time, or<br>that the Communicator has detected a red alert condition in the impla<br>d the alert data to the LATITUDE NXT server for 24 hours.<br>The transformation The distribution of the Communicator has been suspended.<br>
The point of Found condition<br>
Communicator has been suspended.<br>
The point may not be working properly, and the patient may need<br>
I Doctor icon flashes yellow briefl The of the following conditions has occurred:<br>
detected an Implanted Device Not Found condition and has been subset of the found condition and has been subseted.<br>
TDE NXT server for up to 36 hours.<br>
UDE NXT server for up t
	- Refer to "Red/Yellow Call Doctor Icon" on page A-5 in the Troubleshooting Guide Appendix.

# <span id="page-48-0"></span>**The Status Button**

The following figure shows the Status button on the back of the Communicator.

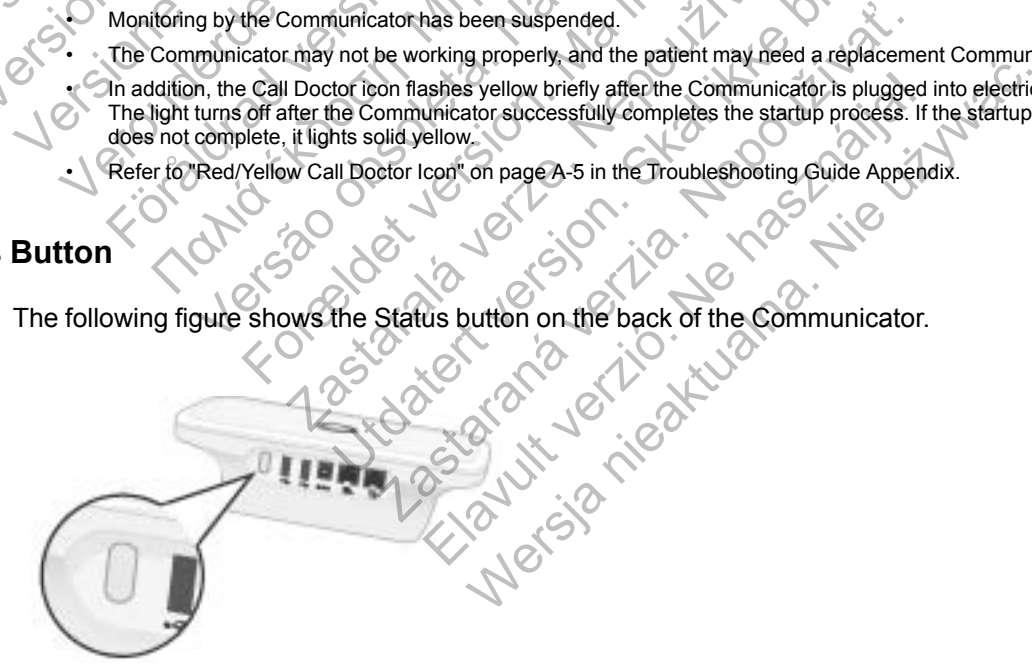

**Figure 3–3. Status Button**

The Status button performs one of the following actions depending on how long the button is pressed:

• **Press for less than three seconds**: The Communicator indicators will light to display:

- The status of the last interrogation.
- The status of the last connection to the LATITUDE NXT server.

The indicators will light for two minutes. If the Call Doctor icon was flashing, it will stop flashing and light solid.

• **Press and hold for more than three seconds**: The Sending Waves flash green in sequence and repeat while the Communicator connects to the LATITUDE NXT server.

#### <span id="page-49-0"></span>**Explaining the WAVE WIRELESS COMMUNICATOR Setup**

When distributing a WAVE WIRELESS COMMUNICATOR to a patient, we recommend briefly explaining its functions and how to set it up. This section provides an overview of the initial WAVE WIRELESS COMMUNICATOR setup. For detailed instructions, refer to the patient manual and quick start guide.

When the patient arrives home with their new WAVE WIRELESS COMMUNICATOR, they need to place it near an electric power outlet and in the best location for their method of connection to the LATITUDE NXT System. Refer to ["Communicator Placement" on page 3-2](#page-45-3). The patient needs to use one, and only one, of the following methods of connection:

#### • **Standard Telephone Line**

The following figure shows power supply and telephone jack connections to the Communicator.

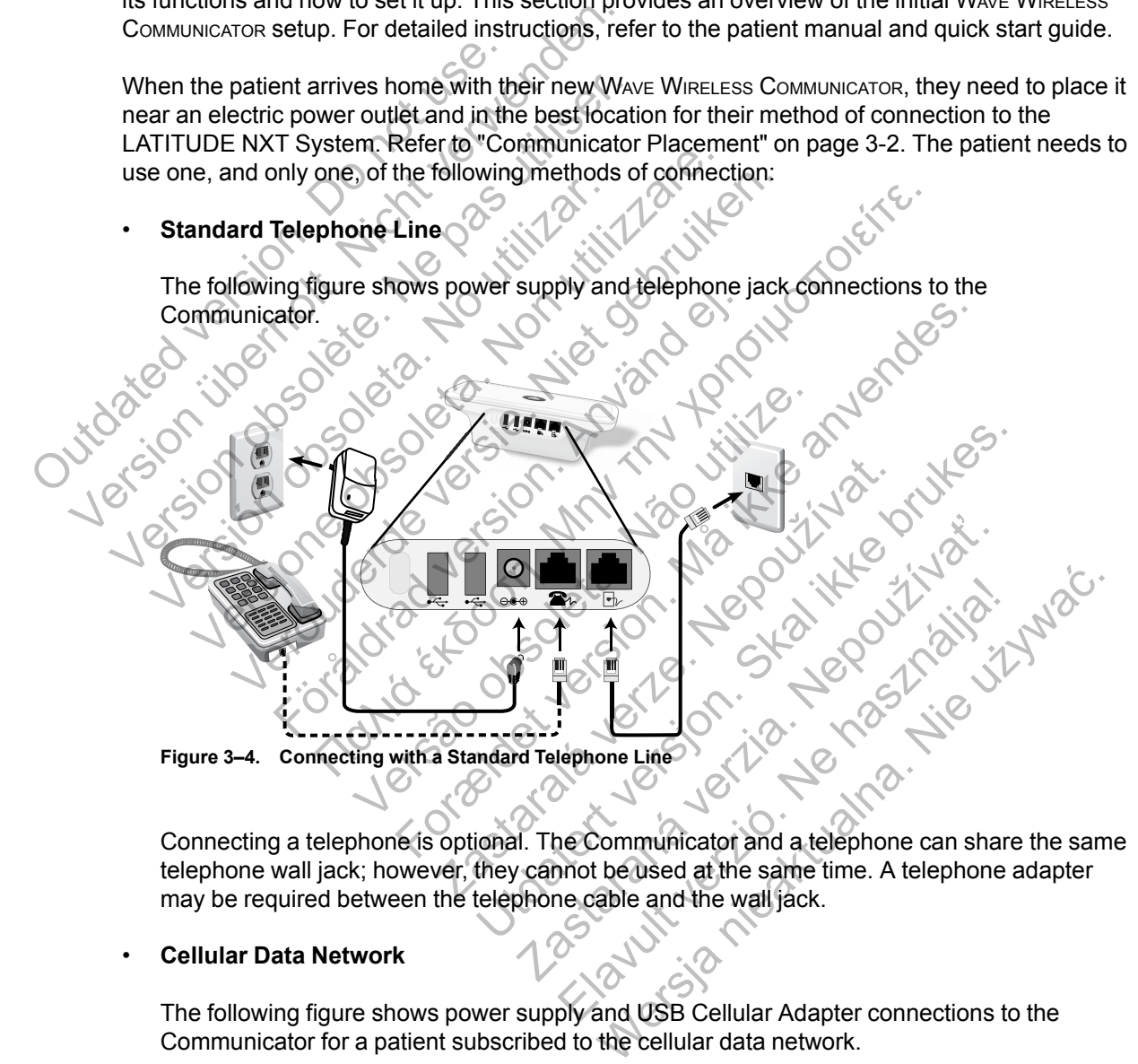

Connecting a telephone is optional. The Communicator and a telephone can share the same telephone wall jack; however, they cannot be used at the same time. A telephone adapter may be required between the telephone cable and the wall jack.

#### • **Cellular Data Network**

The following figure shows power supply and USB Cellular Adapter connections to the Communicator for a patient subscribed to the cellular data network.

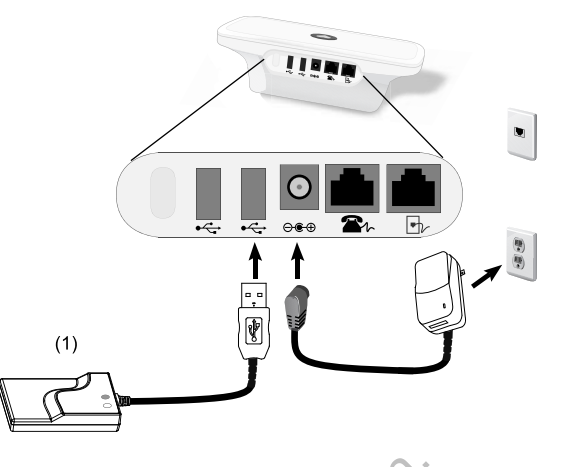

(1) USB Cellular Adapter

#### **Figure 3–5. Connecting with the Cellular Data Network**

The cellular data network uses a data-only network. It does not send voice signals and cannot be used with the patient's existing cellular phone service.

Use of the cellular data network does not guarantee coverage. Actual coverage may be affected by such things as terrain, weather, foliage, buildings and other construction, signal strength, user equipment, and other factors. Figure 3–5. Connecting with the District of the cellular data network up to use of the cellular data network is use of the cellular data network, to update the discontinue use of the cellular condition. The patient or clin

The patient or clinic should contact LATITUDE Customer Support to subscribe to the cellular data network, to update the subscription if the patient receives replacement equipment, or to discontinue use of the cellular data network. (1) USB Cellular Adapter<br>
Figure 3–5. Connecting with the Cellular Da<br>
December 1998 of the cellular data network uses a data-<br>
be used with the patient's existing cellular data<br>
Duse of the cellular data network does raff Figure 3–5. Connecting with the Cellular Dat<br>The cellular data network uses a data-o<br>be used with the patient's existing cellul<br>Use of the cellular data network does net<br>affected by such things as terrain, weat<br>strength, u be used with the patient's existing cellular data network does<br>affected by such things as terrain, we<br>strength, user equipment, and other f<br>strength, user equipment, and other f<br>The patient or clinic should contact L<br>data The cellular data network uses a data-only network<br>be used with the patient's existing cellular phone<br>Use of the cellular data network does not guarar<br>affected by such things as terrain, weather, folial<br>strength, user equi The central data hetwork uses a trade-only hetwork. It<br>be used with the patient's existing cellular phone service.<br>It use of the cellular data network does not guarantee confected by such things as terrain, weather, foliag Före their implanted device<br>Parameters of the cellular data network.<br>The formula version of the patient<br>individuals of the cellular data network.<br>The formula version of the cellular data network.<br>The formula version is a v With the patient's existing cellular phone service.<br>
The cellular data network does not guarantee coverage. Actual<br>
by such things as terrain, weather, foliage, buildings and oth<br>
user equipment, and other factors.<br>
Lent o quipment, and other factors.<br>
Finic should contact LATITUDE Customer Support to sub-<br>
update the subscription if the patient receives replacem<br>
of the cellular data network.<br>
built-in capability to connect the WAVE WIRELES

*Model 6288* has built-in capability to connect the WAVE WIRELESS COMMUNICATOR to the LATITUDE NXT System, and *Model 6290* uses a USB Cellular Adapter, as shown in the above figure. k, to update the subscription if the patient recuse of the cellular data network.<br>
NAT System, and Model 6290 uses a USB C<br>
B.<br>
B.<br>
a USB Cellular Adapter, it is important that the<br>
planted device<br>
eir USB Cellular Adapter

When using a USB Cellular Adapter, it is important that the patient:

- Maintain a distance of at least 15 cm (6 inches) between the USB Cellular Adapter and their implanted device
- Place their USB Cellular Adapter away from other electronic products or metal surfaces and alongside the Communicator and not under or on top of it.

*NOTE: The Communicator is designed to use an Internet connection, if available, or a standard telephone connection if it is plugged into an active telephone jack. If connected, the Communicator may send implanted device data over the Internet or standard telephone connection even if the patient is subscribed to the cellular data network.* It-in capability to connect the WAVE WIRELESS (<br>Stem, and Model 6290 uses a USB Cellular A<br>Cellular Adapter, it is important that the patient<br>mee of at least 15 cm (6 inches) between the<br>device<br> $\frac{1}{2}$ <br>SCellular Adapter Expediant data network.<br>
Capability to connect the WAVE WIRELESS COMMUNICATOR and *Model 6290* uses a USB Cellular Adapter, as s<br>
ular Adapter, it is important that the patient:<br>
of at least 15 cm (6 inches) between the US Example: The Madapter, it is important that the patient:<br>Adapter, it is important that the patient:<br>At least 15 cm (6 inches) between the USB Cell<br>The Madapter away from other electronic products<br>imunicator and not under o Elayter, it is important that the patient:<br>
ast 15 cm (6 inches) between the USB Cellular<br>
lapter away from other electronic products of<br>
icator and not under or on top of it.<br>
designed to use an Internet connection, if a<br> We it is important that the patient:<br>15 cm (6 inches) between the USB Cellular Adap<br>15 cm (6 inches) between the USB Cellular Adap<br>16 cm and not under or on top of it.<br>16 cm and not under or on top of it.<br>16 signed to use

#### • **USB Ethernet Adapter**

The following figure shows power supply and USB Ethernet Adapter connections to the Communicator.

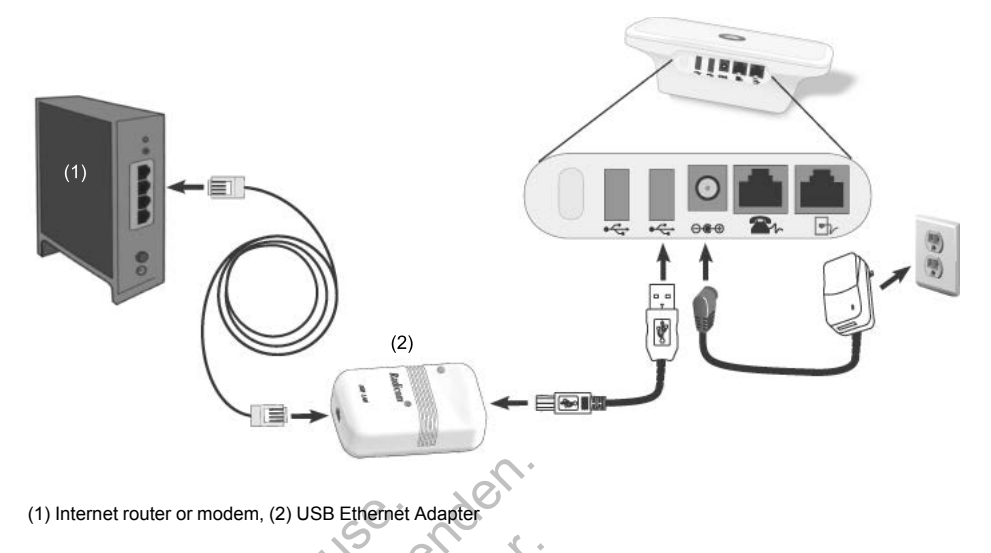

**Figure 3–6. Connecting with the USB Ethernet Adapter**

#### • **Hotspot Feature**

The patient may use the hotspot feature on their mobile device to connect the WAVE WIRELESS COMMUNICATOR to the LATITUDE NXT System. To use hotspot, a USB Accessory Adapter must be plugged into the Communicator (as shown in [Figure 3–9 Connecting the USB Accessory](#page-55-1) Adapter on page 3-12). The pairing PIN number is "123456". The patient must enable hotspot and *Bluetooth*® wireless technology on their mobile device while near the Communicator for at least one hour each day and for manual device interrogations to allow enough time for the Communicator to contact the LATITUDE NXT System. (1) Internet router or modem, (2) USB Ethernet A<br>
Figure 3–6. Connecting with the USB<br>
Figure 3–6. Connecting with the USB<br>
The patient may use the hotspot F<br>
COMMUNICATOR to the LATITUDE N<br>
be plugged into the Communicato (1) Internet router or modem, (2) USB Ethernet Adapter<br>
Figure 3–6. Connecting with the USB Ethernet Adapter<br>
The patient may use the hofspot feature on the<br>
COMMUNICATOR to the LATITUDE NXT System<br>
be plugged into the Com Figure 3-6. Connecting with the USB Ethernet Adapter<br>
The patient may use the hotspot feature on the<br>
COMMUNICATOR to the LATITUDE NXT System.<br>
be plugged into the Communicator (as shown<br>
Adapter on page 3-12). The pairing Hotspot Feature<br>
The patient may use the hotspot feature on<br>
COMMUNICATOR to the LATITUDE NXT System<br>
be plugged into the Communicator (as show<br>
Adapter on page 3-12). The pairing PIN nun<br>
and Bluetooth® wireless technolog The hotspot feature<br>
Scale of the LATITUDE NXT System. To use he plugged into the LATITUDE NXT System. To use he<br>
plugged into the Communicator (as shown in Figure<br>
apter on page 3-12). The pairing PIN number is "12:<br>
d Bl ot Feature<br>
Michard Was the hotspot feature on their mobile deviations to the LATITUDE NXT System. To use hotspot<br>
Signal into the Communicator (as shown in Figure 3–9<br>
Yer on page 3–12). The pairing PIN number is "123456" For the Communicator (as shown in Figure 3<br>
page 3-12). The pairing PIN number is "1234<br>
oth<sup>®</sup> wireless technology on their mobile device<br>
thour each day and for manual device interno<br>
cator to contact the LATITUDE NXT Sy The sy use the hotspot feature on their mobile device to connect<br>to the LATITUDE NXT System. To use hotspot a USB Acces<br>of the Communicator (as shown in Figure 3-9 Connecting that<br>ge 3-12). The pairing PIN number is "12345 mmunicator (as shown in Figure 3–9 Connecting the US<br>
The pairing PIN number is "123456". The patient must<br>
stechnology on their mobile device while near the Comratay and for manual device interrogations to allow enoug<br>
ac

# *NOTES*:

– *If the patient's Communicator is already using a USB Accessory Adapter for the weight scale or blood pressure monitor, the USB Accessory Adapter can remain connected and can also be used for the hotspot connection.* Versão day and for manual device interrogations<br>
Communicator is already using a USB Acce.<br>
Dessure monitor, the USB Accessory Adapt<br>
Section of the hotspot connection.<br>
Letture may not be available in all geographies<br>
MIN unicator is already using a USB Accessory Act<br>
The monitor, the USB Accessory Adapter can relate to the hotspot connection.<br>
The hotspot connection.<br>
The hotspot connection.<br>
The available in all geographies.<br>
The save wit The ULE WAT System.<br>
And ULE WAT System.<br>
Start is already using a USB Accessory Adapter for the Connection.<br>
Of the available in all geographies.<br>
The available in all geographies.<br>
Sommert with the LATITUDE NXT System, t is already using a USB Accessory Adapter for the USB Accessory Adapter can remain control connection.<br>
De available in all geographies.<br>
Witches<br>
Nepote that the LATITUDE NXT System, the eight<br>
NUNICATOR must be properly s

– *The hotspot feature may not be available in all geographies.*

# <span id="page-51-0"></span>**Setting the WAVE WIRELESS COMMUNICATOR Switches**

In order for the Communicator to connect with the LATITUDE NXT System, the eight switches on the bottom of the WAVE WIRELESS COMMUNICATOR must be properly set, regardless of the method of connection. The following figure shows the location of the two sets of switches.

- **Dial-out Number**: Switches 1–3 apply to patients who use a standard telephone line for connection to the LATITUDE NXT System and who use a dial-out number or prefix to place an external telephone call. Paralable in all geographies.<br>
Chess<br>
With the LATITUDE NXT System, the eight<br>
Extra must be properly set, regardless of the<br>
LECTRE MATITUDE NXT System, the eight<br>
Extra must be properly set, regardless of the<br>
LECTRE MAT Werstein.<br>
Werstein.<br>
Suble in all geographies.<br>
The LATITUDE NXT System, the eight switches<br>
Remust be properly set, regardless of the method<br>
cation of the two sets of switches.<br>
patients who use a standard telephone lin
- **Country Code**: Switches 4–8 apply to all methods of connection—standard telephone line, cellular data network, or Internet—and must be set for the country where the WAVE WIRELESS COMMUNICATOR will be used.

*NOTE: Country code switches are set at the factory for certain specified countries.*

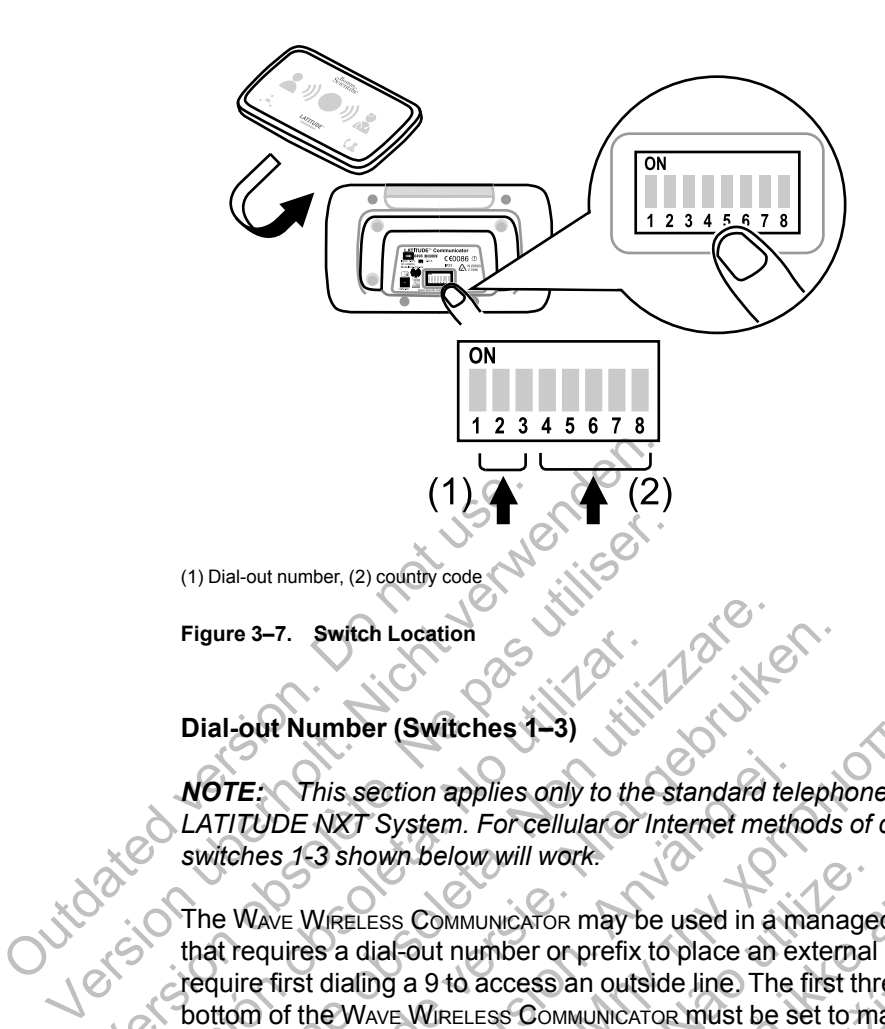

# **Dial-out Number (Switches**

*NOTE: This section applies only to the standard telephone line method of connection to the LATITUDE NXT System. For cellular or Internet methods of connection, any of the settings for switches 1-3 shown below will work.*

The WAVE WIRELESS COMMUNICATOR may be used in a managed care facility, hotel, or other location that requires a dial-out number or prefix to place an external call. For example, some facilities require first dialing a 9 to access an outside line. The first three switches (1, 2, and 3) on the bottom of the WAVE WIRELESS COMMUNICATOR must be set to match the dial-out number. Refer to the following figure. (1) Dial-out number, (2) countly code<br>
Figure 3–7. Switch Location<br>
Dial-out Number (Switches 4–3)<br>
NOTE: This section applies only to the st<br>
LATITUDE NXT System. For cellular or Inte<br>
switches 1-3 shown below will work.<br> Figure 3–7. Switch Location<br>
Dial-out Number (Switches 1–3)<br>
NOTE: This section applies only to the<br>
LATITUDE NXT System. For cellular or li<br>
switches 1-3 shown below will work.<br>
The Wave Wireless Communicators may be<br>
tha Figure 3–7. Switch Location<br>
Dial-out Number (Switches 1–3)<br>
NOTE: This section applies only to the standard to<br>
LATITUDE NXT System. For cellular or Internet measurables.<br>
Switches 1–3 shown below will work.<br>
The Wave Wir The Samuel Control of the Windows Control of the patient frances of the standard telephone of the standard telephone of the Standard telephone of the NXT System. For cellular or Internet methods of the Standard telephone o This section applies only to the standard tell<br>DE NXT System. For cellular or Internet methos<br>1-3 shown below will work.<br>VE WIRELESS COMMUNICATOR may be used in a mairies a dial-out number or prefix to place an ex<br>first di Imper (Switches 4–3)<br>
Inis section applies only to the standard telephone line methods<br>
MXT System. For cellular or Internet methods of connection,<br>
3 shown below will work.<br>
IRELESS COMMUNICATOR may be used in a managed c

*NOTE: If the patient travels to a location with a different dial-out prefix, these switches must be adjusted.*

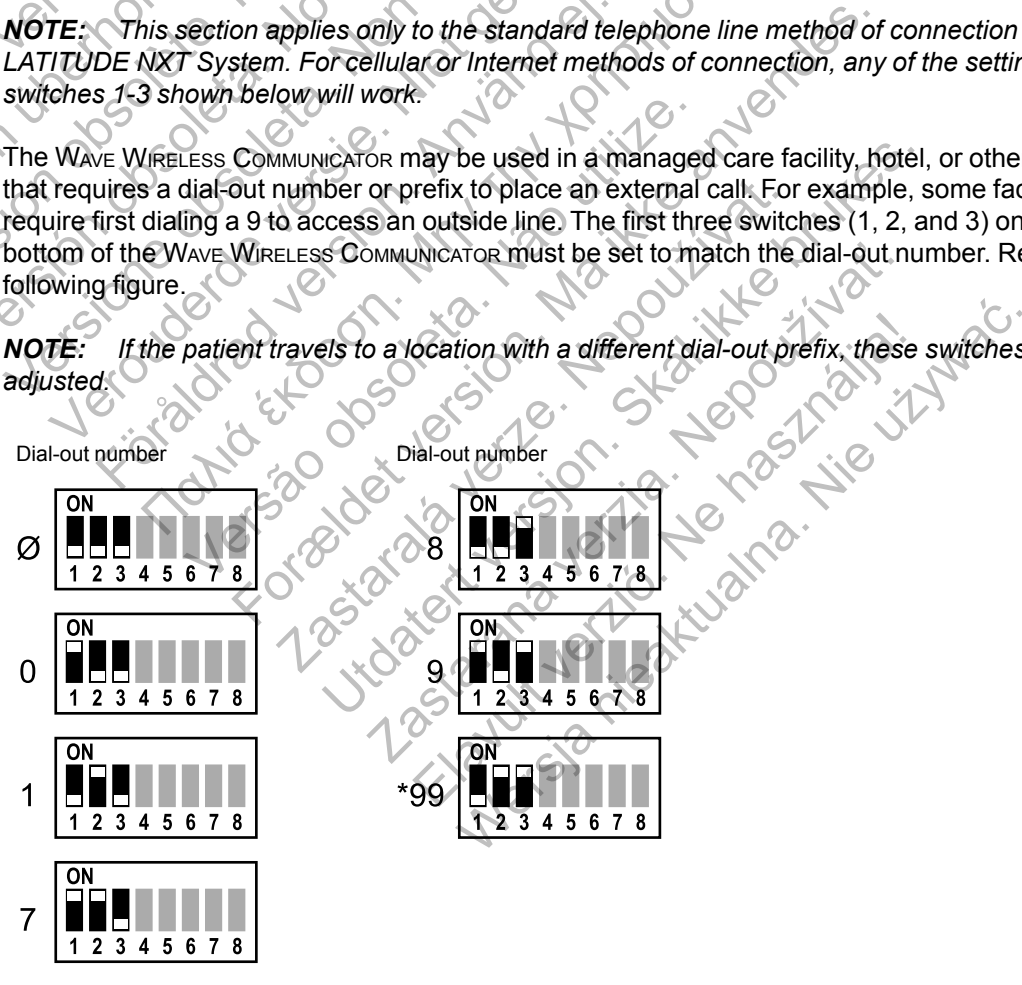

 $(\emptyset$  = no dial-out number required)

#### **Country Code (Switches 4–8)**

Switches 4 through 8 need to be set for the country where the WAVE WIRELESS COMMUNICATOR will be used.

*NOTE: If the patient uses the standard telephone line method of connection to the LATITUDE NXT System and travels to a different country, these switches must be adjusted for the new country. However, there may be restrictions due to radio-frequency (RF) laws to using the Communicator outside the country of the patient's clinic . Contact LATITUDE Customer Support for more information.*

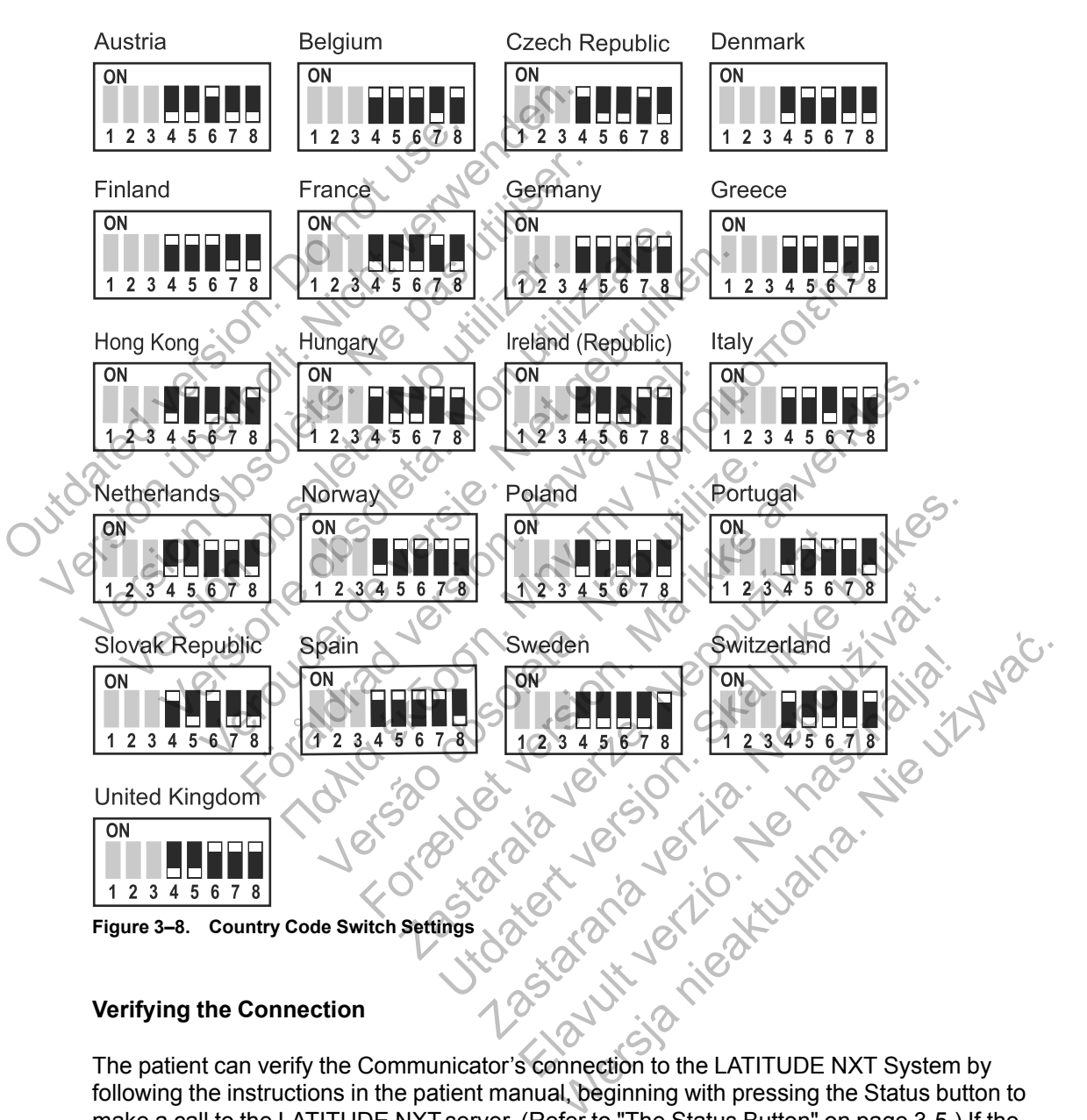

#### **Verifying the Connection**

The patient can verify the Communicator's connection to the LATITUDE NXT System by following the instructions in the patient manual, beginning with pressing the Status button to make a call to the LATITUDE NXT server. (Refer to ["The Status Button" on page 3-5.](#page-48-0)) If the connection was successful, all three of the Sending Waves will light green for two minutes. If the connection was unsuccessful, one or more of the Sending Waves will light yellow.

The patient should also check the connection if they move the Communicator, travel to another location, or change the connection method.

Refer to ["Troubleshoot Yellow Sending Waves" on page A-3](#page-62-0) in the Troubleshooting Guide Appendix.

#### <span id="page-54-0"></span>**Heart Button Interrogation Sequence**

After the Heart button is pressed, the Communicator interrogates the patient's implanted device and then sends the device data to the LATITUDE NXT server. The following sequence describes how the indicators illuminate after the Heart button is pressed. More detailed information describing the colors and purpose of all the indicators is provided in ["Indicator Descriptions" on](#page-47-0) [page 3-4](#page-47-0).

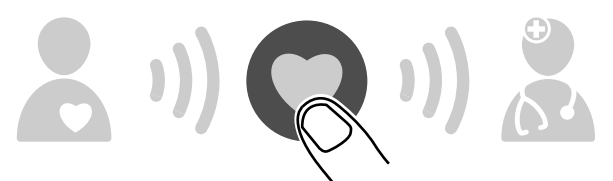

The Communicator begins interrogating the patient's implanted device after the Heart button is pressed.

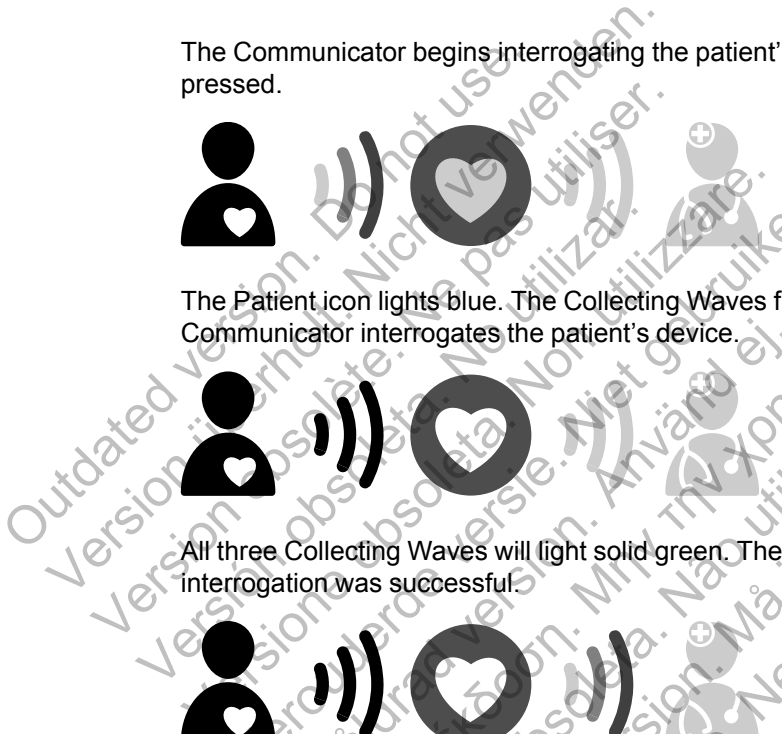

The Patient icon lights blue. The Collecting Waves flash green in sequence and repeat while the Communicator interrogates the patient's device. Patient icon lights blue. The Collecting Waves flash g<br>nmunicator interrogates the patient's device.<br>Note:<br>three Collecting Waves will light solid green. The Hear<br>mogation was successful.

All three Collecting Waves will light solid green. The Heart button lights solid white, indicating the interrogation was successful. The Patrient.com lights blue. The Collecting<br>Communicator interrogates the patient's<br>All three Collecting Waves will light solid<br>Interrogation was successful Föråldrad version. Använd ej.

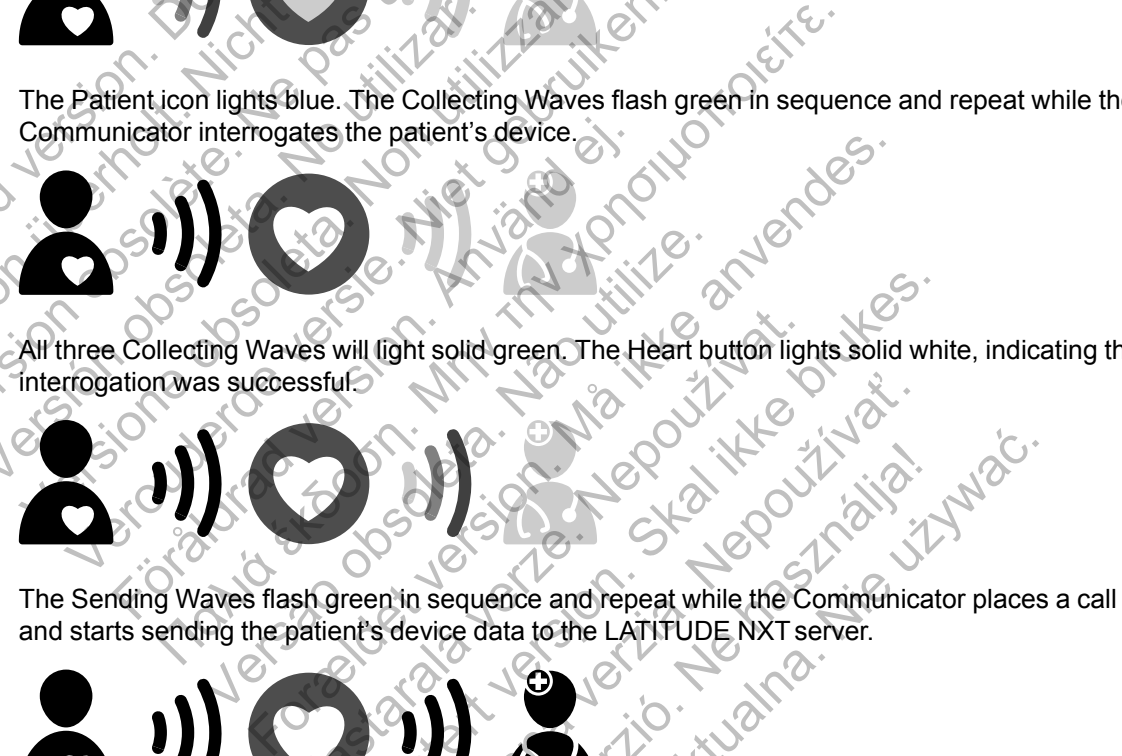

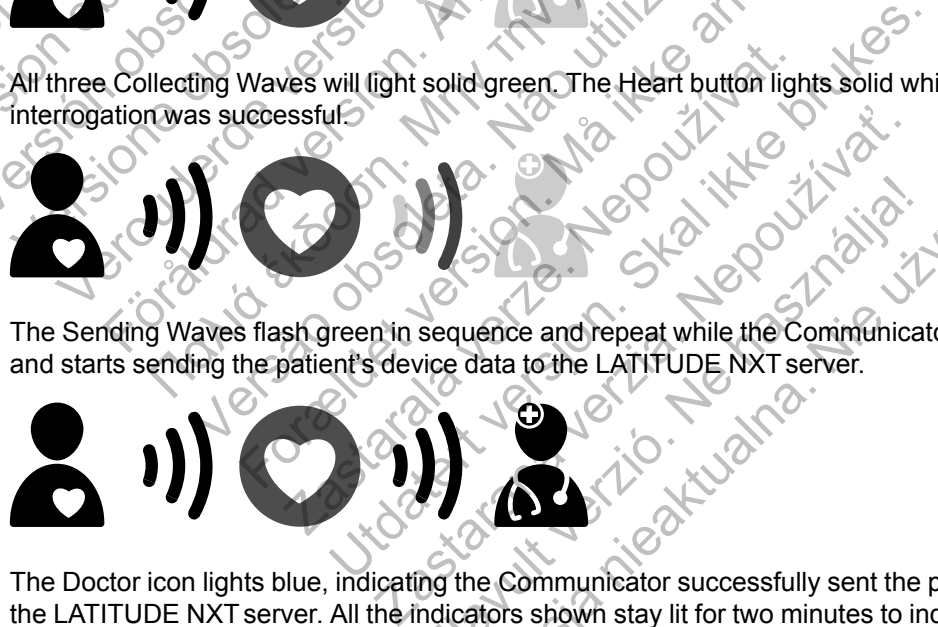

The Doctor icon lights blue, indicating the Communicator successfully sent the patient's data to the LATITUDE NXT server. All the indicators shown stay lit for two minutes to indicate the entire process was successful. Elava de Communicator successfully sent the Werschiedlich in the Communicator place

#### **Connecting the USB Accessory Adapter**

*NOTE: The USB Accessory Adapter is not available in all geographies.*

The USB Accessory Adapter is required for a wireless connection between:

The weight scale and blood pressure monitor and the WAVE WIRELESS COMMUNICATOR.

The WAVE WIRELESS COMMUNICATOR and the LATITUDE NXT System for patients using the hotspot feature on their mobile device.

Only one USB Accessory Adapter is required for the above wireless functions.

To connect the USB Accessory Adapter, remove the cap and plug the USB Accessory Adapter into either of the USB ports on the back of the Communicator, as shown in the following figure.

The USB Accessory Adapter should remain plugged into the Communicator so the Communicator can receive measurements whenever the patient uses their weight scale or blood pressure monitor or when needed for wireless methods of connection from the Communicator to the LATITUDE NXT System.

<span id="page-55-1"></span>**Figure 3–9. Connecting the USB Accessory Adapter**

# **TOUCH-SCREEN WIRELESS COMMUNICATOR** CH-SCREEN WIRELESS COMMUNIC Eigere 3-9. Connecting the USB Accessory Adapter Figure 3-9. Connecting the USB Accessory Adapter.

# <span id="page-55-0"></span>**Identifying Buttons, Connectors, and Indicator**

The following figure shows the buttons, connectors, and Power On indicator on the front and back of the TOUCH-SCREEN WIRELESS COMMUNICATOR. Refer to "Button and Indicator Light [Descriptions" on page 3-13](#page-56-0) for the meaning of each light and indicator. WERE TRIST COMMUNICATOR Version of the Touch-Screen Wike Less Communication<br>The Microsoft Communication<br>Ins. Connectors, and Indicator<br>The Touch-Screen Wike Less Communication. Refer to<br>ptions" on page 3-13 for the meaning of each light a Example 19 The USB Accessory Adapter.<br>
Connecting the USB Accessory Adapter.<br>
Connectors, and Indicator.<br>
Connectors, and Indicator.<br>
Touch-Screen. WHELESS COMMUNICATOR.<br>
Touch-Screen. WHELESS COMMUNICATOR. Refer to "Butte For the USB Accessory Adapter<br>FILESS COMMUNICATOR<br>DIMECTORS And DIMECTOR<br>DIMECTORS AND INCLUSION COMMUNICATOR<br>DIMECTORS AND MUNICATOR Refer to:<br>DIMENSION WIRELESS COMMUNICATOR Refer to:<br>ON Page 3-13 for the meaning of each THE SPACE SON ALL AND CONTROL CONTROL CONTROL CONTROL CONTROL CONTROL CONTROL CONTROL CONTROL CONTROL CONTROL CONTROL CONTROL CONTROL CONTROL CONTROL CONTROL CONTROL CONTROL CONTROL CONTROL CONTROL CONTROL CONTROL CONTROL COMMUNICATOR<br>
COMMUNICATOR<br>
Nows the buttons, connectors, and Power On<br>
NARELESS COMMUNICATOR Refer to "Button<br>
3-13 for the meaning of each light and indice<br>
CREAR WIRELESS COMMUNICATOR Refer to "Button"<br>
CREAR Refer to " SE Accessory Adapter<br>
SE Accessory Adapter<br>
SCRIPT AND CONTROL CONTROL CONTROL CONTROL CONTROL CONTROL CONTROL CONTROL CONTROL CONTROL CONTROL CONTROL CONTROL CONTROL CONTROL CONTROL CONTROL CONTROL CONTROL CONTROL CONTROL Municator<br>
Ind Indicator<br>
ELESS COMMUNICATOR Refer to "Button and Indicator<br>
The meaning of each light and indicator.<br>
2022<br>
2022<br>
2022<br>
2022<br>
2022<br>
2022<br>
2022<br>
2022<br>
2022<br>
2022<br>
2022<br>
2022<br>
2022 MICATOR (1) We are not the formulation of the formulation of the formulation of the formulation of the formulation of the formulation of the formulation of the formulation of the formulation of the formulation of the formu Refer to "Button and Indicator on the frem Princetors, and Power On indicator on the front and<br>MCATOR Refer to "Button and Indicator Light<br>ing of each light and indicator.<br>Jerometers, and the indicator.<br>Jerometers, and the indicator.<br>Jerometers, and Power Button.<br>J

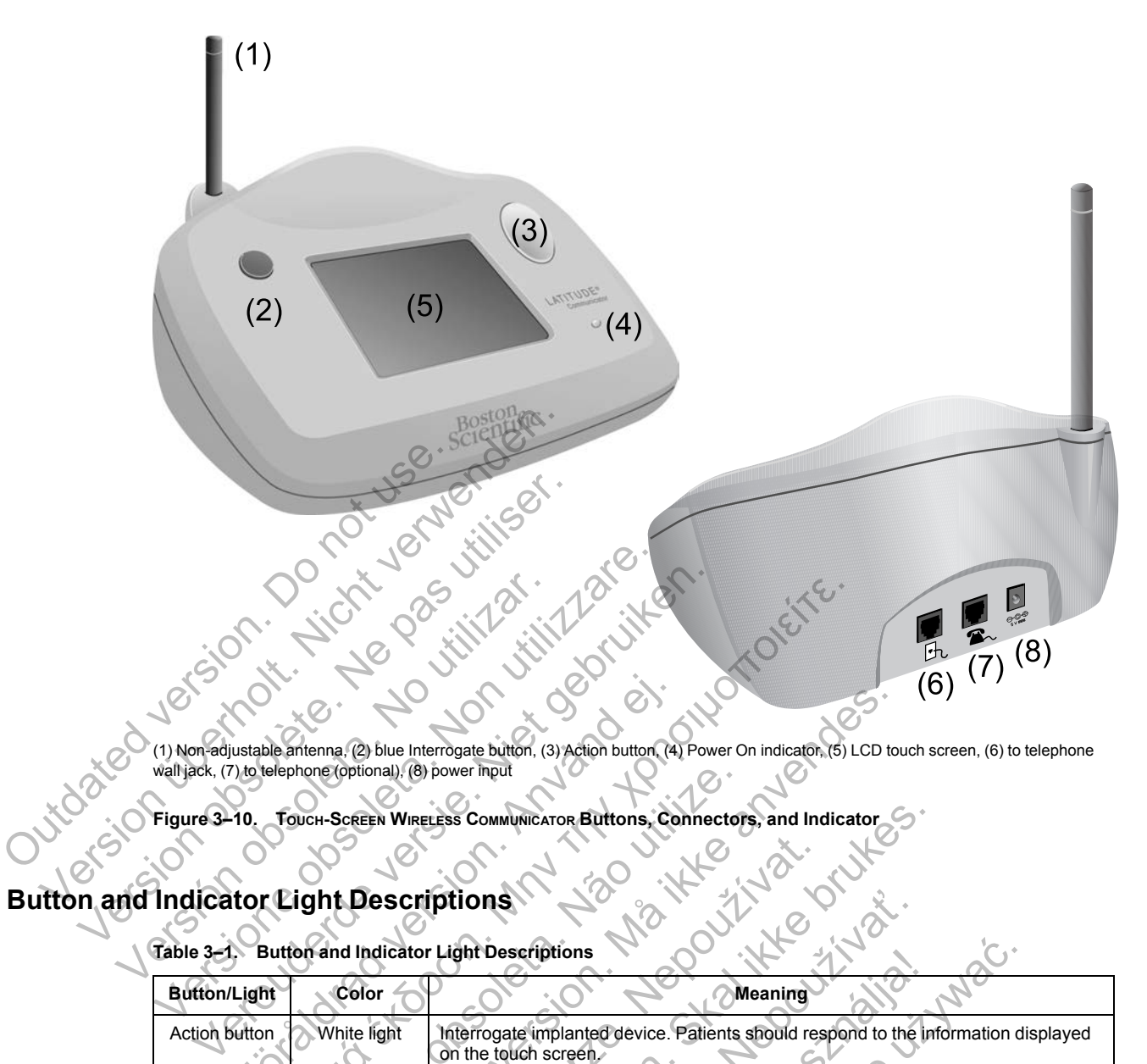

(1) Non-adjustable antenna, (2) blue Interrogate button, (3) Action button, (4) Power On indicator, (5) LCD touch screen, (6) to telephone wall jack, (7) to telephone (optional), (8) power input

**Figure 3–10. TOUCH-SCREEN WIRELESS COMMUNICATOR Buttons, Connectors, and Indicator**

# <span id="page-56-0"></span>**Button and Indicator Light Descriptions**

**Table 3–1. Button and Indicator Light Descriptions**

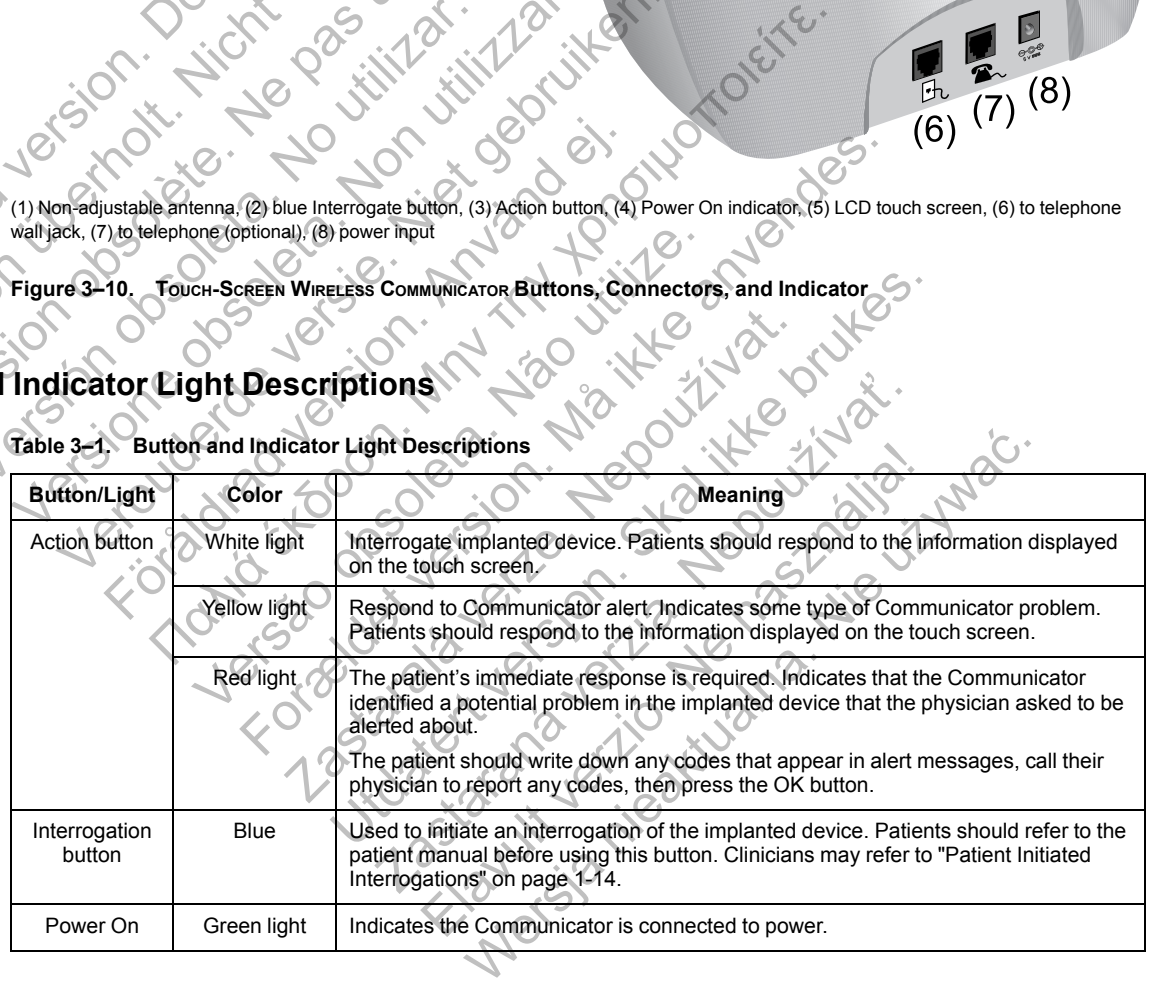

# **Touch-Screen Display**

The Communicator has a sensitive touch-screen display. Touching the screen will activate the display. Respond to onscreen instructions or questions by touching the desired button with your fingertip. Do not use tools or sharp objects as they can damage the touch screen. If you need to use the Communicator and the touch screen is dim (black), simply touch any part of the screen or press the Action button to activate the screen.

# <span id="page-57-0"></span>**Explaining the TOUCH-SCREEN WIRELESS COMMUNICATOR Setup**

When distributing a TOUCH-SCREEN WIRELESS COMMUNICATOR to a patient, we recommend briefly explaining its functions and how to set it up. This section provides an overview of the initial TOUCH-SCREEN WIRELESS COMMUNICATOR setup. For detailed instructions, refer to the patient manual and installation guide.

When the patient arrives home with their new TOUCH-SCREEN WIRELESS COMMUNICATOR, they need to place it near an electric power outlet and telephone jack if using a standard telephone line to connect to the LATITUDE NXT System. If the patient will be using the optional external cellular adapter rather than a standard telephone line to connect to the LATITUDE NXT System, they need to place the Communicator near an electric power outlet in a location that receives a good signal. The patient needs to use either a standard telephone line or the cellular data network to connect to the LATITUDE NXT System.

The Communicator's touch screen displays step-by-step instructions during the setup process, as well as during general operation. The Communicator's touch screen dis<br>
as well as during general operation.<br>
Standard Telephone Line<br>
The following figure shows power<br>
Communicator.<br>
Contractor.<br>
Contractor.<br>
Contractor.<br>
Contractor.<br>
Contractor. The Communicator's touch screen displays step<br>as well as during general operation.<br>
Standard Telephone Line<br>
The following figure shows power supply and<br>
Communicator.<br>  $\frac{1}{2}$ <br>
The following figure shows power supply an

#### • **Standard Telephone Line**

The following figure shows power supply and telephone jack connections to the Communicator. as well as during general operation.<br>
Standard Telephone Line<br>
The following figure shows power supply and<br>
Communicator.<br>
Communicator.<br>
Communicator.<br>
Communicator.<br>
Communicator.<br>
Communicator.<br>
Communicator.<br>
Communica The following figure shows power supply an<br>Communicator.<br>
Versión observation de la proposa de la proposa de la proposa de la proposa de la proposa de la proposa de la proposa de la proposa de la proposa de la proposa de l e following figure shows power supply and telephon Howing figure shows power supply and telephone jack<br>unicator.<br>Control of the control of the control of the control of the control of the control of the control of the control of the control of the control of the control of Figure shows power supply and telephone jack connections to<br>have shows between the phone jack connections to<br>control to the control to the control to the control to the control to the control to the control to the control

**Figure 3–11. Connecting with a Standard Telephone Line** Föräldrad version. Använd er Versão de la Caracterista de la Caracterista de la Caracterista de la Caracterista de la Caracterista de la Ca

Connecting a telephone is optional. The Communicator and a telephone can share the same telephone wall jack; however, they cannot be used at the same time. A telephone adapter may be required between the telephone cable and the wall jack. For a start of the Communicator and a telephone can stress continue they cannot be used at the same time. A telephone The Communicator and a telephone cable and the wall jack. The Communicator and a telephone can share<br>they cannot be used at the same time. A telephone as<br>telephone cable and the wall fack. The Communicator and a telephone can share<br>the communicator and a telephone can share<br>phone cable and the wall jack. Elephone Line<br>
Selephone Line<br>
Relephone Line<br>
Relephone Line<br>
Relephone Line<br>
Relephone Communicator and a telephone can share<br>
The used at the same time. A telephone are<br>
Relephone can share<br>
Release and the wall jack. Were the same time of the same time and connection to an external cellular adapter forwork.

#### • **Cellular Data Network**

The following figure shows power supply and connection to an external cellular adapter for a patient subscribed to the cellular data network.

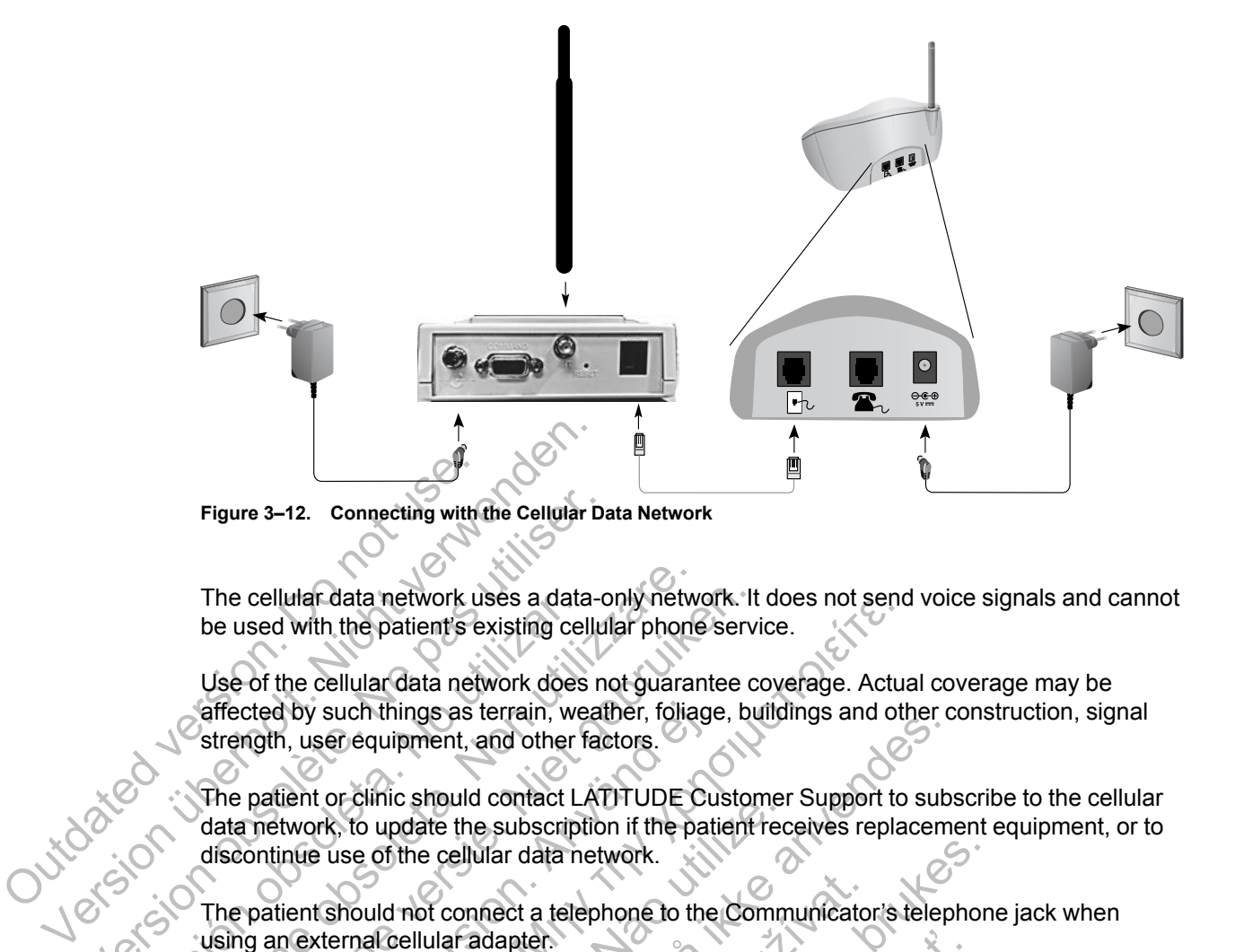

The cellular data network uses a data-only network. It does not send voice signals and cannot be used with the patient's existing cellular phone service.

Use of the cellular data network does not guarantee coverage. Actual coverage may be affected by such things as terrain, weather, foliage, buildings and other construction, signal strength, user equipment, and other factors. Figure 3-12. Connecting with the Cellular Data<br>
De used with the patient's existing cellul<br>
be used with the patient's existing cellul<br>
Use of the cellular data network does no<br>
diffected by such things as terrain, weat<br>
s The cellular data network uses a data<br>be used with the patient's existing cel<br>Use of the cellular data network does<br>affected by such things as terrain, we<br>strength, user equipment, and other f<br>The patient or clinic should

The patient or clinic should contact LATITUDE Customer Support to subscribe to the cellular data network, to update the subscription if the patient receives replacement equipment, or to discontinue use of the cellular data network.

The patient should not connect a telephone to the Communicator's telephone jack when using an external cellular adapter.

If the Communicator cannot connect to the LATITUDE NXT System, a **LATITUDE is temporarily unavailable** message may appear. If this happens, the patient should move the Communicator to another location and check the connection. If this does not work, contact LATITUDE Customer Support for assistance. If the Communicator is not able to connect, have the patient try plugging the Communicator into an active telephone jack. The cellular data network uses a data-only netw<br>be used with the patient's existing cellular phone<br>Use of the cellular data network does not guarar<br>affected by such things as terrain, weather, folial<br>strength, user equipme The cellular data network uses a data-only network. It<br>be used with the patient's existing cellular phone services<br>Use of the cellular data network does not guarantee c<br>affected by such things as terrain, weather, foliage, The by such things as terrain, weather, foliage<br>
ugth, user equipment, and other factors.<br>
patient or clinic should contact LATITUDE Curretwork, to update the subscription if the patient<br>
ontinue use of the cellular data n The cellular data ferror which is a data-only rietwork. It does not sent<br>with the patient's existing cellular phone service.<br>
The cellular data network does not guarantee coverage. Actually<br>
by such things as terrain, weat We to update the subscription if the patient red<br>we of the cellular data network.<br>Should not connect a telephone to the Comm<br>ternal cellular adapter.<br>We ternal cellular adapter.<br>We cannot connect to the LATITUDE N.<br>The str For all the Communicator's connection of the Communicator's telephone<br>
inic should confact LATITUDE Customer Support to sub-<br>
update the subscription if the patient receives replacement<br>
of the cellular data network.<br>
Lud Not connect a telephone to the Communicator<br>
Illular adapter.<br>
The cannot connect to the LATITUDE NXT System<br>
Illular message may appear. If this happens,<br>
nother location and check the connection. If the<br>
Illular Support Ellular data network.<br>
Sonnect a telephone to the Communicator's telephone<br>
Tradapter.<br>
Annot connect to the LATITUDE NXT System, a LATIT<br>
Internation and check the connection, if this does not<br>
upport for assistance. If t dapter.<br>
It connect to the LATITUDE NXT System, a LAT<br>
ressage may appear If this happens, the patter<br>
nocation and check the connection. If this does nort for assistance. If the Communicator is not af<br>
g the Communicatori The LATTIODE NXT System, a LATT<br>age may appear. If this happens, the patient<br>on and check the connection. If this does no<br>or assistance. If the Communicator is not able Communicator into an active telephone jac<br>icator's co et to the LATITUDE NXT System, a LATITUDE is<br>in may appear. If this happens, the patient should r<br>and check the connection, If this does not work, c<br>ssistance. If the Communicator is not able to con<br>mmunicator into an acti

#### **Verifying the Connection**

The patient can verify the Communicator's connection to the LATITUDE NXT System by navigating to the **Options** menu screen, selecting the **Connect to LATITUDE** button, and following the instructions on the screen. The patient should also check the connection if they move the Communicator, travel to another location, or change the connection method.

The Action button alert lights described in ["Button and Indicator Light Descriptions" on page 3-13](#page-56-0) notify the patient that an action needs to be taken. The patient should write down any codes that appear in alert messages and respond as soon as possible.

Refer to ["TOUCH-SCREEN COMMUNICATOR" on page A-8](#page-67-0) in the Troubleshooting Guide Appendix.

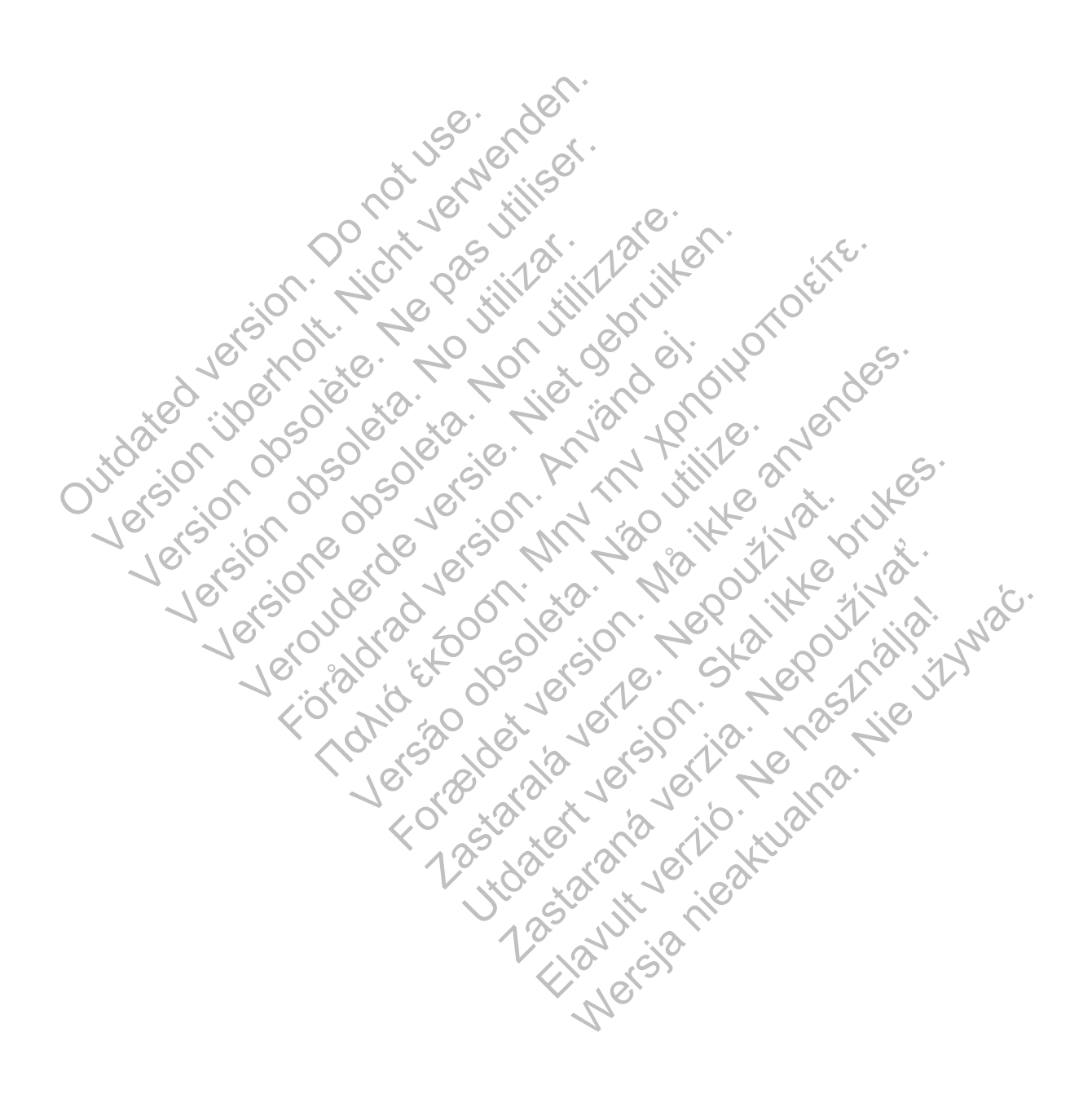

# <span id="page-60-1"></span>**TROUBLESHOOTING GUIDE**

# **APPENDIX A**

This appendix duplicates the Communicator and Sensor sections of the Troubleshooting Guides on the **Help/Contact Us** LATITUDE NXT website and is intended to help clinicians resolve problems with patient Communicators and sensors. If you are unable to resolve a problem with a patient Communicator or sensor after following the recommendations provided, have the patient contact LATITUDE Customer Support.

This Troubleshooting Guide mimics the LATITUDE NXT website and contains separate sections for the WAVE WIRELESS COMMUNICATOR and the TOUCH-SCREEN WIRELESS COMMUNICATOR. Within each section, there are two main areas of information: Communicator and Sensor, with topics under each.

*NOTE: The Troubleshooting Guides on the Help/Contact Us LATITUDE NXT website also include a section about Monitoring Status for each type of Communicator. Monitoring Status is not included in this appendix.* NOTE: The Troubleshooting<br>
include a section about Monito<br>
not included in this appendix.<br>
WAVE COMMUNICATOR<br>
This section provides information<br>
COMMUNICATOR<br>
COMMUNICATOR<br>
COMMUNICATOR<br>
COMMUNICATOR<br>
COMMUNICATOR<br>
COMMUNI each.<br>
NOTE: The Troubleshooting Guides on<br>
include a section about Monitoring Status<br>
not included in this appendix<br>
NAVE COMMUNICATOR<br>
This section provides information to help n<br>
DMMUNICATOR<br>
This section provides infor Final and Section of This section of This section provides information to help recommunication.<br>This section provides information to help recommunication.<br>This section provides information to help recommunication.<br>This sec

# **WAVE COMMUNICATOR**

This section provides information to help resolve WAVE WIRELESS COMMUNICATOR problems.

# **COMMUNICATOR**

This section provides information to help resolve Communicator problems for the WAVE WIRELESS COMMUNICATOR. UMMUNICATOR<br>
This section provides information to help<br>
NICATOR<br>
This section provides information to help<br>
COMMUNICATOR<br>
Shoot Yellow Collecting Waves<br>
Yellow Collecting Waves<br>
Yellow Collecting Waves<br>
Troubleshooting for

# <span id="page-60-0"></span>**Troubleshoot Yellow Collecting Waves**

*Yellow Collecting Waves indicate that the Communicator was not able to connect with the implanted device.*

Troubleshooting for Yellow Collecting Waves includes performing a patient initiated interrogation (PII) by pressing the Heart button. If the patient is not allowed to perform PIIs, allow one PII on the patient's **Edit/View Schedule and Alert Configuration** page. If the patient's phone is using the same landline as the Communicator, the patient will need to hang up the phone prior to performing the interrogation. MUNICATOR<br>
This section provides information to help resolve Ward Communicator<br>
COMMUNICATOR<br>
COMMUNICATOR<br>
Oct Yellow Collecting Waves<br>
Yellow Collecting Waves<br>
Yellow Collecting Waves<br>
Yellow Collecting Waves<br>
Troublesho INICATOR<br>
Section provides information to help resolve W<sub>AVE</sub><br>
Version provides information to help resolve Communicator<br>
Wel**low Collecting Waves**<br>
Version of Waves indicate that the Communicator<br>
Version of Vellow Collec Exition provides information to help resolve Concessors.<br>
Collecting Waves<br>
Collecting Waves indicate that the Communicated device.<br>
Collecting Waves indicate that the Communicated device.<br>
Shooting for Yellow Collecting W The provides information to help resolve WAVE WIRELESS COMMUNITY AND APPROVIDES information to help resolve Communicator problem<br>She collecting Waves<br>She collecting Waves<br>exting Waves indicate that the Communicator was not Versão de Maria Communicator was indicate that the Communicator was<br>the Waves indicate that the Communicator was<br>g for Yellow Collecting Waves includes performed the Heart button. If the patient is not allowed<br>introgation Formation to help resolve Communicator problems for<br>
formation to help resolve Communicator problems for<br>
Yellow Collecting Waves includes performing a patient<br>
Yellow Collecting Waves includes performing a patient<br>
Peart Example that the Communicator was not able to low Collecting Waves includes performing a part button. If the patient is not allowed to performing a schedule and Alert Configuration page. If  $e$  Communicator, the patient wi Maves<br>
dicate that the Communicator was not able to connection.<br>
Collecting Waves includes performing a patient initial<br>
edute and Alert Configuration page. If the patients<br>
included to perform Pils, allowed to perform Pil ecting Waves includes performing a patient init<br>on K the patient is not allowed to perform PIIs,<br>ile and Alert Configuration page. If the patien<br>nunicator, the patient will need to hang up the p<br>we<br>we le to locate the impl In Waves includes performing a patient initial<br>
f the patient is not allowed to perform PIIs, a<br>
ind Alert Configuration page. If the patient<br>
cator, the patient will need to hang up the ph<br>
cator the proplement will need Waves includes performing a patient initiated inter<br>
e patient is not allowed to perform PIIs, allow one<br> **Alert Configuration** page. If the patient's phone<br>
prince to hang up the phone prior<br>
the patient will need to hang

• *One Yellow Collecting Wave*

*The Communicator is unable to locate the implanted device.*

#### **Recommendations**:

Try one or more of the following actions:

- Verify that the implanted device model and serial number recorded in the LATITUDE NXT System match the values on a PRM (Programmer/ Recorder/Monitor) report.
- Verify that the Communicator model and serial number match the model and serial number recorded on the **Edit/View Patient and Equipment Information** page.
- Verify the Communicator is optimally placed:
	- The Communicator is near where the patient sleeps, or near the bedside, within 3 meters (10 feet). If this is not possible, place the Communicator where the patient spends a considerable amount of time each day.
- The Communicator is level with the patient and clear of any obstructions.
- Ask the patient to turn off and, if necessary, unplug wireless electronics (such as cordless phones or baby monitors) within 1 meter (3 feet) of the Communicator.
- The patient should be facing the Communicator and should remain comfortably still during the interrogation.
- Ask the patient to perform a patient initiated interrogation by pressing the Heart button on the Communicator and staying within 1 meter (3 feet) during the interrogation.

For further assistance, you may direct your patient to LATITUDE Customer Support.

#### **Resolution**:

The Communicator has successfully interrogated the implanted device and transmitted the interrogation when the Doctor icon is blue. The Communicator has successful<br>interrogation when the Doctor icon<br>As appropriate, verify the implants<br>PRM (Programmer/Recorder/Mor<br>**Two Yellow Collecting Waves**<br>The Communicator is able to loca<br>interrogation.<br>Recommendati The Communicator has successfully interrog<br>interrogation when the Doctor icon is blue.<br>As appropriate, verify the implanted device's<br>PRM (Programmer/Recorder/Monitor).<br>Two Yellow Collecting Waves<br>The Communicator is able t

As appropriate, verify the implanted device's telemetry and operation by interrogating it with a PRM (Programmer/Recorder/Monitor). interrogation when the Doctor icon is blue.<br>
As appropriate, verify the implanted device's transmitted (Programmer/Recorder/Monitor).<br>
Two Yellow Collecting Waves<br>
The Communicator is able to locate the implaint<br>
interroga

• *Two Yellow Collecting Waves*

*The Communicator is able to locate the implanted device but is not able to complete an interrogation.* Two Yellow Collecting Waves<br>
The Communicator is able to locate the imp<br>
interrogation<br>
Recommendations<br>
Ty one or more of the following actions<br>
-<br>
Verify that the implanted device model as<br>
System match the values on a P

**Recommendations**:

one or more of the following actions

– Verify that the implanted device model and serial number recorded in the LATITUDE NXT System match the values on a PRM (Programmer/ Recorder/Monitor) report. Werkelberg Waves<br>
Entertainment (Programmer/Recorder/Monitor).<br>
The Communicator is able to locate the implanted device<br>
Trogation.<br>
Communicator is able to locate the implanted device<br>
Trogation.<br>
Communicator is communic Programment Recorder/Monitor).<br>
Sellow Collecting Waves<br>
Sellow Collecting Waves<br>
Selfon<br>
Selfon<br>
The programment of the following actions<br>
The programment of the following actions<br>
The programment of the programment Recor For<br>
Indianal version.<br>
The implanted device model and serial num<br>
In match the implanted device model and serial num<br>
In match the values on a PRM (Programmer/ F<br>
In recorded on the Edit/View Patient and Equ<br>
the Communic

– Verify that the Communicator model and serial number match the model and serial number recorded on the **Edit/View Patient and Equipment Information** page.

- Verify the Communicator is optimally placed:
- The Communicator is near where the patient sleeps, or near the bedside, within 3 meters (10 feet). If this is not possible, place the Communicator where the patient spends a considerable amount of time each day. Dilecting Waves<br>Cator is able to locate the implanted device but is not able to<br>Cator is able to locate the implanted device but is not able to<br>tions.<br>The implanted device model and serial number recorded in the<br>the implan The following actions:<br>
The following actions:<br>
The values on a PRM (Programmer/ Records<br>
Communicator model and serial number mated<br>
on the Edit/View Patient and Equipment<br>
municator is optimally placed:<br>
The patient slee For Earth Contract of the patient and clear of any obstruction.<br>For the example of any property of the contract version of the Edit/View Patient and Equipment Information pro<br>minumicator model and serial number match the m ed device model and serial number recorded<br>ues on a PRM (Programmer/ Recorder/Monit<br>micator model and serial number match the n<br>ne **Edit/View Patient and Equipment Inform**<br>tor is optimally placed:<br>or is near where the pati In a particions:<br>
The vice model and serial number recorded in the LATIT on a PRM (Programmer/ Recorder/Monitor) report.<br>
Internation model and serial number match the model and straight version.<br>
Skally placed:<br>
Skally pl The programmer reconcernmonter, report<br>
model and serial number match the model and<br>
View Patient and Equipment Information page<br>
timally placed:<br>
The patient sleeps, or near the bedside<br>
not possible, place the Communicat We Patient and Equipment Information page<br>
Illy placed:<br>
elere the patient sleeps, or near the bedside,<br>
possible, place the Communicator where the<br>
option of time each day.<br>
the patient and clear of any obstructions.<br>
it In the model and serial<br>
atient and Equipment Information page.<br>
placed<br>
the patient sleeps, or near the bedside, within 3<br>
sible, place the Communicator where the patient<br>
time each day.<br>
le patient and clear of any obstr
	- The Communicator is level with the patient and clear of any obstructions.
	- Ask the patient to turn off and, if necessary, unplug wireless electronics (such as cordless phones or baby monitors) within 1 meter (3 feet) of the Communicator.
	- The patient should be facing the Communicator and should remain comfortably still during the interrogation.
- Ask the patient to perform a patient initiated interrogation by pressing the Heart button on the Communicator and staying within 1 meter (3 feet) during the interrogation.

For further assistance, you may direct your patient to LATITUDE Customer Support.

#### **Resolution**:

The Communicator has successfully interrogated the implanted device and transmitted the interrogation when the Doctor icon is blue.

#### • *Three Yellow Collecting Waves*

*The patient is not allowed to perform a patient initiated interrogation (PII). Three Collecting Waves are also shown when the patient has cancelled an interrogation.*

#### **Recommendations**:

Try one or more of the following actions:

- Enable **Patient Initiated Interrogations** (PII) for the patient or allow one PII:
	- Navigate to the patient's **Edit/View Schedule and Alert Configuration** page.
	- If PIIs are not enabled for this patient, then enable them or allow one PII.
- Ask the patient to retry the patient initiated interrogation by pressing the Heart button on the Communicator and staying within 1 meter (3 feet) during the interrogation.
- Ensure patient doesn't press the Heart button while the interrogation is in progress as this will cancel the interrogation attempt.

For further assistance, you may direct your patient to LATITUDE Customer Support.

#### **Resolution**:

The Communicator has successfully interrogated the implanted device and transmitted the interrogation when the Doctor icon is blue. - Ask the patient to retry<br>the Communicator and<br>- Ensure patient doesn't<br>will cancel the interrogar<br>For further assistance, you<br>Resolution:<br>The Communicator has suc<br>interrogation when the Doc<br>Troubleshoot Yellow Sending Wa Will cancel the interrogation attempt.<br>
For further assistance, you may direct your patient to last<br>
Resolution:<br>
The Communicator has successfully interrogated the<br>
Mellow Sending Waves<br>
Yellow Sending Waves<br>
Nellow Sendi Communicator has successfully interrogated<br>rogation when the Doctor icon is blue.<br> **OW Sending Waves**<br>
Sending Waves indicate that the Communication<br>
DE NXT System.<br>
The MAT System.<br>
The Matter of the Communication of Cont The magnitude of the Sending Waves<br>
The Cutton:<br>
The manufacture are successfully interrogated the implanted deviation<br>
when the Doctor icon is blue.<br>
Sending Waves<br>
Sending Waves<br>
MXT System.<br>
Iniciator is able to use the For the Doctor teories blue.<br>
The Doctor teories blue.<br>
The Doctor teories blue.<br>
The Waves<br>
Stem.<br>
Stem.<br>
Stem.<br>
Stems the following to connect:<br>
The Mayer Connection.<br>
Connection.<br>
Connection.<br>
Connection.<br>
Connection.<br>

#### <span id="page-62-0"></span>**Troubleshoot Yellow Sending Waves**

*Yellow Sending Waves indicate that the Communicator was not able to connect with the LATITUDE NXT System.* - Ask the patient to retry the patient<br>the Communicator and staying with<br>- Ensure patient doesn't press the H<br>will cancel the interrogation attempt<br>For further assistance, you may direct<br>Resolution:<br>The Communicator has su the Communicator and staying with<br>
— Ensure patient doesn't press the He<br>
will cancel the interrogation attempt<br>
For further assistance. You may direct y<br>
Resolution:<br>
The Communicator has successfully interrogation when t For further assistance you may direct<br>Resolution:<br>The Communicator has successfully<br>wherrogation when the Doctor icon is<br>shoot Yellow Sending Waves<br>Yellow Sending Waves indicate that the<br>LATITUDE NXT System.<br>The Communicat Vill cancel the interrogation attempt.<br>
For further assistance, you may direct your patie<br>
Resolution:<br>
The Communicator has successfully interrogate<br>
interrogation when the Doctor ison is blue.<br>
Communication when the Doc Anding Waves<br>
Waves indicate that the Communicator was<br>
System.<br>
ator is able to use the following to connect:<br>
that network<br>
Connection (USB Ethernet Adapter)<br>
Sending Wave Traicate that the Communicator was not able<br>
The to use the following to connect:<br>
On the stars of the Ethernet Adapter<br>
The Wave Connection of the following:<br>
The Wave Connection of the following: Experience that the Communicator was not able to connect<br>to use the following to connect:<br>USB Ethernet Adapter)<br>Vave<br>Shot detect one or more of the following:<br>Shot detect one or more of the following:

The Communicator is able to use the following to connect:

- a landline
- a cellular data network
- an Internet connection (USB Ethernet Adapter
- *One Yellow Sending Wave*

*The Communicator does not detect one or more of the following:* Se the following to connect:<br>
Se the following to connect:<br>  $\frac{1}{2}$ <br>
Se Ethernet Adapter)<br>
exclusive the following:<br>
a consider the following:<br>
the network Elavult verzió. Ne használja verzió. Mowing to connect.<br>
Signal Connect.<br>
The Adapter)<br>
The Adapter<br>
The Connect of the following:<br>
The Connect Adapter)<br>
The Connect Adapter)

- *a dial tone (landline)*
- *a cell signal (cellular data network)*
- *an Internet connection (USB Ethernet Adapter)*

#### **Recommendations**:

Try one or more of the following actions:

#### **For a landline:**

– Verify that the patient used the provided phone cord and that the cord is firmly connected to both the Communicator and an active telephone wall jack.

- If the patient has DSL internet service, make sure they are using a DSL filter between the Communicator and the telephone wall jack.
- Verify that the patient is using the provided adapter, if needed.

#### **For cellular data network:**

- If the patient has a Communicator which requires an external cellular adapter, verify it is connected securely to the Communicator. The adapter has a power indicator that should be lit when it is properly connected.
- Ask the patient to move the Communicator to another location that may have a better signal.

#### **For Internet (USB Ethernet Adapter):**

- Verify the USB cable provided with the USB Ethernet Adapter is connected at one end to the USB Ethernet Adapter and at the other end to the Communicator.
- Verify the Ethernet cable provided with the USB Ethernet Adapter is firmly connected at one end to the USB Ethernet Adapter and at the other end to the Ethernet port for the Internet service. - Verify the USB cable provided<br>the USB Ethernet Adapter and<br>- Verify the Ethernet cable prov<br>one end to the USB Ethernet<br>Internet service.<br>- If the green light on the USB F<br>couter is powered on.<br>- To verify troubleshootin For Internet (USB Ethernet Adapter)<br>
- Verify the USB cable provided with the U-<br>
the USB Ethernet Adapter and at the other<br>
- Verify the Ethernet cable provided with the<br>
one end to the USB Ethernet Adapter and<br>
Internet Verify the USB cable provided with the US<br>the USB Ethernet Adapter and at the other<br>- Verify the Ethernet cable provided with the<br>one end to the USB Ethernet Adapter and<br>Internet service.<br>- If the green light on the USB Et Verify the Ethernet cable provided with the USB Ethernet Adapter and at the of<br>Internet service.<br>Internet service.<br>If the green light on the USB Ethernet Adapter is no<br>could be the USB Ethernet Adapter is not the patient o
	- If the green light on the USB Ethernet Adapter is not lit, ensure that the Internet modem/ router is powered on.

To verify troubleshooting was successful, have the patient connect to the LATITUDE NXT System by pressing and holding the Status button on the back of the Communicator until the Sending Waves light green in sequence and repeat. The Communicator has successfully conner<br>
The Communicator of the Case of the Communicator<br>
To verify troubleshooting was successful, has been by pressing and holding the Status<br>
Sending Waves light green in sequence and<br> First the the USB Ethernet Adapter and at the other end to the USB Ethernet Adapter and at the other end end to the USB Ethernet Adapter is not lit, there is powered on.<br>
We are speed ight on the USB Ethernet Adapter is no Förenight of the COD Linemet Auguer is not<br>abubleshooting was successful, have the patient<br>pressing and holding the Status button on the<br>daves light green in sequence and repeat.<br>assistance, you may direct your patient to The USB Ethernet Adapter and at the other end to the Ethernicie.<br>
Thight on the USB Ethernet Adapter is not lit, ensure that the<br>
powered on.<br>
Seshooting was successful, have the patient connect to the L<br>
seshooting was su Versão de Status button on the back<br>
Version de Status button on the back<br>
Version sequence and repeat.<br>
The Second developed with the LATITUD<br>
Version of the Sending Waves are green.<br>
Version of the Sending Waves are gree Formation and the status button on the back of the Communities of the Communities of the Communities of the Communities of the Communities of the Communities of the Communities of the Sending Waves are green.<br>
Waves Succes

For further assistance, you may direct your patient to LATITUDE Customer Support.

#### **Resolution**:

The Communicator has successfully connected with the LATITUDE NXT System when the Doctor icon is blue and the Sending Waves are green. They direct your patient to LATITUDE Custon<br>iccessfully connected with the LATITUDE NX<br>e Sending Waves are green.<br>West to make a network connection (landline of<br>the to make a network connection (landline of<br>the standwork Sequence and repeat!<br>
W. direct your patient to LATITUDE Customer Support<br>
Stully connected with the LATITUDE NXT System w<br>
Inding Waves are green.<br>
O make a network connection (landline or Internet) of<br>
The work of the st Way connected with the LATITUDE NXT System<br>Ing Wayes are green<br>Aske a network connection (landline or Internet)<br>York<br>Chions: Elaves are green.<br>
Saves are green.<br>
a network connection (landline or Internet) c<br>
a network connection (landline or Internet) c<br>
Saves are a new order or internet)<br>
Saves are a new order or internet or is firmly<br>
Saves a ected with the PATITUDE NXT System when the<br>is are green.<br>etwork.connection (landline or Internet) or cannot<br>etwork.connection (landline or Internet) or cannot<br>ed phone cord and that the cord is firmly connect<br>ive telephon

#### • *Two Yellow Sending Waves*

*The Communicator is unable to make a network connection (landline or Internet) or cannot register with the cellular data network.*

#### **Recommendations**:

Try one or more of the following actions:

#### **For a landline:**

- Verify that the patient used the provided phone cord and that the cord is firmly connected to both the Communicator and an active telephone wall jack.
- Verify that no one picked up the phone while the Communicator was trying to connect.
- Ask the patient to remove any splitters between the Communicator and the telephone wall jack.
- If the patient has DSL internet service, make sure they are using a DSL filter between the Communicator and the telephone wall jack.

– Ask the patient to locate the switches on the bottom of the Communicator. Verify that the Communicator is set to the appropriate country code and dial-out number.

#### **For cellular data network:**

– Ask the patient to move the Communicator to another location that may have a better signal.

#### **For Internet (USB Ethernet Adapter):**

– Verify the Ethernet cable is connected to the Ethernet port for the Internet service.

To verify troubleshooting was successful, have the patient connect to the LATITUDE NXT System by pressing and holding the Status button on the back of the Communicator until the Sending Waves light green in sequence and repeat.

For further assistance, you may direct your patient to LATITUDE Customer Support.

#### **Resolution**:

The Communicator has successfully connected with the LATITUDE NXT System when the Doctor icon is blue and the Sending Waves are green. For further assistance, you<br>
Resolution:<br>
The Communicator has suce<br>
Doctor icon is blue and the<br>
Doctor icon is blue and the<br>
Three Yellow Sending Wa<br>
The Communicator is unab<br>
The Communicator is unab<br>
Necommendations Verify the patient is encollected the<br>
Sending Waves light green in sequence<br>
For further assistance, you may direct<br>
Resolution:<br>
The Communicator has successfully control in the Sending Waves<br>
The Communicator is unable For further assistance, you may direct y<br>
Resolution:<br>
The Communicator has successfully co<br>
Doctor icon is blue and the Sending Wa<br>
Three Yellow Sending Waves<br>
The Communicator is unable to comple<br>
The Communicator is una The Communicator has successfully<br>Doctor icon is blue and the Sending V<br>The Communicator is unable to computer<br>The Communicator is unable to computer<br>Recommendations<br>Try one or more of the following action<br>Search Patients. The Communicator has successfully connected<br>Doctor icon is blue and the Sending Waves are<br>The Communicator is unable to complete the communicator is unable to complete the communicator is unable to complete the communicato The Communicator has successfully connected with the<br>Doctor icon is blue and the Sending Waves are green.<br>Three Yellow Sending Waves<br>The Communicator is unable to complete the connect<br>Recommendations:<br>Try one or more of th

#### • *Three Yellow Sending Waves*

*The Communicator is unable to complete the connection to the LATITUDE NXT server.*

#### **Recommendations**:

Try one or more of the following actions:

– Verify the patient is enrolled in the LATITUDE NXT System using the patient list or **Search Patients**.

– Verify that the Communicator model and serial number match the model and serial number recorded on the **Edit/View Patient and Equipment Information** page.

– Ask the patient to locate the switches on the bottom of the Communicator. Verify that the Communicator is set to the appropriate country code and dial-out number. For tenow sending waves<br>
Communicator is unable to complete the control<br>
ommendations<br>
The patient of the following actions<br>
Search Patient is enrolled in the LATITUDE<br>
Search Patients<br>
Nerify that the Communicator model a mmunicator has successfully connected with the LATITUDE<br>
Con is blue and the Sending Waves are green.<br>
Tellow Sending Waves<br>
Tellow Sending Waves<br>
Tellow Sending Waves<br>
Tellow Sending Waves<br>
Tellow Sending Waves<br>
Tellow S

If the patient is using an Internet connection (USB Ethernet Adapter), verify that other computers or devices connected to the Internet modem/router are able to access the Internet. Versions<br>
Note of the following actions:<br>
The patient is enrolled in the LATITUDE NXT<br>
Patients<br>
Nat the Communicator model and serial numb<br>
recorded on the Edit/View Patient and Equ<br>
patient to locate the switches on the For is unable to complete the connection to the LATITUD<br>
Sions:<br>
Of the following actions.<br>
The following actions.<br>
After the following actions.<br>
The communicator model and serial number match the morded on the Edit/View P The tonowing actions.<br>
It is enrolled in the LATITUDE NXT System uses<br>
Sommunicator model and serial number mate<br>
don the Edit/View Patient and Equipment<br>
to locate the switches on the bottom of the Correction<br>
is set to t ollowing actions.<br>
enrolled in the LATITUDE NXT system using the pat<br>
municator model and serial number match the model<br>
the Edit/View Patient and Equipment Information<br>
cate the switches on the bottom of the Communicate<br> Died in the EATT ODE WAT Dystem asing the p<br>incator model and serial humber match the model<br>Edit/View Patient and Equipment Information<br>the appropriate country code and dial-out hum<br>in Infernet connection (USB Ethernet Ada or model and serial number match the model<br>
Int/View Patient and Equipment Information<br>
switches on the bottom of the Communicat<br>
appropriate country code and dial-out numb<br>
ernet connection (USB Ethernet Adapter), ve<br>
ect Nodel and serial number match the model and serieve Patient and Equipment Information page.<br>
The version of the Communicator. Verify<br>
Internation (USB Ethernet Adapter), verify that<br>
at connection (USB Ethernet Adapter), v

To verify troubleshooting was successful, have the patient connect to the LATITUDE NXT System by pressing and holding the Status button on the back of the Communicator until the Sending Waves light green in sequence and repeat.

For further assistance, you may direct your patient to LATITUDE Customer Support.

#### **Resolution**:

The Communicator has successfully connected with the LATITUDE NXT System when the Doctor icon is blue and the Sending Waves are green.

#### <span id="page-64-0"></span>**Red/Yellow Call Doctor Icon**

• *Call Doctor Icon is Red*

*The Communicator has detected a Red Alert and has been unable to upload complete data about the alert to the server for more than 24 hours.*

#### **Recommendations**:

Try one or more of the following actions:

- Using a PRM (Programmer/Recorder/Monitor), interrogate the implanted device to investigate and resolve the Red Alert.
- Once the Red Alert has been addressed in the implanted device, you will still need to troubleshoot any issues with the Communicator for it to continue monitoring the patient.
	- Ask the patient if the Sending or Collecting Waves are illuminated. If not, ask the patient to press the Status button on the back of the Communicator for approximately 1 second.
	- Identify which Waves are illuminated and follow the appropriate troubleshooting sections for any yellow Waves.

*NOTE: If you elect to troubleshoot the Communicator before interrogating the implanted device with a PRM, be aware that this can further delay investigating the Red Alert. In addition, the upload may not be able to successfully complete depending on the issue observed with the Communicator.* 1 second.<br>
- Identify which Waves are<br>
sections for any yellow W<br>
NOTE: If you elect to troublesh<br>
device with a PRM, be aware that<br>
addition, the upload may not be a<br>
observed with the Communicator.<br>
For further assistanc Fraction is Yellow<br>
The Communicator has detected the University<br>
The Communicator<br>
The Communicator<br>
The Communicator<br>
The Communicator<br>
The Communicator<br>
The Communicator<br>
The Communicator<br>
The Communicator<br>
The Communic - Identify which Waves are illuminated a<br>sections for any yellow Waves.<br>NOTE: If you elect to troubleshoot the Communication.<br>device with a PRM, be aware that this can furt<br>addition, the upload may not be able to succe-<br>ob NOTE: If you elect to troubleshoot the Conduction device with a PRM, be aware that this can for addition, the upload may not be able to suce observed with the Communicator.<br>
For further assistance, you may direct your Call VERTE: If you elect to troubleshoot the Communicator<br>Vice with a PRM, be aware that this can further delay<br>dition, the upload may not be able to successfully corred with the Communicator.<br>Turther assistance, you may direct If you elect to troubleshoot the Communicator before with a PRM, be aware that this can further delay inverties in the upload may not be able to successfully completed with the Communicator.<br>
ther assistance, you may direc RAM, be aware that this can further delay investigating the R<br>DRM, be aware that this can further delay investigating the R<br>bload may not be able to successfully complete depending the<br>the Communicator.<br>Istance, you may di

For further assistance, you may direct your patient to LATITUDE Customer Support.

#### • *Call Doctor Icon is Yellow*

*There are several possible reasons for the Call Doctor Icon to be yellow:*

- The Communicator has detected the **Implanted Device not Found** condition and has been unable to communicate it to the server.
- The Communicator has been suspended due to replacement or **No Primary Clinic** condition. For the Communicator.<br>
Substance, you may direct your patient to LA<br>
Substance, you may direct your patient to LA<br>
Substance is very several possible reasons for the Call Doctor Io<br>
Dommunicator has detected the Implanted Version of the Call Doctor Icon to the<br>possible reasons for the Call Doctor Icon to the<br>cator has detected the Implanted Device no<br>cator has been suspended due to replacement<br>cator has detected an unrecoverable Committees. vou may direct vour patient to LATITUDE Customer Sur<br>
Filow<br>
Silow<br>
Silone reasons for the Call Doctor Icon to be yellow:<br>
Thas detected the **Implanted Device not Found** condition<br>
In thas been suspended due to replacement Preasons for the Cali Boctor from the yellow<br>
unicate it to the server.<br>
Is been suspended due to replacement or No<br>
six detected an unrecoverable Communicator<br>
six detected an unrecoverable Communicator<br>
citing or Sending Utions for the Call Doctor Icon to be yellow:<br>
Etected the Implanted Device not Found condition a<br>
Represented due to replacement or No Primary C<br>
Etected an unrecoverable Communicator error and no<br>
Etected an unrecoverabl Example of Device Tight Conduction<br>Suspended due to replacement or No Primary<br>Red antunrecoverable Communicator error and<br>Castions:<br>Sending Waves:<br>Red Sending Waves: Elava due to replacement or No Primary C<br>
An unrecoverable Communicator error and h<br>
Is a communicator error and h<br>
Is a communication on the back of the Communicator<br>
Communicator of the Communicator
- The Communicator has detected an unrecoverable Communicator error and needs to be replaced. Red due to replacement or No Primary Clinic<br>inrecoverable Communicator error and needs to<br>inrecoverable Communicator error and needs to<br>g Waves:<br>g Waves:<br>ted and follow the appropriate troubleshooting

#### **Recommendations**:

Try one or more of the following actions:

- Check for yellow Collecting or Sending Waves:
	- Ask the patient to press the Status button on the back of the Communicator for approximately one second.
	- Identify which Waves are illuminated and follow the appropriate troubleshooting sections for any yellow Waves.
- Verify that the Communicator model and serial number match the model and serial number recorded on the **Edit/View Patient and Equipment Information** page.
- Check the patient's monitoring status on the LATITUDE NXT System. If the patient is no longer enrolled in your clinic, or if the status is **No Primary Clinic**, the Communicator is suspended. Refer to the **No Primary Clinic** steps to resolve the issue.

– If none of the above steps resolve the issue, ask the patient to unplug the Communicator from the wall power outlet. Wait 30 seconds and ask the patient to plug the Communicator back into the wall power outlet. If the Call Doctor icon is solid yellow and no other lights have illuminated, the Communicator may not be working properly and needs to be replaced.

For further assistance, you may direct your patient to LATITUDE Customer Support.

#### **SENSOR**

This section provides information to help resolve sensor problems for the WAVE WIRELESS COMMUNICATOR.

#### **Weight Scale or BPM Readings not Received**

*The patient has a weight scale or blood pressure monitor (BPM) assigned, but readings are not being received by the LATITUDE NXT System. The patient is given 20 minutes to retake readings. Note that readings do not upload immediately. Unless an alert is detected, readings are transmitted with the next scheduled connection to the LATITUDE NXT System (up to seven days).* The patient has a weight scale<br>being received by the LATITUE<br>readings. Note that readings do<br>transmitted with the next schee<br>days).<br>**Recommendations:**<br>Try one or more of the following<br>Outton on the back of the C<br>commendati The patient has a weight scale or blood problems the patient has a weight scale or blood problems readings. Note that readings do not upload transmitted with the next scheduled connections and with the next scheduled conne being received by the LATITUDE NXT Syst<br>readings. Note that readings do not upload<br>transmitted with the next scheduled connec<br>days).<br><br>**Recommendations:**<br>Try one or more of the following actions:<br>Try one or more of the foll

#### **Recommendations**:

Try one or more of the following actions:

Ask the patient to connect to the LATITUDE NXT System by pressing and holding the status button on the back of the Communicator until the Sending Waves light green in sequence and repeat. This will send any readings collected by the Communicator to the LATITUDE NXT System. c Recommendations.<br>
Try one or more of the following actions:<br>  $\begin{bmatrix}\n\cdot & \cdot & \cdot & \cdot \\
\cdot & \cdot & \cdot & \cdot \\
\cdot & \cdot & \cdot & \cdot \\
\cdot & \cdot & \cdot & \cdot\n\end{bmatrix}$ .<br>
Ask the patient to connect to the LAT<br>
repeat. This will send any readings consisten.<br>
System.<br> Version of the Side of the Communication<br>
Version of the Communications<br>
Tryone or more of the following actions:<br>
Non on the back of the Communicator until the<br>
Trepeat: This will send any readings collected by<br>
System.<br> s).<br>
Sommendations:<br>
Some or more of the following actions:<br>
Ask the patient to connect to the LATITUDE NXT System.<br>
Ask the patient to connect to the LATITUDE NXT System.<br>
System.<br>
System.<br>
Verify that the USB adapter is or more of the following actions:<br>the patient to connect to the LATITUDE NXT<br>on on the back of the Communicator until the saft This will send any readings collected by the<br>tem.<br>fy that the USB adapter is securely plugged i In the back of the Collowing actions:<br>
The back of the Communicator until the Sending Waves lighting will send any readings collected by the Communicator of the Communicator of the Communicator of the Communicator of the Will send any readings collected by the Company is adapter is securely plugged into the Company of the Company of the School of the Weight's control of the Weight's control of the Weight's control of the Weight's control o For example and the LATITUDE NXT System by pressing and the Communicator until the Sending Waves light grade any readings collected by the Communicator to the SE adapter is securely plugged into the Communicator to the SE

- Verify that the USB adapter is securely plugged into the Communicator.
- Verify that the slide switch on the bottom of the weight scale is set correctly to **Weight B kg**.
- Ask the patient to install new, non-rechargeable batteries in the correct direction
- Verify that the weight scale or blood pressure monitor serial number matches the serial number recorded on the **Edit/View Patient and Equipment Information** page. adapter is securely plugged into the Communs<br>
switch on the bottom of the weight scale is set<br>
istall new, non-rechargeable batteries in the<br>
stall new, non-rechargeable batteries in the<br>
stall new, non-rechargeable batter pter is securely plugged into the Communicator.<br>
Ch on the bottom of the weight scale is set correctly to<br>
the weight scale is set correctly to<br>
the weight scale is not correct directed.<br>
Edit/View Patient and Equipment In Example to the weight scale is set correctly<br>
W, non-rechargeable batteries in the correct direct direct of the correct direct direct proposal particle in the correct direct direct direct proposal in the start button on th The rechargeable batteries in the correct direction<br>Iood pressure monitor serial number matches<br>
The very particular and Equipment Information particle<br>
The pressure monitor is within 6 meters (20 feet)<br>
The very series (2 echargeable batteries in the correct direction?<br>
Pressure monitor serial number matches the served and Equipment Information page.<br>
The correctly:<br>
The correctly:<br>
The weight scale or blood pressure number matches the serv
- Verify the patient is using the sensor correctly:
	- The patient has pressed the start button on the weight scale or blood pressure monitor before taking a reading.
	- The weight scale or blood pressure monitor is within 6 meters (20 feet) of the Communicator.
	- For the weight scale, the patient waits until 0.0 appears before stepping on the scale.

For further assistance, you may direct your patient to LATITUDE Customer Support.

#### **Resolution**:

The Communicator's Sensor Reading icon will be green when a reading has been received. Once uploaded to the LATITUDE NXT System, readings are visible on the patient's **Health** page.

#### **Blood Pressure Monitor Error**

*The patient is receiving an error from a blood pressure monitor.*

#### **Recommendations**:

Try one or more of the following actions:

- Common blood pressure monitor errors:
	- ERR CUF the cuff is not fastened correctly. Verify the patient is using it correctly:
		- Verify the patient is using the correct size cuff. The cuff comes in three sizes for patient comfort: Small (18–22 cm), Medium (22–32 cm) and Large (32–45 cm). You may want to measure the patient's arm, just above the elbow, to determine the correct cuff size.
		- The cuff should be about one inch (2-3 cm) above the elbow.
		- Two fingers should fit comfortably between the cuff and the patient's arm.
		- The patient's arm should be extended at chest level resting comfortably.
		- Ask the patient to refasten the cuff and try again.
- ERR the monitor did not get a good reading. Ask the patient to unplug and reconnect the hose. Ask the patient to retake the reading, remaining still. - Two fingers should fit com<br>- The patient's arm should<br>- Ask the patient to refaster<br>- ERR - the monitor did not get<br>the hose. Ask the patient to reference the hose. Ask the patient to reference of<br>- For further assistanc - Two fingers should fit comfortably be<br>- The patient's arm should be extended<br>- Ask the patient to refasten the cuff are<br>- ERR - the monitor did not get a good rea<br>- the hose. Ask the patient to retake the real<br>- For furt - The patient's arm should be extended<br>
- Ask the patient to refasten the cuff and<br>
- ERR – the monitor did not get a good read<br>
the hose. Ask the patient to retake the read<br>
For further assistance, you may direct your pat - ERR - the monitor did not get a good re<br>the hose. Ask the patient to retake the r<br>or further assistance, you may direct your patient<br>EEN. COMMUNICATOR<br>is section provides information to help resolver<br>TOR - Ask the patient to refasten the cuff and try aga<br>
ERR – the monitor did not get a good reading. Ask<br>
the hose. Ask the patient to retake the reading, ren<br>
ther assistance, you may direct your patient to LAT<br>
I<br>
COMMUNICA Ask the patient to related the current and try again.<br>
RR – the monitor did not get a good reading. Ask the p<br>
hose. Ask the patient to retake the reading, remaining<br>
assistance. you may direct your patient to LATITUDE<br> **O** monitor did not get a good reading. Ask the patient to unplus<br>Ask the patient to retake the reading, remaining still<br>nice, you may direct your patient to LATITUDE Customer Surf<br>MICATOR<br>des information to help resolve Touch

For further assistance, you may direct your patient to LATITUDE Customer Support.

# **TOUCH-SCREEN COMMUNICATOR**

<span id="page-67-0"></span>This section provides information to help resolve TOUCH-SCREEN WIRELESS COMMUNICATOR problems.

# **COMMUNICATOR**

This section provides information to help resolve Communicator problems for the TOUCH-SCREEN WIRELESS COMMUNICATOR. Sistance you may direct your patient to LATITUMUNICATOR<br>
Povides information to help resolve Touch-Scription.<br>
Povides information to help resolve Communic<br>
Anvicator:<br>
Splayed (Communicator: Communicator: Communicator: Co information to help resolve Touch-Science With<br>
Information to help resolve Communicator priori Control of the Communicator<br>
Resolve Communicator priori Control of the Communicator of the Communicator, then plug it back in The direct vour patient to Let ITUDE Customer Support<br>
The mation to help resolve Touch-Science Wighters Communic<br>
That is considered.<br>
The mation of the presolve Communicator problems for the T<br>
Solvendes.<br>
The communicat Example 19 The Communicator of the Section<br>
The Communicator of the Pesolve Communicator problems<br>
The Communicator, then plug it back in to rest<br>
the Communicator, then plug it back in to rest<br>
the for language. Ask the p

# **Incorrect Language Displayed**

#### **Recommendations**:

Try one or more of the following actions:

- Ask the patient to unplug the Communicator, then plug it back in to restart the setup process.
- The Communicator prompts for language. Ask the patient to press the button for the desired language, and then complete the setup process. The remainder of the setup process will be in the desired language. To help resolve Communicator problems for the Touch<br>to help resolve Communicator problems for the Touch<br>of to help resolve Communicator problems for the Touch<br>tions:<br>communicator, then plug it back in to restart the setup<br> Presolve Communicator problems for the Tourist<br>
Sastaraná verzia. Nepoužívať verzia.<br>
The Communicator of the setup process. The remainder of the setup process.<br>
The communicator and wishes to check the Communicator and wi Elava Verzió.<br>
Since de la valle de la valle de la valle de la valle de la valle de la valle de la valle de la valle de la va<br>
Dicator, then plug it back in to restart the setu<br>
Dicator, then plug it back in to restart the Werschiedlich and wishes to change the<br>Control of the Control of the Control of the Control of the Communicator<br>of the Communicator and wishes to change the<br>CONSIDER CONTROL OF THE CONTROL OF THE COMMUNICATOR OF THE COMMUN
- If the patient has already completed setup of the Communicator and wishes to change the language, ask the patient to contact LATITUDE Customer Support.

#### **"No dial tone"**

*The Communicator does not detect a dial tone.*

#### **Recommendations**:

Try one or more of the following actions:

#### **For a landline:**

- Verify that the phone cord is firmly connected to both the Communicator and an active telephone wall jack.
- Verify that the patient is using the appropriate phone jack adapter.
- If the patient has DSL internet service, make sure they are using a DSL filter between the Communicator and the telephone wall jack.
- If the patient has a phone connected to the back of the Communicator, have them pick up the phone and verify that they hear a dial tone.

#### **For cellular data network:**

• Verify that the cellular adapter is properly connected to the Communicator.

For further assistance, you may direct your patient to LATITUDE Customer Support.

#### **Resolution**:

The Communicator has detected a dial tone when it displays a message indicating that the phone cord has been attached.

#### **"LATITUDE is temporarily unavailable"**

*The Communicator is unable to complete the connection to the LATITUDE NXT System.*

*NOTE: The Communicator will often provide a 13-digit code with the LATITUDE is temporarily unavailable message. This is used by LATITUDE Customer Support for in-depth troubleshooting after the following steps have been performed.* Outday The Communicator is unable to the Communicator is unable to the Communicator is unable to the Communicator is unable to the Communicator is unable to the Communicator of the Communicator of the Communicator of the C Verify that the cellular adapter is prope<br>
For further assistance, you may direct you<br>
Resolution:<br>
The Communicator has detected a dial to<br>
cord has been attached.<br>
ATITUDE is temporarily unavailable.<br>
The Communicator is For further assistance, you may direct your<br>
Resolution:<br>
The Communicator has detected a dial tohic ord has been attached.<br>
TUDE is temporarily unavailable?<br>
The Communicator is unable to complete the<br>
NOTE: The Communica The Communicator has detected a dial to<br>cord has been attached.<br>DE is temporarily unavailable?<br>The Communicator is unable to complete<br>WOTE: The Communicator will often pi<br>temporarily unavailable message. This<br>troubleshooti Resolution:<br>
The Communicator has detected a dial tone when it<br>
cord has been attached.<br>
Is temporarily unavailable.<br>
The Communicator is unable to complete the conne<br>
NOTE: The Communicator will often provide a 13<br>
tempor Communicator has defected a dial tone when it displays are communicated.<br>
Lemporarily unavailable when it displays the matrice of the connection<br>
TE: The Communicator will often provide a 13-digite<br>
TE: The Communicator wi För and version.<br>
The Communicator will often provide a 13-or<br>
The Communicator will often provide a 13-or<br>
and unavailable message. This is used by L<br>
thooting after the following steps have been permentations:<br>
or more o micator has defected a dial tone when it displays a message<br>
en attached.<br>
Tarily unavailable.<br>
Tarily unavailable.<br>
The Communicator will often provide a 13-digit code with the Lunavailable message. This is used by LATITU Communicator will often provide a 13-digit contains a constitution of the following steps have been performed and the following actions:<br>
This is used by LATITU is a set of the following steps have been performed in the fo For the following actions:<br>
The properties of the connection to the LATITUDE Neuron and the CONNection of the LATITUDE of the following steps have been performed.<br>
The following steps have been performed.<br>
Second the follo or will often provide a 13-digit code with the **LATITUL**<br>Thessage, This is used by LATITUDE Customer Supple<br>Ilowing steps have been performed.<br>Wing actions:<br>wing actions:<br>wing actions:<br>wing the phone while the Communicator

#### **Recommendations**:

Try one or more of the following actions:

#### **For a landline:**

- Verify that the Communicator serial number matches the serial number recorded on the **Edit/ View Patient and Equipment Information** page. The message, This is used by LAT TUDE Cust<br>a following steps have been performed.<br>Collowing actions:<br>Collowing actions:<br>Collowing actions:<br>Collowing actions:<br>Collowing actions:<br>Collowing actions:<br>Collowing actions:<br>Collowi Experience of the phone while the Communicator was trying<br>the phone while the Communicator was trying<br>the phone while the Communicator was trying<br>the provided (or a newer) phone cord and the<br>municator and an active telepho Figure 1993<br>
The strip of the serial number reconformation page<br>
The provided (or a newer) phone cord and that<br>
is appropriate phone line adapter.<br>
The appropriate phone line adapter.<br>
Plitters between the Communicator and Were the serial number recorded on<br>the while the Communicator was trying to connection<br>one while the Communicator was trying to connection<br>one while the Communicator was trying to connection<br>of and an active telephone cord
- Verify that no one picked up the phone while the Communicator was trying to connect.
- Verify that the patient is using the provided (or a newer) phone cord and that the cord is firmly connected to both the Communicator and an active telephone wall jack.
- Verify that the patient is using the appropriate phone line adapter.
- Ask the patient to remove any splitters between the Communicator and the telephone wall jack.
- If the patient has DSL internet service, make sure they are using a DSL filter between the Communicator and the telephone wall jack.

To verify troubleshooting was successful, have the patient to press the **Try Again** button on the Communicator screen.

#### **For cellular data network:**

- Verify that the patient has a current subscription to the cellular data network. You can confirm this with LATITUDE Customer Support, if needed.
- Verify that the cellular adapter is properly connected to the Communicator.
- Ask the patient to move the Communicator to another location that may have a better signal.
- If other locations do not provide a connection using the cellular data network, the patient may need to plug the Communicator into an active telephone wall jack to send data.

For further assistance, you may direct your patient to LATITUDE Customer Support.

#### **Resolution**:

The Communicator has successfully connected with the LATITUDE NXT System when it displays a message indicating information has been sent to LATITUDE.

# **"Interrogation could not be completed"**

#### *The Communicator was unable to complete an interrogation.*

Troubleshooting the **Interrogation could not be completed** message includes performing a patient initiated interrogation (PII). If the patient is not allowed to perform PIIs, allow one PII on the patient's **Edit/View Schedule and Alert Configuration** page. If the patient's phone is using the same landline as the Communicator, they will need to hang up the phone prior to performing the interrogation. The Communicator has successfully<br>a message indicating information has<br>**errogation could not be completed**<br>The Communicator was unable to contract the Communicator was unable to contract<br>Troubleshooting the Interrogation e Resolution:<br>
The Communicator has successfully connected a<br>
a message indicating information has been sent<br>
very area indicated.<br>
The Communicator was unable to complete anti-<br>
Troubleshooting the Interrogation could not b The Communicator has successfully connected w<br>
a message indicating information has been sent to<br>
tion could not be completed"<br>
The Communicator was unable to complete an information<br>
Troubleshooting the Interrogation coul e Communicator was unable to complete and<br>
bubleshooting the Interrogation could not b<br>
tient initiated interrogation (PII). If the patient<br>
e patient's Edit/View Schedule and Alert Co<br>
same landline as the Communicator, t bould not be completed"<br>
Communicator was unable to complete an interrogation<br>
eshooting the Interrogation could not be complete<br>
timitiated interrogation (PII). If the patient is not allow<br>
tient's Edit/View Schedule and The Communicator is optimally placed:<br>
The Communicator was unable to complete an interrogation.<br>
We can be completed interrogation (PII). If the patient is not allowed to<br>
It's Edit/View Schedule and Alert Configuration p For the methoganon collar not be completed<br>and interrogation (PII). If the patient is not allowed dit/View Schedule and Alert Configuration<br>line as the Communicator, they will need to ha<br>and<br>antions:<br>tions:<br>e of the follow The thermography of this is the patient of the example of the completed message include the completed message include the patient of the patient is not allowed to perform Plls, the patient of the patient communicator, they For Form Pils, allowed to perform Pils, allow<br>
the dule and Alert Configuration page. If the patient's pommunicator, they will need to hang up the phone prior<br>
Sommunicator, they will need to hang up the phone prior<br>
pommu

#### **Recommendations**:

Try one or more of the following actions:

- Verify that the implanted device model and serial number recorded in the LATITUDE NXT System match the values on a PRM (Programmer/Recorder/ Monitor) report.
- Verify the Communicator is optimally placed:
- The Communicator is near where the patient sleeps, or near the bedside, within 3 meters (10 feet) of the patient. If this is not possible, place the Communicator where the patient spends a considerable amount of time each day. Versão de la constitución de la constitución de la constitución de la constitución de la constitución de la constitución de la cator is near where the patient sleeps, or near patient, if this is not possible, place the Com The vice model and serial number recorded in the vice model and serial number recorded in the polyton of the particle of the control of this is hot possible, place the Communication and the particle and day level with the Experience in the Branch of the Communicator.<br>
The model and serial number recorded in the LATITUD<br>
PRM (Programmer/Recorder/Monitor) report.<br>
Utimally placed:<br>
Utimally placed:<br>
Utimally placed:<br>
Utimally placed:<br>
Utimall The Technology of the Communicator<br>
Case of the particular of the LATITUM<br>
(Programmer/Recorder/Monitor) report.<br>
The partient sleeps, or near the bedside, with<br>
the partient sleeps, or near the bedside, with<br>
the partient Programmer/Recorder/Monitor) report.<br>Programmer/Recorder/Monitor) report.<br>Ilaced:<br>the patient sleeps, or near the bedside, with<br>t possible, place the Communicator where the<br>time each day<br>e patient and clear of any obstruct d serial number recorded in the LATITUDE NXT.<br>
Irammer/Recorder/ Monitor) report.<br>
Ed:<br>
patient sleeps, or near the bedside, within 3 methodside.<br>
patient sleeps, or near the bedside, within 3 methodside.<br>
each day<br>
atient
	- The Communicator is level with the patient and clear of any obstructions.
- Ask the patient to turn off and, if necessary, unplug wireless electronics (such as cordless phones or baby monitors) within 1 meter (3 feet) of the Communicator.
- The patient should be facing the Communicator and should remain comfortably still during the interrogation.
- Have patient try again by either pressing **Try Again** on the screen or by pressing the blue PII button in the top left corner of the Communicator.

For further assistance, you may direct your patient to LATITUDE Customer Support.

#### **Resolution**:

The Communicator has successfully connected with the LATITUDE NXT System when it displays a message indicating information has been sent to LATITUDE.

# **Monitoring Suspended**

*The patient does not have a primary clinic, which is required to be remotely monitored.*

*NOTE: If the Communicator displays a code with the Monitoring Suspended message, have the patient call LATITUDE Customer Support for further assistance.*

#### **Recommendations**:

Try one or more of the following actions:

- Enroll the patient at your clinic, or work with the patient to find a new primary clinic.
- You can unenroll the patient by navigating to the patient's **Edit/View Patient and Equipment Information** page. This will remove all access to the patient and their data.

For further assistance, you may direct your patient to LATITUDE Customer Support.

# **Blank Screen and the Action Button is Yellow** For further assistance, you may<br>
Blank Screen and the Action Buttor<br>
Try one or more of the following<br>
Like the patient press the<br>
Like the patient press the<br>
Like Communicator displaned troubleshop<br>
Suspended troubleshop<br>

Try one or more of the following actions:

• Have the patient press the **Action** button.

– If Communicator displays **No dial tone** message, follow "No Dial Tone" troubleshooting.

If Communicator displays a monitoring suspended message, follow Monitoring Suspended troubleshooting.

If Communicator is unresponsive and the screen remains blank, have the patient unplug the power cord from the electrical wall outlet and wait 30 seconds, then have the patient plug the power cord back in. If the action button is yellow and the screen remains blank, the Communicator may not be working properly and needs to be replaced. Version units and the Action Button is Yellow<br>
Try one or more of the following actions:<br>
Try one or more of the following actions:<br>
Try one or more of the following actions:<br>
Have the patient press the Action button is Ye For further assistance, you may direct your<br>
Version of the Action Button is Yellow<br>
Try one or more of the following actions:<br>
Here the patient press the Action button<br>
If Communicator displays No dial to<br>
If Communicator Try one or more of the following actions:<br>
Version by the patient press the **Action** but<br>
If Communicator displays No dia<br>
Version of the communicator displays a monitory<br>
Suspended troubleshooting.<br>
If Communicator is unr Try one or more of the following actions:<br>
Version of the patient press the Action button.<br>
Version for the patient press the Action button.<br>
Version of the power cord back in the action but<br>
Suspended troubleshooting.<br>
If Frace or more of the following actions:<br>
Have the patient press the Action button.<br>
Frace the patient press the Action button.<br>
Frace versions a monitoring suspended suspended troubleshooting.<br>
Frace Suspended troubleshoot If Communicator displays No dial tone messa<br>If Communicator displays a monitoring susper<br>Suspended troubleshooting.<br>If Communicator is unresponsive and the screen<br>the power cord back in If the action butto<br>the Communicator France of the following actions:<br>
France of the following actions:<br>
France of the action button.<br>
Immunicator displays No dial fone message, follow "No Dial<br>
Immunicator displays a monitoring suspended message, following<br> ded troubleshooting.<br>
nunicator is unresponsive and the screen remer-cord from the electrical wall outlet and wai<br>
power cord back in If the action button is yern municator may not be working properly and<br>
stance, you may cator displays No dial tone message, follow "No Dial Torcator displays a monitoring suspended message, follow I<br>troubleshooting.<br>The cator is unresponsive and the screen remains blank, have rord back in. If the action butt The surface of the electrical wall outlet and wait 30 sec<br>cord back in. If the action button is yellow and<br>tormay not be working properly and needs to<br>tyou may direct your patient to EATITUDE Cus<br>you may direct your patien Universion and the screen remains blank, have the the electrical wall outlet and wait 30 seconds, then I<br>back in If the action button is yellow and the screen<br>may not be working properly and needs to be replace<br>may direct

For further assistance, you may direct your patient to LATITUDE Customer Support

# **The Action Button on the Communicator is Red**

*The Communicator has detected a Red Alert and has been unable to upload complete data about the alert to the server for more than 24 hours.* Ex martine action pution is yellow and the screen in the working properly and needs to be replated the voltage of a Red Alert and has been unable to upload concern than 24 hours.<br>By a Red Alert and has been unable to uploa Elayour patient to LATITUDE Customer Sup<br>
or IS Red<br>
Red Alert and has been unable to upload core than 24 hours.<br>
The hand the service order/Monitor), interrogate the implanted depart.

#### **Recommendations**:

Try one or more of the following actions:

- Using a PRM (Programmer/Recorder/Monitor), interrogate the implanted device to investigate and resolve the Red Alert.
- Once the Red Alert has been addressed in the implanted device, you will still need to troubleshoot any issues with the Communicator for it to continue monitoring the patient. Ask the patient to press the **Options** button on the Communicator screen, then press the **Connect to LATITUDE** button (if the patient's phone is using the same landline as the Communicator, they will need to hang up the phone prior to pressing the **Connect** button). This will either send the alert data to the LATITUDE NXT System or give a message which can be used to troubleshoot. We are the Contract of the Computer of the Computer of the Computer of the Computer of the Computer of the Computer of the Computer of the Computer of the Computer of the Computer of the Computer of the Computer of the Com

*NOTE: If you elect to troubleshoot the Communicator before interrogating the implanted device with a PRM, be aware that this can further delay investigating the Red Alert. In addition, the upload may not be able to successfully complete depending on the issue observed with the Communicator.*

For further assistance, you may direct your patient to LATITUDE Customer Support.

#### **SENSOR**

This section provides information to help resolve sensor problems for the TOUCH-SCREEN WIRELESS COMMUNICATOR.

#### **Weight Scale or BPM Readings not Received**

*The patient has a weight scale or blood pressure monitor assigned, but readings are not being received by the LATITUDE NXT System. The Communicator waits two hours from the first sensor reading to send the data to the LATITUDE NXT System.*

#### **Recommendations**:

Try one or more of the following actions:

• Ask the patient to press the **Options** button on the Communicator screen, then press the **Connect to LATITUDE** button. This will send any readings collected by the Communicator to the LATITUDE NXT System. The patient was determined version of the Verify that the weight scale of North Version.<br>
Out of the SATITUDE NXT System.<br>
Try one or more of the following action.<br>
Try one or more of the following action.<br>
Connect to LATI The patient has a weight scale or blood pressure<br>received by the LATITUDE NXT System. The Co<br>reading to send the data to the LATITUDE NXT S<br>Recommendations:<br>Try one or more of the following actions:<br>Try one or more of the Frame of the data to the LATITUDE NXT S.<br>
Recommendations:<br>
Try one or more of the following actions:<br>
Ask the patient to press the Options button or<br>
Connect to LATITUDE button. This will send<br>
the LATITUDE NXT System.<br>
. v one or more of the following actions:<br>Ask the patient to press the Options button<br>Connect to LATITUDE button. This will ser<br>the LATITUDE NXT System.<br>Verify that the slide switch on the bottom of<br>Ask the patient to instal Frequency of the following actions:<br>
Le or more of the following actions:<br>
Le patient to press the Options button on the Corrent of the MATITUDE button. This will send any read<br>
LATITUDE NXT System.<br>
The patient to install more of the following actions:<br>
e patient to press the Options button on the Commun<br>
Ref to LATITUDE button. This will send any readings<br>
TITUDE NXT System.<br>
That the slide switch on the bottom of the weight scale<br>
e patie The following actions:<br>
The following actions button on the Communicatorscreen,<br>
NXT System.<br>
NXT System.<br>
NXT System.<br>
Side swifch on the bottom of the weight scale is set correctly<br>
to install new, non-rechargeable batte

• Verify that the slide switch on the bottom of the weight scale is set correctly to **Weight B kg**.

Ask the patient to install new, non-rechargeable batteries in the correct direction.

• Verify that the weight scale or blood pressure monitor serial number matches the serial number recorded on the **Patient and Equipment Information** page.

- Verify the patient is using the sensor correctly:
- The patient has pressed the start button on the weight scale or blood pressure monitor before taking a reading. För NXT System.<br>The NXT System.<br>The Slide switch on the bottom of the weight sc<br>tient to install new, non-rechargeable batteries<br>the weight scale of blood pressure monitor seconded on the Patient and Equipment Inform<br>atten Install new, non-rechargeable batteries in the<br>phf scale or blood pressure monitor serial nur<br>on the Patient and Equipment Information<br>susing the sensor correctly:<br>spressed the start button on the weight scale<br>areading.<br>al For the bottom of the weight scale is set correctly to V<br>III-hew, non-rechargeable batteries in the correct direction<br>Cale of blood pressure monitor serial-humber matches the<br>**Patient and Equipment Information** page.<br>In th Example To blood pressure monitor serial number material and Equipment Information page.<br>The sensor correctly:<br>The sensor correctly:<br>The sensor correctly:<br>The sensor correctly:<br>The sensor correctly:<br>The sensor correctly:<br>T Note than the batteries in the correct direction.<br>
blood pressure monitor serial number matches the series of and Equipment Information page.<br>
Sensor correctly:<br>
The start button on the weight scale or blood pressure<br>
pres Example information page.<br>
Son correctly:<br>
Lart button on the weight scale or blood pressure<br>
ssure monitor is within 6 meters (20 feet) of the<br>
expansive monitor is within 6 meters (20 feet) of the<br>
expansive monitor is w Button on the weight scale or blood pressure<br>
e monitor is within 6 meters (20 feet) of the<br>
value of the verzion of the<br>
interpretent to LATITUDE Customer Support.<br>
In patient to LATITUDE Customer Support.<br>
Wisible on the Ctly:<br>
on on the weight scale or blood pressure monitor<br>
ion the weight scale or blood pressure monitor<br>
ion the weight of meters (20 feet) of the<br>
ion the complete stepping on the scale.<br>
The areading has been received. O
	- The weight scale or blood pressure monitor is within 6 meters (20 feet) of the Communicator.
	- For the weight scale, the patient waits until 0.0 appears before stepping on the scale.

For further assistance, you may direct your patient to LATITUDE Customer Support.

#### **Resolution**:

The Communicator will display a message when a reading has been received. Once uploaded to the LATITUDE NXT System, readings are visible on the patient's **Health** page.

#### **Blood Pressure Monitor Error**

*The patient is receiving an error from a blood pressure monitor.*

#### **Recommendations**:

Try one or more of the following actions:

Common blood pressure monitor errors:
- ERR CUF the cuff is not fastened correctly. Verify the patient is using it correctly:
	- Verify the patient is using the correct size cuff. The cuff comes in three sizes for patient comfort: Small (18–22 cm), Medium (22–32 cm) and Large (32–45 cm). You may want to measure the patient's arm, just above the elbow, to determine the correct cuff size.
	- The cuff should be about one inch (2-3 cm) above the elbow.
	- Two fingers should fit comfortably between the cuff and the patient's arm.
	- The patient's arm should be extended at chest level resting comfortably.
	- Ask the patient to refasten the cuff and try again.
- ERR the monitor did not get a good reading. Ask the patient to unplug and reconnect the hose. Ask the patient to retake the reading, remaining still.

For further assistance, you may direct your patient to LATITUDE Customer Support.

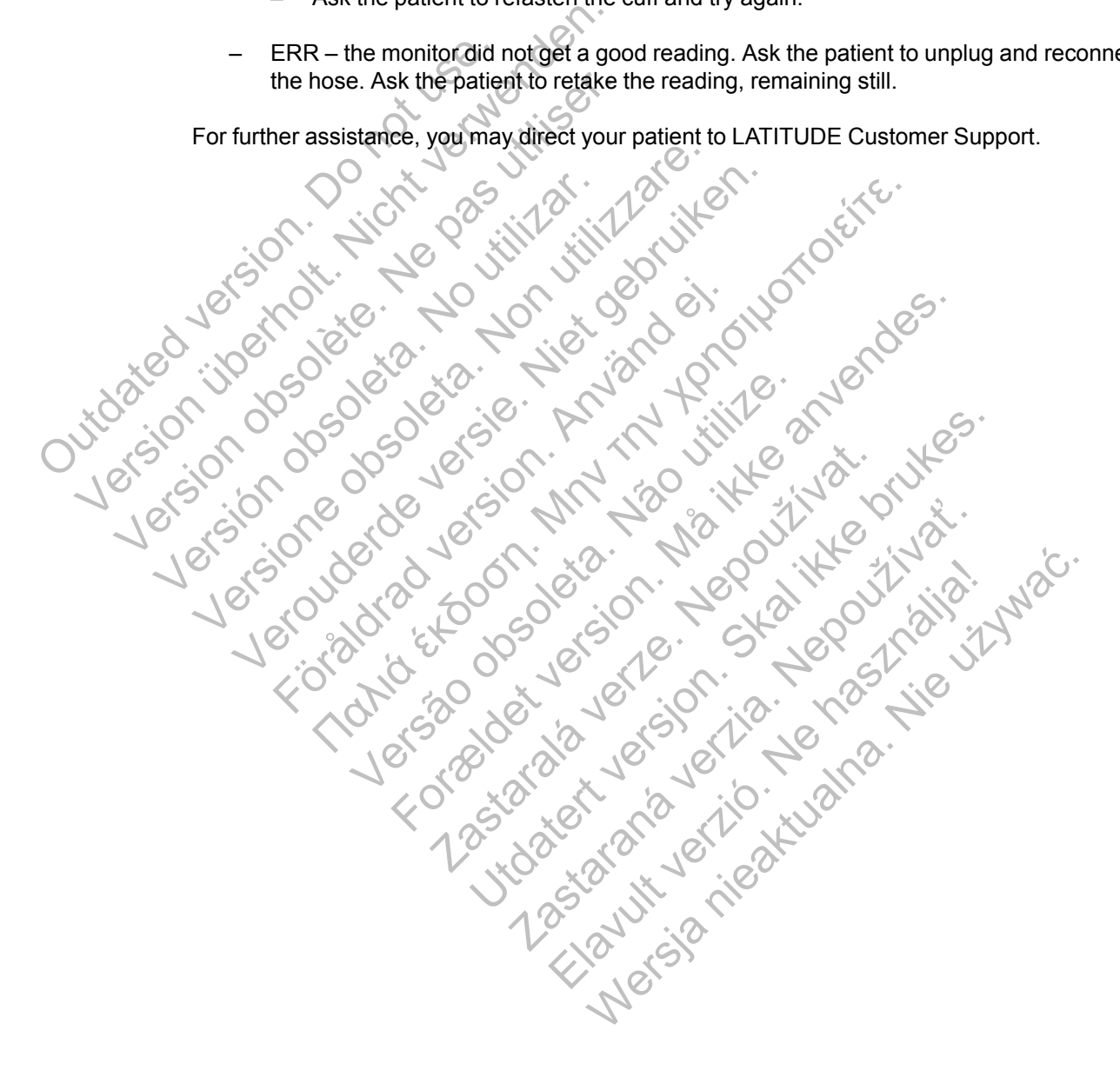

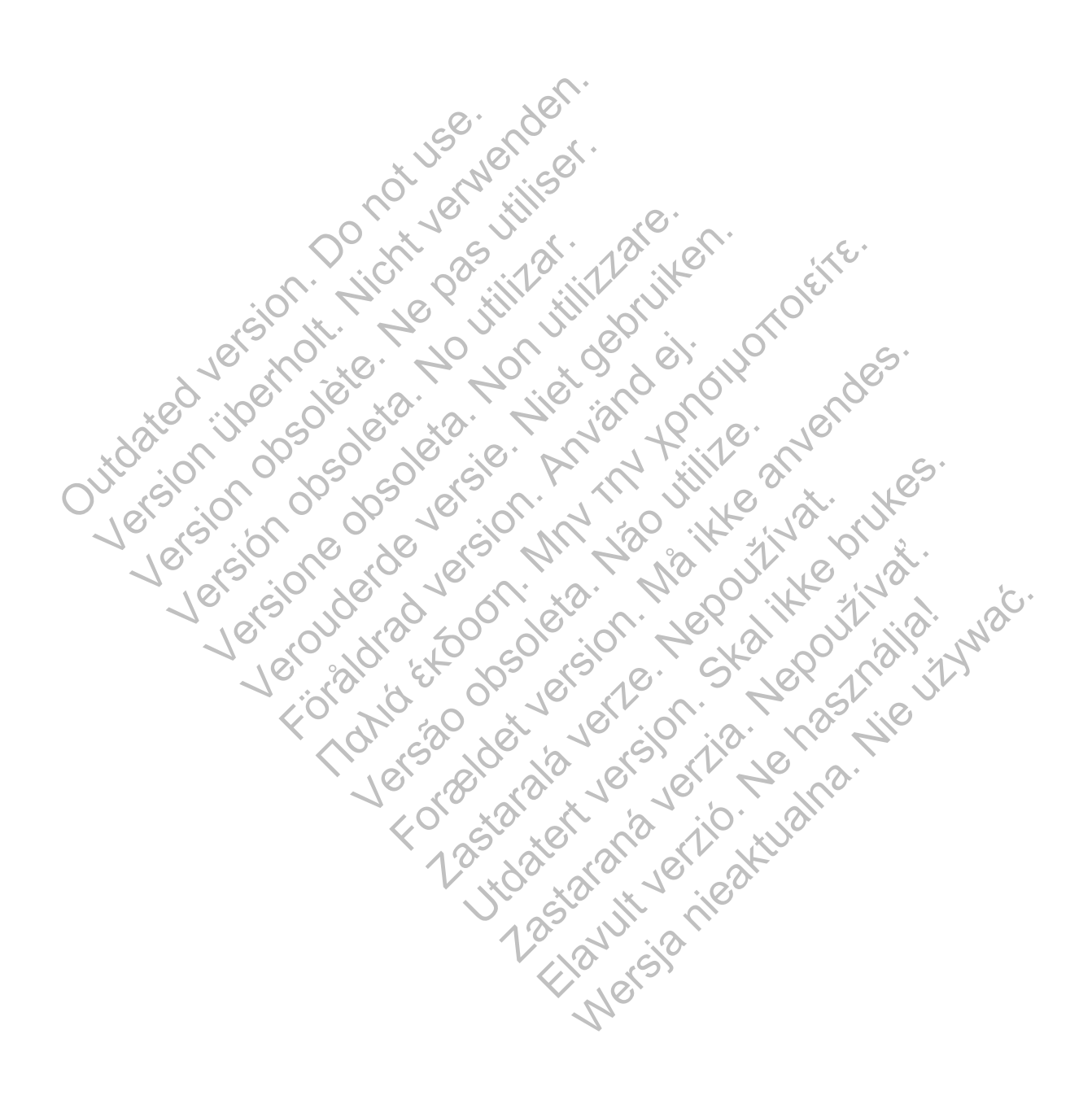

## <span id="page-74-0"></span>**SYMBOLS**

## **APPENDIX B**

### **Table B–1. Explanation of Symbols**

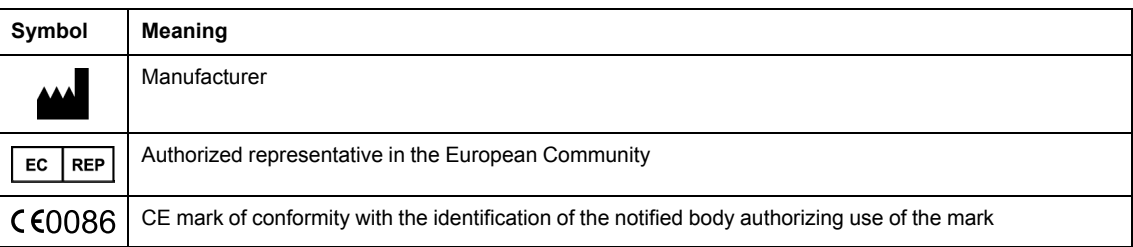

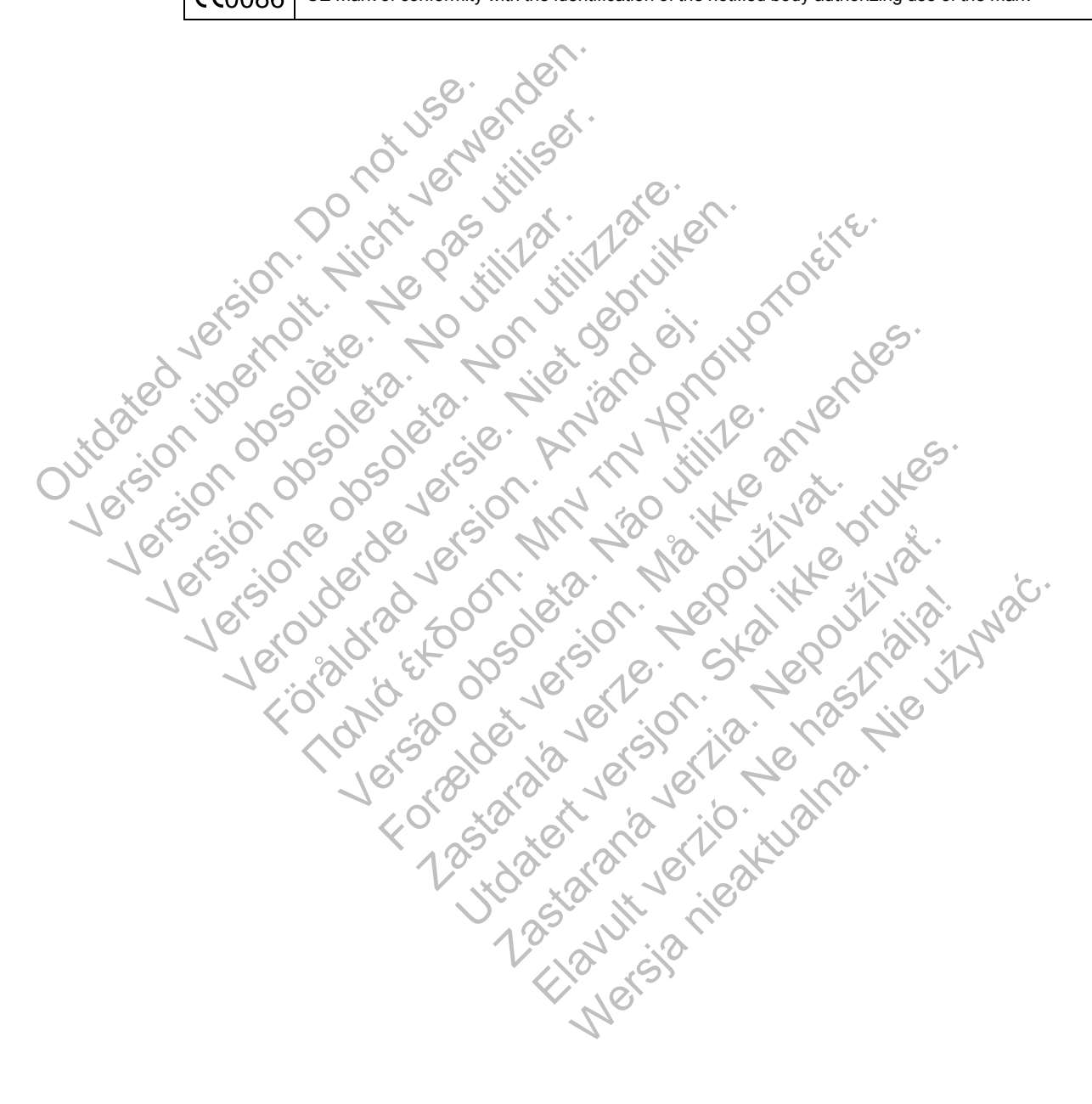

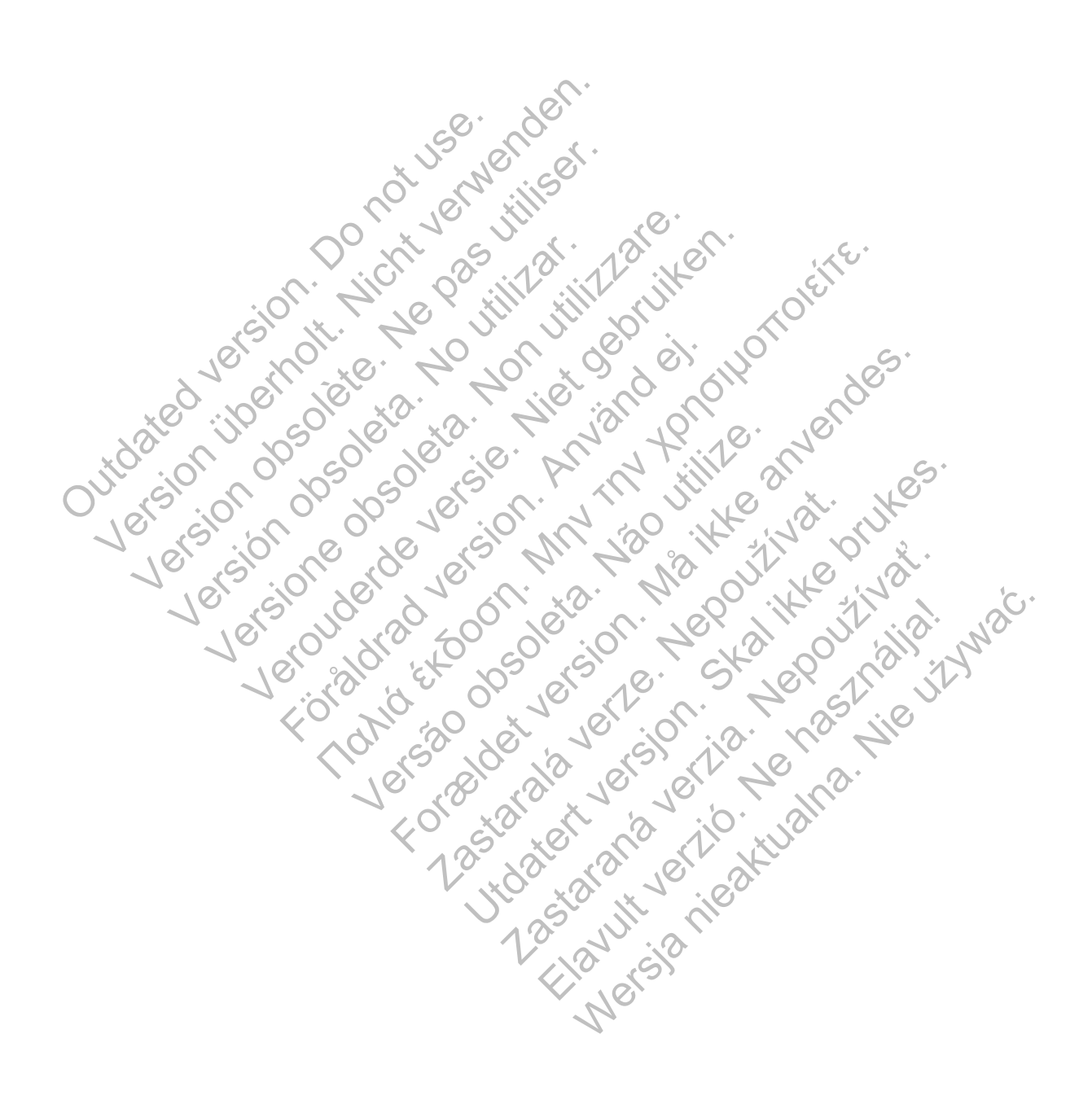

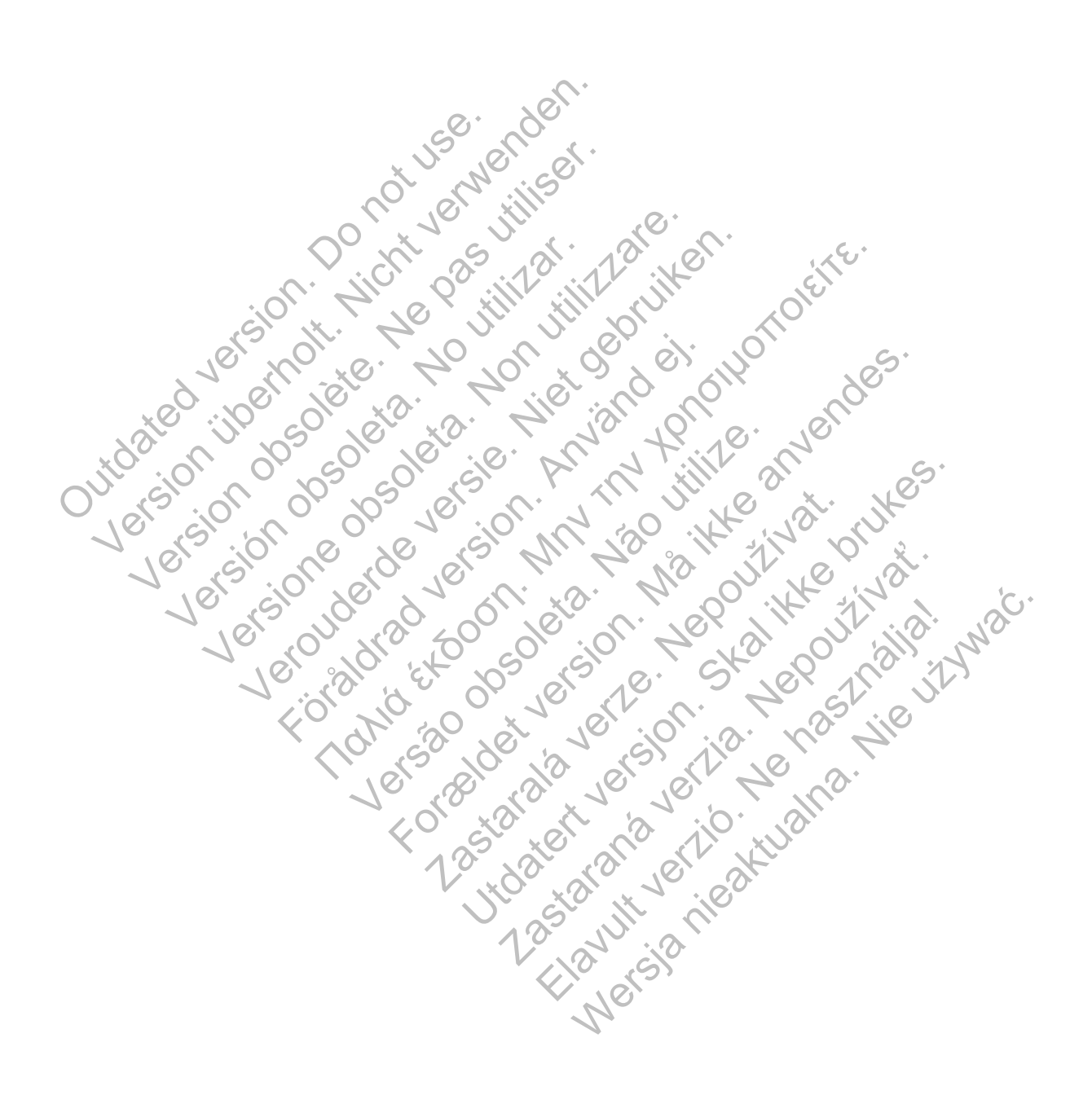

# $\mathcal{S}_{\text{exponent}}^{\text{Bottom}}$ Scientific

Boston Scientific Corporation 4100 Hamline Avenue North St. Paul, MN 55112-5798 USA

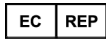

Guidant Europe NV/SA; Boston Scientific Green Square, Lambroekstraat 5D 1831 Diegem, Belgium

www.bostonscientific.com

1.800.CARDIAC (227.3422)

+1.651.582.4000

Let Giornal De Coleta de La Carlin de La Carlin de La Carlin de La Carlin de La Carlin de La Carlin de La Carlin de La Carlin de La Carlin de La Carlin de La Carlin de La Carlin de La Carlin de La Carlin de La Carlin de La Versione obsoleta. Non utilizzare.

Versión obsoleta. No utilizar.

Veron de de la sier de little de la sier de la sier de la sier de la sier de la sier de la sier de la sier de

Föråldrad version. Använd en

Nata és or de sinté de l'Aristotic de l'Aristotic de l'Aristotic de l'Aristotic de l'Aristotic de l'Aristotic d<br>Marie de l'Aristotic de l'Aristotic de l'Aristotic de l'Aristotic de l'Aristotic de l'Aristotic de l'Aristotic

For experience and the angular strategy of the angular strategy of the angular strategy of the angular strateg<br>Canadign Andrews Strategy of the angular strategy of the angular strategy of the angular strategy of the angula

Skal is the detail of the bruce. Skal is the bruce. Skal is the bruce.

Zastaraná verzia. Nepoužívační verzia.

Elandrick verzion in the south discrete

Wersja nieaktualna. Nie używać.

Jastaralá verze de la strander de la strander de la strander de la strander de la strander de la strander de l<br>2006 de la strander de la strander de la strander de la strander de la strander de la strander de la strander<br>2

Versão obsoleta de la Califica de la Califica de la Califica de la Califica de la Califica de la Califica de l<br>La California de la Califica de la Califica de la Califica de la Califica de la Califica de la Califica de la

e 2015 Boston Scientific Corporation or its affiliates.<br>
All rights reserved.<br>
358827-041 EN Europe 2015-07<br>
358827-041 EN Europe 2015-07<br>
36827-041 EN Europe 2015-07<br>
36827-041 EN Europe 2015-07<br>
36827-041 EN Europe 2015-All rights reserved. 358827-041 EN Europe 2015-07 51.582.4000<br>
115 Boston Scientific Corporation or its affiliates.<br>
TRIS POST OF THE Urope 2015-07<br>
TRIS POST OF THE USE OF THE USE OF THE USE OF THE USE OF THE USE OF THE USE OF THE USE OF THE USE OF THE USE OF THE USE OF Version Enter den Barnet des Registers und der Register der Register den Register den Barnet des Registers und der Register den Register den Register den Register den Register den Register den Register den Register den Reg

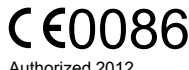

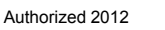

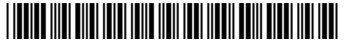